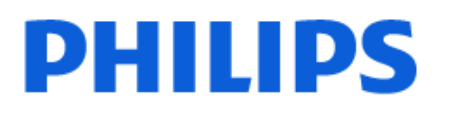

Television

*8518 Series*

# Manual de utilizare

43PUS8518 50PUS8518 55PUS8518 65PUS8518

Register your product and get support at www.philips.com/TVsupport

## **Cuprins**

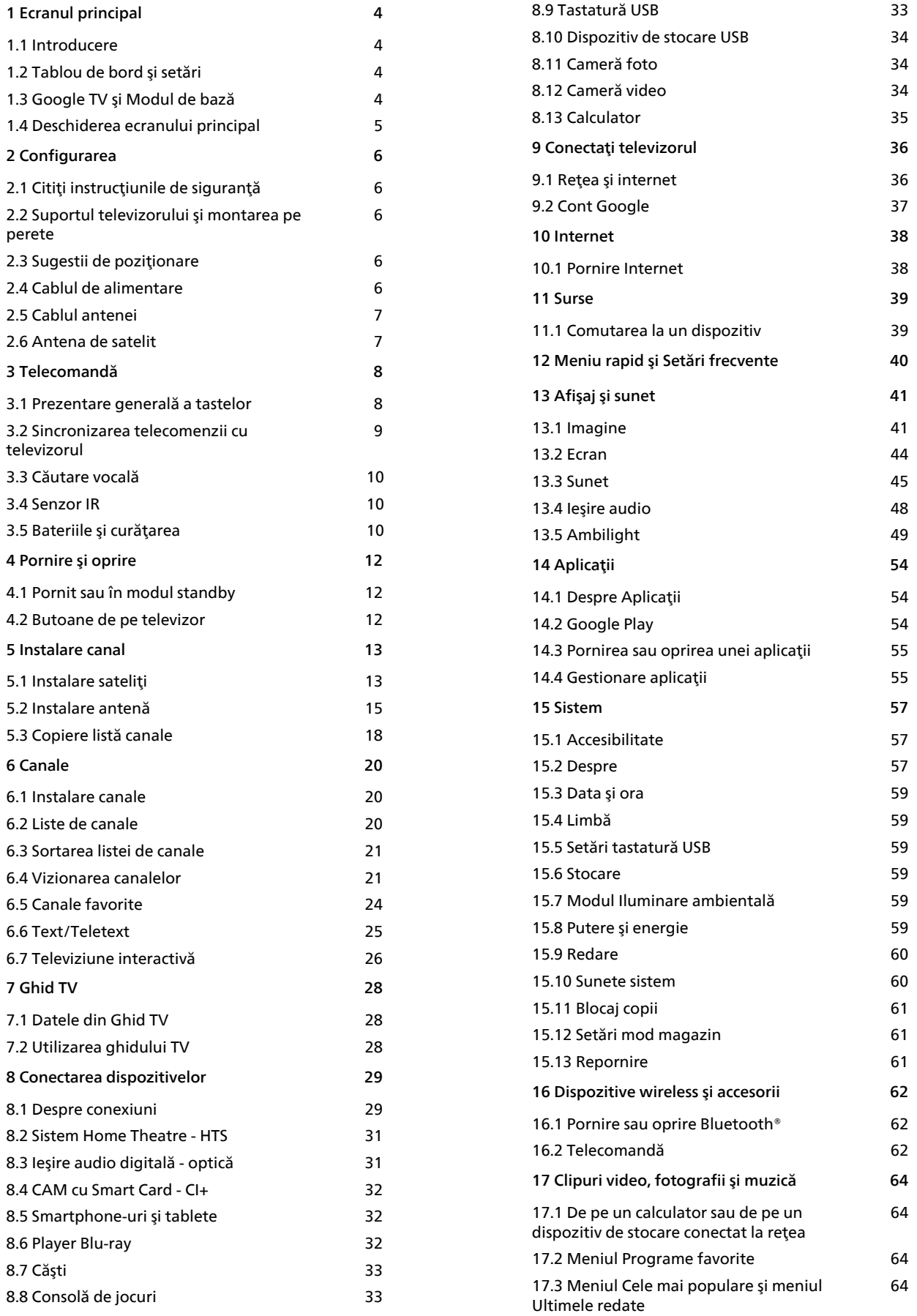

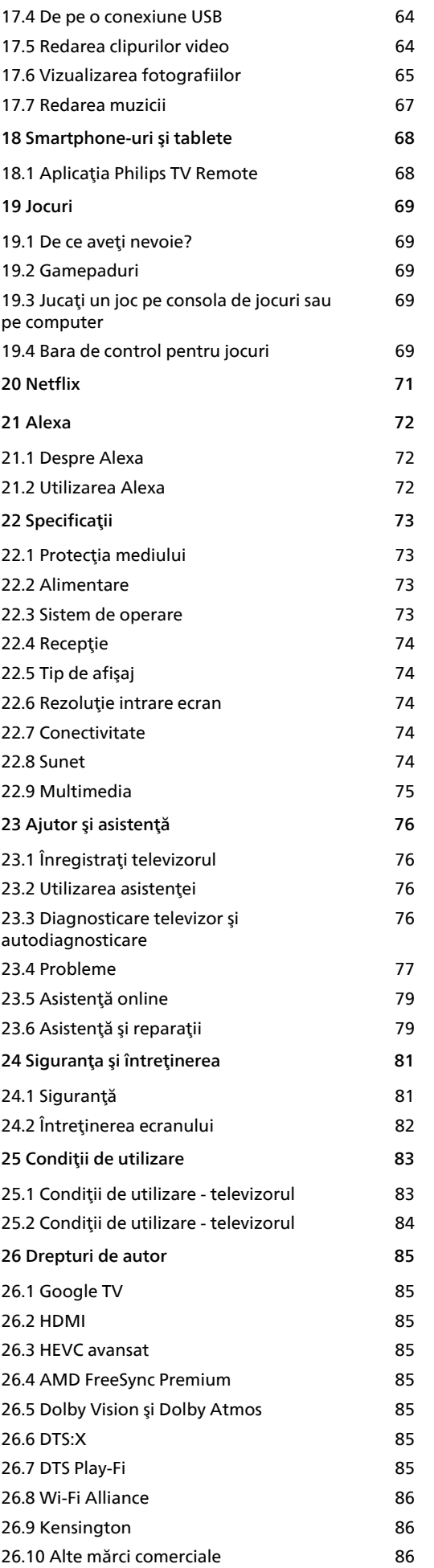

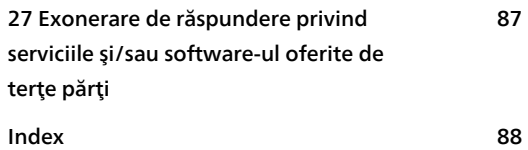

## <span id="page-3-0"></span>1 Ecranul principal

### <span id="page-3-2"></span><span id="page-3-1"></span>1.1 Introducere

Pentru a vă bucura de beneficiile Google TV, conectați televizorul la internet. Apăsați tasta **n** HOME de pe telecomandă pentru a accesa Ecranul principal. La fel ca în cazul smartphone-ului sau al tabletei Android, ecranul principal reprezintă centrul televizorului. Din ecranul principal vă puteţi hotărî ce să vizionaţi răsfoind opţiunile de divertisment din aplicație și programele TV live.

Ecranul principal este structurat în rânduri care vă permit să descoperiţi conţinut extraordinar din aplicatiile preferate. De asemenea, puteti să adăugați rânduri suplimentare sau să găsiţi aplicaţii noi pentru a obţine mai mult conţinut. Aplicaţiile pot afişa propriile recomandări setate de acestea (dacă sunt disponibile) sub forma rândurilor individuale pe ecranul principal.

### Elemente evidentiate pe ecranul principal

Cu mai multe file, cum ar fi Căutare, Pentru dvs., Filme, Seriale, Aplicatii și Bibliotecă, puteți descoperi filme şi seriale din serviciile dvs. şi aplicaţiile populare. Conectaţi-vă la contul Google pentru a primi recomandări personalizate de la serviciile de streaming, pe baza a ceea ce aţi vizionat şi a ceea ce vă interesează. De asemenea, puteţi activa căutarea Google prin comenzi vocale sau introducând text în fila Căutare.

### Aplicatii

Fila Aplicații de pe ecranul principal conține toate aplicaţiile instalate oferite cu televizorul şi aplicaţiile pe care le-aţi instalat din Magazinul Google Play™. De asemenea, din fila Aplicații puteți adăuga mai multe aplicaţii ca preferate.

### Navigare

Decideți ce veți viziona în continuare cu funcția de navigare usor de utilizat. Răsfoiti recomandările personalizate, continuaţi vizionarea de unde aţi rămas sau găsiti rapid o anumită aplicație utilizând noul sistem de file.

### <span id="page-3-3"></span>Descoperiti recomandări personalizate

Răsfoiți emisiunile și filmele care vă plac pe toate serviciile media preferate. Conectați-vă la contul Google pentru a începe.

### Primiti recomandări în serviciile Google

Serviciile dvs. sunt salvate în contul Google pentru a primi recomandări mai bune în serviciile Google.

## $\overline{12}$

## Tablou de bord şi setări

### Tablou de bord

Tabloul de bord este un panou lateral din Google TV, care oferă acces la setări, comenzi ale dispozitivului, notificări şi multe altele.

Tabloul de bord poate fi accesat în trei moduri, după cum urmează:

**1 -** navigând la pictograma profilului din partea dreaptă de sus a ecranului principal;

**2 -** Apăsaţi tasta DASHBOARD de pe telecomandă.

**3 -** Apăsaţi lung tasta HOME de pe telecomandă.

Tabloul de bord contine următoarele caracteristici.

• Profil: pentru a afişa pictograma curentă a profilului de utilizator sau pentru a adăuga un profil de utilizator nou

• Setări: pentru a accesa toate meniurile de setări pentru a regla setările televizorului.

• Ceas şi economizor de ecran: pentru a indica ceasul sistemului şi a activa imediat economizorul de ecran prin apăsare.

• Surse: pentru a lansa lista de surse de intrare şi a comuta la oricare dintre dispozitivele conectate.

• Imagine: legătură rapidă pentru reglarea setărilor de imagine.

• Notificări: pentru a vă furniza mesaje despre sistemul Google TV; apăsați **Ștergere tot** pentru a respinge toate notificările.

### Reglare setări

Puteţi accesa meniul Setări prin intermediul tabloului de bord din colţul din dreapta sus. Alternativ, puteţi accesa meniul Setări frecvente și elementele de meniu frecvent accesate în meniul televizorului Philips, care poate fi deschis direct de la telecomandă.

### $\overline{13}$ Google TV şi Modul de bază

### Diferenţe în ceea ce priveşte funcţiile

Puteți seta televizorul la modul Google TV sau Modul de bază.

Modul de bază conţine numai funcţii pentru TV live şi dispozitive externe (de ex. HDMI) Google TV necesită să vă conectaţi cu contul dvs. Google şi conexiune la internet. Cu Google TV, puteți avea toate funcțiile

Modului de bază şi mai multe servicii personalizate Google. De exemplu, filme şi emisiuni TV din aplicatiile preferate de redare în flux, recomandări personalizate şi Google Assistant pentru a căuta şi controla televizorul prin comenzi vocale.

Pentru mai multe informatii, consultati pagina de asistență Google.

### Diferenţe în ceea ce priveşte ecranul principal

Ecranul principal al modului de bază are doar două rânduri şi nu are file. Primul rând Ecran principal conține pictograme Vizionare TV, Ghid TV, Surse și Tablou de bord pentru utilizarea functiilor TV. Al doilea rând Aplicatie contine toate aplicatiile preinstalate. Tabloul de bord din modul de bază nu include profilul personal şi poate efectua numai modificarea setărilor şi afişarea notificărilor de sistem.

Ecranul principal al Google TV are mai multe file, cum ar fi Ecran principal, Aplicaţii, Bibliotecă şi Căutare. Fiecare filă conţine rânduri de aplicaţii, filme şi emisiuni de la serviciile dvs. și din aplicatiile populare. Puteţi primi recomandări personalizate de la serviciile de redare în flux, pe baza a ceea ce ati vizionat și a ceea ce vă interesează. De asemenea, puteți activa căutarea Google prin comenzi vocale sau introducând text în fila Căutare.

### <span id="page-4-0"></span>1.4

## Deschiderea ecranului principal

Pentru a deschide ecranul principal şi a deschide un element:

**1 -** Apăsaţi HOME.

**2 -** Selectaţi un element şi apăsaţi pe OK pentru a-l deschide sau porni.

3 - Apăsați continuu ← Înapoi sau **n** HOME pentru a reveni la ecranul principal.

Când deschideti ecranul principal, aplicatia care rulează în fundal/continutul redat în fundal se va opri Trebuie să selectati aplicatia sau continutul din ecranul principal pentru a relua.

## <span id="page-5-0"></span>2 Configurarea

### <span id="page-5-1"></span> $\overline{21}$

## Citiţi instrucţiunile de sigurantă

Înainte de a folosi televizorul, citiţi instrucţiunile de sigurantă.

Pentru a citi instrucțiunile, în Asistență > Manual de utilizare, apăsați tasta colorată – Cuvinte cheie și căutați Instrucțiuni de siguranță.

### <span id="page-5-2"></span> $\overline{22}$

## <span id="page-5-3"></span>Suportul televizorului şi montarea pe perete

### Suportul televizorului

Puteți găsi instrucțiunile de montare a suportului TV în Ghidul de initiere rapidă inclus cu televizorul. În cazul pierderii acestui ghid, îl puteţi descărca de la adresa [www.philips.com/TVsupport](http://www.philips.com/TVsupport).

Utilizaţi codul de produs al televizorului pentru a căuta Ghidul de iniţiere rapidă de descărcat.

### Montarea pe perete

Televizorul dvs. este adecvat şi pentru un suport de montare pe perete (vândut separat).

Dimensiunea suportului de montare pe perete poate varia în funcție de diferite tipuri de carcase; consultați Ghidul de iniţiere rapidă din pachetul produsului pentru a vedea ce dimensiune este aplicată televizorului dvs.

Folosiţi următoarea dimensiune a suportului de perete la achiziţionarea suportului pentru montare pe perete.

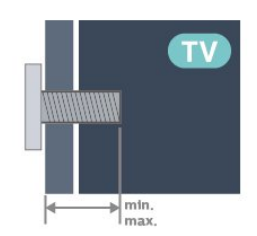

<span id="page-5-4"></span>• 43PUS85x8

100 x 200, M6 (min.: 10 mm, max.: 12 mm) • 50PUS85x8

200 x 300, M6 (min.: 10 mm, max.: 16 mm)

• 55PUS85x8

200 x 300, M6 (min.: 10 mm, max.: 16 mm) • 65PUS85x8

300 x 300, M6 (min.: 12 mm, max.: 20 mm)

### Atentie

Montarea pe perete a televizorului necesită o tehnică specială şi trebuie să fie efectuată numai de către personal calificat. Montarea pe perete a televizorului trebuie să respecte standardele de siguranţă aplicabile conform greutății televizorului. De asemenea, cititi măsurile de precautie înainte de a pozitiona televizorul.

TP Vision Europe B.V. nu îşi asumă nicio responsabilitate pentru montarea incorectă sau orice tip de montare care poate produce accidente sau vătămări corporale.

### $\overline{23}$

## Sugestii de poziţionare

• Pozitionati televizorul astfel încât lumina să nu cadă direct pe ecran.

• Reduceţi iluminarea din cameră pentru un efect Ambilight optim.

• Distanţa ideală pentru vizionarea la televizor este de 2 până la 5 ori dimensiunea diagonalei ecranului.

Când stați jos, ochii dvs. trebuie să se afle la nivelul centrului ecranului.

• Distanţa recomandată până la perete:

A. Când este montat pe perete, amplasați televizorul la 7 până la 10 cm distanţă de perete.

B. Când televizorul este cu stativ, poziţionaţi televizorul la 10 până la 20 cm distanță de perete, în functie de dimensiunea stativului.

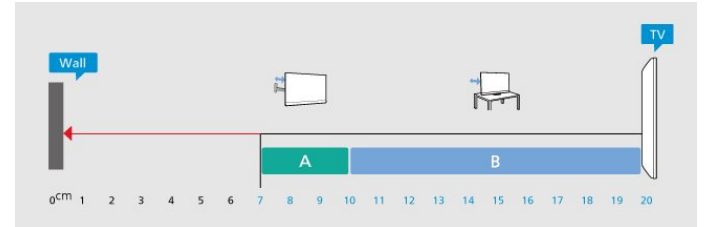

### Notă:

Tineti televizorul departe de surse care produc praf, precum sobe. Vă recomandăm să curătați praful în mod regulat pentru a preveni pătrunderea acestuia în televizor.

### $\overline{24}$ Cablul de alimentare

• Introduceţi cablul de alimentare în

conectorul POWER din partea posterioară a televizorului.

• Asiguraţi-vă de introducerea cablului de alimentare

în conector, în conditii de sigurantă.

• Asiguraţi-vă că ştecărul din priza de perete este accesibil în orice moment.

• Când deconectaţi cablul de alimentare, trageţi întotdeauna de ştecăr, niciodată de cablu.

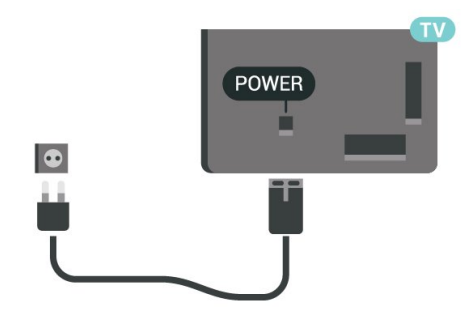

Deşi acest televizor are un consum foarte redus de energie în modul standby, pentru a economisi energia, scoateţi ştecherul din priză dacă nu utilizaţi televizorul o durată îndelungată de timp.

Pentru mai multe informaţii, în Asistenţă, apăsaţi tasta colorată 
- Cuvinte cheie și căutați Pornire, pentru mai multe informaţii despre pornirea sau oprirea televizorului.

### <span id="page-6-0"></span>2.5 Cablul antenei

Introduceti bine mufa antenei în intrarea pentru Antenă din partea posterioară a televizorului.

Puteţi conecta propria antenă sau vă puteţi conecta la un semnal de antenă de la un sistem de distribuţie de antenă. Utilizaţi un conector IEC de antenă RF coaxial de 75 ohmi.

Utilizaţi această conexiune de antenă pentru semnalele de intrare DVB-T şi DVB-C.

<span id="page-6-1"></span>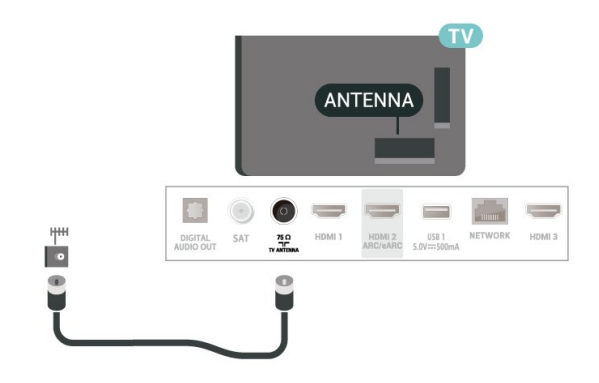

### $\overline{26}$

## Antena de satelit

Atasati conectorul de satelit tip F la conexiunea prin satelit SAT din partea posterioară a televizorului.

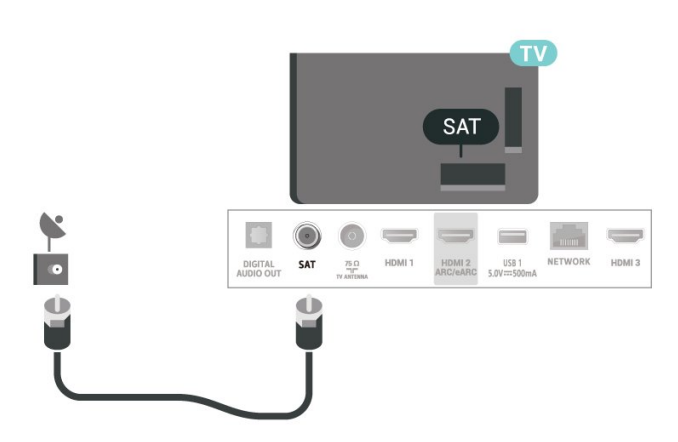

## <span id="page-7-0"></span> $\overline{3}$ Telecomandă

### <span id="page-7-1"></span> $\overline{31}$

## Prezentare generală a tastelor

### Partea superioară (tip 1)

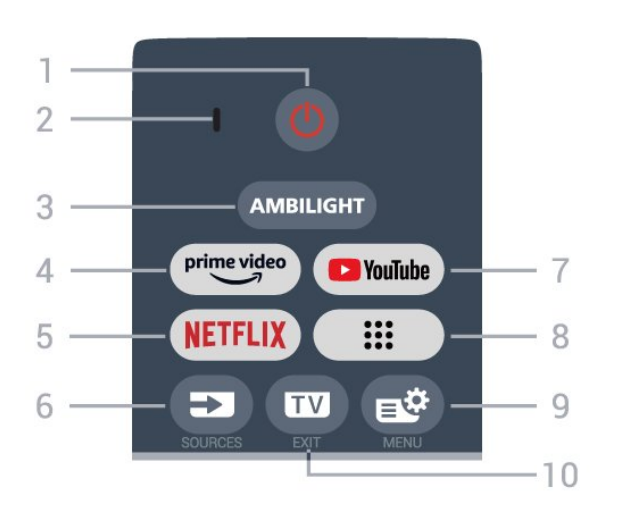

### 1 -  $\bullet$  (Standby / Pornit)

Pentru a comuta televizorul din standby sau înapoi în standby. **Nineti apăsat timp de trei secunde pentru a** reporni televizorul.

2 - Microfon VOCE

### $3 -$  AMBILIGHT

Pentru a selecta unul dintre stilurile Ambilight.

### $4 - \frac{\text{prime video}}{2}$

Pentru a lansa aplicaţia Amazon prime video.

### 5 - NETFLIX

• Dacă aveti abonament Netflix, puteti să vă bucurați de Netflix pe acest televizor. Televizorul trebuie să fie conectat la internet.

· Pentru a lansa Netflix, apăsați **NETFLIX** pentru a deschide Netflix imediat cu televizorul pornit sau din standby.

www.netflix.com

### $6 - 2$  (SOURCES)

Pentru a deschide sau închide meniul Surse.

### 7 - YouTube

Pentru a lansa aplicatia YouTube.

### 8 - **:::** (Aplicații)

Pentru a lansa pagina Aplicaţiile dvs. şi a afişa lista cu aplicaţii preinstalate şi aplicaţii instalate de utilizator.

### 9 -  $\mathbf{B}^{\mathcal{B}}$  (Meniu rapid/MENU)

Pentru a deschide Meniul rapid cu functiile TV obișnuite. Tineti apăsată tasta MENU pentru a afișa bara de control când se detectează semnal de joc şi modul joc este activat.

### $10 \text{W}$  (EXIT)

Pentru a comuta înapoi la modul de vizionare TV sau pentru a opri o aplicație TV interactivă. Cu toate acestea, este posibil să nu functioneze pentru unele aplicatii; comportamentul depinde de aplicatiile TV terte.

### Partea superioară (tip 2)

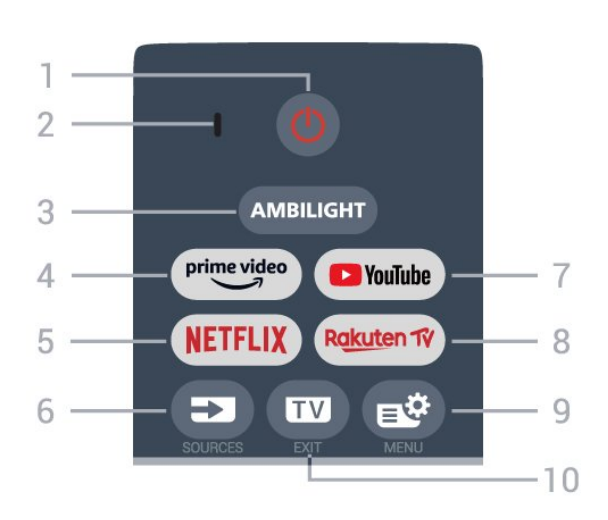

### 1-  $\bullet$  (Standby / Pornit)

Pentru a comuta televizorul din standby sau înapoi în standby. Mineti apăsat timp de trei secunde pentru a reporni televizorul.

### 2 - Microfon VOCE

### $3 -$  AMBILIGHT

Pentru a selecta unul dintre stilurile Ambilight.

### $4 - \sum_{i=1}^{p \times p}$

Pentru a lansa aplicaţia Amazon prime video.

### $5 - NETFLIX$

• Dacă aveţi abonament Netflix, puteţi să vă bucuraţi de Netflix pe acest televizor. Televizorul trebuie să fie conectat la internet.

· Pentru a lansa Netflix, apăsați **NETFLIX** pentru a deschide Netflix imediat cu televizorul pornit sau din standby. www.netflix.com

### $6 - 2$  (SOURCES)

Pentru a deschide sau închide meniul Surse.

7 - YouTube Pentru a lansa aplicatia YouTube.

### 8 - Rakuten TV

Pentru a lansa aplicaţia Rakuten TV.

### 9 -  $\mathbb{B}^n$  (Meniu rapid/MENU)

Pentru a deschide Meniul rapid cu funcţiile TV obișnuite. Tineți apăsată tasta MENU pentru a afișa bara de control când se detectează semnal de joc şi modul joc este activat.

### $10 \text{W}$  (EXIT)

Pentru a comuta înapoi la modul de vizionare TV sau pentru a opri o aplicatie TV interactivă. Cu toate acestea, este posibil să nu funcţioneze pentru unele aplicaţii; comportamentul depinde de aplicaţiile TV terte.

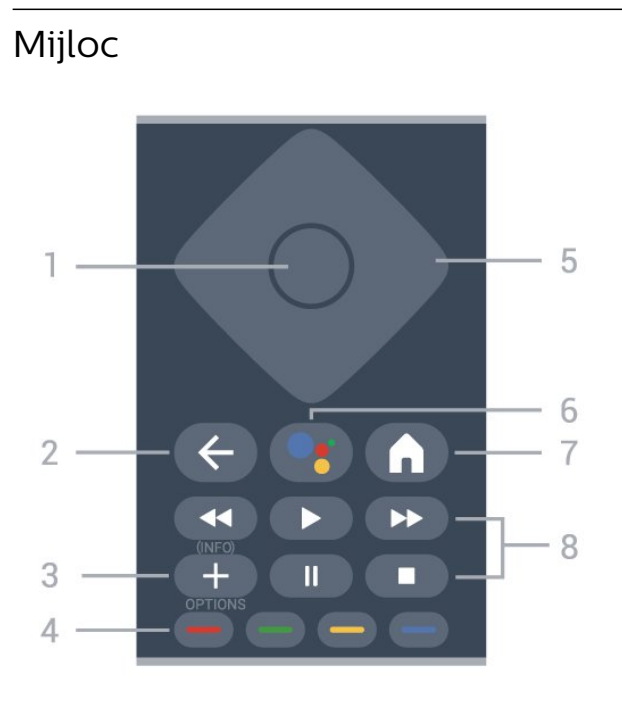

### 1 - Tasta OK

Pentru a confirma o selectie sau o setare. Pentru a deschide lista de canale în timpul vizionării la televizor.

### $2 - \leftarrow ($ Înapoi $)$

Pentru a comuta înapoi la canalul selectat anterior. Pentru a reveni la meniul anterior.

Pentru a reveni la aplicația/pagina de internet anterioară.

### $3 - + (OPTIONS )/ (INFO)$

Pentru a deschide sau a închide meniul cu opţiuni. Ţineţi apăsat pentru a deschide informaţiile despre program.

#### $4 -$ Taste colorate  $\rightarrow$   $\rightarrow$   $\rightarrow$

Selectare directă a opţiunilor. Apăsaţi tasta albastră – pentru a deschide Asistentă.

### <span id="page-8-0"></span>5 - Tastele săgeată / de navigare

Pentru a vă deplasa în sus, în jos, la stânga sau la dreapta.

### 6 - (Google Assistant™)

Pentru a lansa Google Assistant™.

### $7 - \bigwedge$  (HOME)

Pentru a deschide meniul Acasă. Șineți apăsat pentru a accesa tabloul de bord.

### 8 - Redare

 $\cdot$  Redare  $\blacktriangleright$ , pentru redare.

· Pauză **II** pentru a întrerupe redarea

- $\cdot$  Oprire  $\blacksquare$  pentru a opri redarea
- $\cdot$  Der. în.  $\leftrightarrow$  pentru a derula înapoi
- $\cdot$  Derulare înainte  $\rightarrow$ , pentru a derula înainte

### Partea inferioară

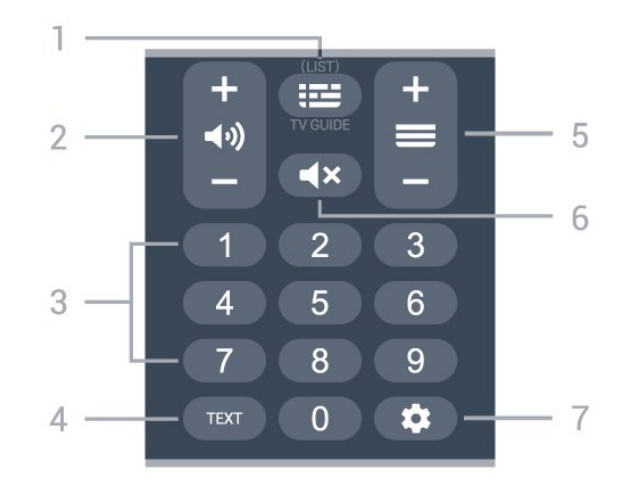

### $1 - \mathbf{I} \equiv (\mathsf{Child}\,\mathsf{T}\mathsf{V})$

Pentru a deschide sau închide ghidul TV. Apăsaţi lung pentru a deschide lista de canale.

### $2 - \blacktriangleleft$  (Volum)

Apăsaţi + sau - pentru a regla nivelul volumului.

### 3 - Taste numerice

Pentru a selecta direct un canal.

### 4 - TEXT

Pentru a deschide sau a închide Textul/Teletextul.

### $5 - \equiv$ (Canal)

Apăsaţi+ sau - pentru a comuta la canalul următor sau anterior din lista de canale. Pentru a deschide pagina următoare sau anterioară din Text/Teletext.

### $6 - 4 \times (Dezactivare sunet)$

Pentru a dezactiva sunetul sau pentru a-l restabili.

### $7 -$   $\bullet$  (DASHBOARD)

Pentru a lansa tabloul de bord pe partea laterală a ecranului pentru a accesa setările, comenzile dispozitivului, notificările şi altele.

### $\overline{32}$

## Sincronizarea telecomenzii cu televizorul

Această telecomandă utilizează Bluetooth® şi IR (infraroşu) pentru a trimite comenzi la televizor.

• Puteti să folositi telecomanda prin IR (infrarosu) pentru majoritatea operaţiilor.

• Pentru a utiliza operarea avansată, precum căutarea vocală, trebuie să sincronizaţi (asociaţi) televizorul cu telecomanda.

Când porniti instalarea initială a televizorului, televizorul vă solicită să apăsaţi tasta Home + Înapoi pentru a asocia telecomanda. Se recomandă să efectuati asocierea la prima instalare a televizorului.

#### Notă:

**1 -** Odată ce telecomanda intră în modul de sincronizare, inelul indicator cu LED din jurul microfonului de pe partea frontală a telecomenzii începe să lumineze intermitent.

**2 -** În timpul sincronizării, telecomanda trebuie păstrată aproape de televizor (la nu mai mult de 1 metru) pentru ca procesul să se finalizeze cu succes.

<span id="page-9-1"></span>**3 -** Dacă televizorul nu lansează câmpul de comandă vocală când apăsați tasta · ; sincronizarea nu a fost efectuată cu succes.

**4 -** Înainte de a intra în modul de sincronizare, vă recomandăm să aşteptaţi până când televizorul porneşte complet şi lansează toate procesele din fundal, deoarece mesajul toast poate să apară prea târziu, afectând negativ procedura de sincronizare.

#### Sincronizarea sau resincronizarea

Dacă sincronizarea cu telecomanda a fost pierdută, puteti sincroniza din nou televizorul cu telecomanda.

Pentru a asocia, puteti apăsa tasta Ecran principal + Înapoi sau să mențineți apăsată tasta PAIR (SOURCES) (aproximativ 3 secunde).

<span id="page-9-2"></span>Alternativ, accesați **S** Setări > Telecomandă și accesorii > Setări telecomandă > Asociere telecomandă, apoi urmați instrucțiunile de pe ecran.

Apare un mesaj atunci când sincronizarea a reuşit.

### Software-ul telecomenzii

Setări > Telecomandă și accesorii > Setări telecomandă > Informații telecomandă

După sincronizarea telecomenzii, puteți să verificați versiunea curentă a software-ului telecomenzii.

Setări > Telecomandă și accesorii > Setări telecomandă > Actualizaţi software-ul telecomenzii

Verificati software-ul disponibil pentru telecomandă pentru a vedea dacă există actualizări.

### <span id="page-9-0"></span>3.3 Căutare vocală

Puteţi căuta clipuri video, muzică sau orice altceva de pe internet cu ajutorul vocii. Puteti vorbi în microfonul de pe telecomandă.

Înainte de a folosi căutarea vocală, trebuie să sincronizati telecomanda cu televizorul.

Pentru a utiliza comenzile vocale:

1 - Apăsați și mențineți apăsată tasta • de pe telecomandă. Ledul albastru de pe telecomandă se aprinde şi se deschide câmpul de căutare, iar microfonul este activ.

**2 -** Rostiţi termenii de căutare pronunţând clar cuvintele. Odată ce introducerea vocală este finalizată, eliberați tasta •; pentru a începe căutarea. Este posibil să dureze un timp până când vor apărea rezultatele.

3 - În lista cu rezultatele căutării, puteti selecta elementul pe care îl doriti.

### 3.4 Senzor IR

Televizorul poate primi comenzi de la o telecomandă care utilizează IR (infraroşu) pentru trimiterea de comenzi. Dacă utilizați o asemenea telecomandă, asiguraţi-vă întotdeauna că îndreptaţi telecomanda spre senzorul de infraroşii situat în partea din faţă a televizorului.

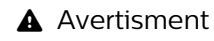

Nu amplasati obiecte în fata senzorului IR al televizorului, deoarece semnalul IR poate fi obstructionat.

### $\overline{35}$ Bateriile şi curăţarea

### Înlocuirea bateriilor

Consultaţi Ghidul de iniţiere rapidă din pachetul produsului pentru informații detaliate despre bateriile telecomenzii.

Dacă televizorul nu reacţionează la apăsarea unei taste a telecomenzii, este posibil ca bateriile să se fi descărcat.

Pentru înlocuirea bateriilor, deschideti compartimentul pentru baterii din partea din spate a telecomenzii.

**1 -** Glisaţi capacul compartimentului în direcţia indicată de săgeată.

2 - Înlocuiti bateriile vechi cu baterii noi. Verificati dacă ați aliniat corect extremitățile + și - ale bateriilor. **3 -** Repoziţionaţi capacul compartimentului pentru baterii și glisati-l la loc până când se aude un clic. • Scoateti bateriile dacă nu utilizați telecomanda o perioadă lungă de timp.

• Aruncati bateriile uzate conform indicatiilor referitoare la scoaterea din uz a acestora.

### Curătarea

Telecomanda este tratată cu un strat anti-zgâriere.

Pentru a curăţa telecomanda, utilizaţi o cârpă moale şi umedă. Nu utilizaţi niciodată alcool, substanţe chimice sau agenţi de curăţare de uz casnic pentru curăţarea telecomenzii.

## <span id="page-11-0"></span> $\overline{4}$ Pornire şi oprire

### <span id="page-11-1"></span> $\overline{41}$

## Pornit sau în modul standby

Verificaţi dacă televizorul este conectat la sursa de alimentare retea CA. Conectati cablul de alimentare inclus la conectorul de intrare CA din spatele televizorului. Indicatorul luminos din partea de jos a televizorului se aprinde.

### Pornire

Apăsați butonul <sup>o</sup> de pe telecomandă, pentru a porni televizorul. De asemenea, puteţi apăsa pe mica tastă joystick din partea de jos a televizorului pentru a porni televizorul în cazul în care nu găsiţi telecomanda sau dacă aceasta are bateriile descărcate.

### Repornire

Apăsați lung  $\bullet$  pe telecomandă timp de trei secunde pentru a reporni televizorul.

### Comutarea în modul standby

Pentru a trece televizorul în modul standby, apăsați pe butonul  $\bullet$  de pe telecomandă. De asemenea, puteţi apăsa pe mica tastă joystick din partea de jos a televizorului.

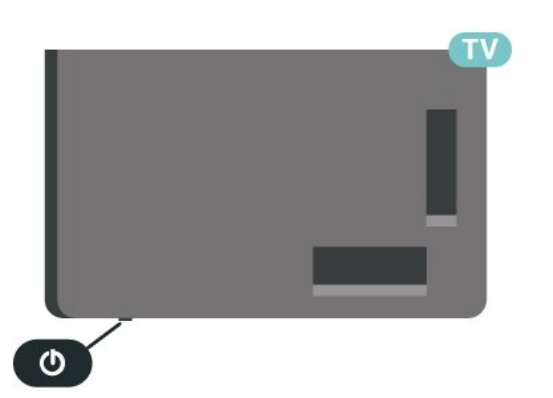

În modul standby, televizorul este conectat în continuare la reţeaua de electricitate, însă consumă foarte putin curent.

Pentru a opri televizorul complet, deconectaţi ştecărul.

<span id="page-11-2"></span>Când deconectaţi ştecărul, trageţi întotdeauna de ştecăr, niciodată de cablu. Asiguraţi-vă că în orice moment aveti acces deplin la mufa de alimentare, la cablul de alimentare și la priză.

### $\overline{42}$ Butoane de pe televizor

Dacă pierdeți telecomanda sau dacă bateriile sunt descărcate, încă mai puteţi efectua anumite operaţii de bază.

Pentru a deschide meniul de bază:

**1 -** Cu televizorul pornit, apăsaţi tasta joystick din partea de jos a televizorului pentru a afişa meniul de bază.

**2 -** Apăsaţi în stânga sau în dreapta pentru a selecta (v) Volum,  $\equiv$  Canal sau **I** Surse. Selectați Demo pentru a porni un film demonstrativ. **3 -** Apăsaţi sus sau jos pentru a regla volumul sau pentru a comuta la canalul următor sau la canalul anterior. Apăsaţi sus sau jos pentru a parcurge lista de surse, inclusiv selectarea tunerului. Apăsați tasta joystick pentru a începe clipul demonstrativ. **4 -** Meniul dispare automat.

Pentru a comuta televizorul în modul standby, selectați **O** și apăsați tasta joystick.

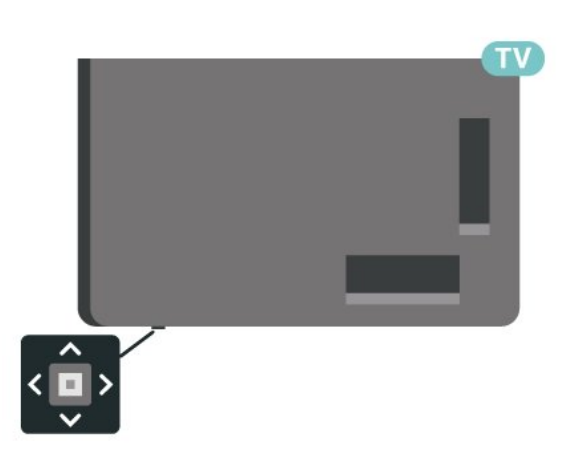

## <span id="page-12-0"></span> $\overline{5}$ Instalare canal

<span id="page-12-1"></span> $\overline{51}$ 

## Instalare sateliţi

### Despre instalarea satelitilor

### Până la 4 sateliti

Puteţi instala până la 4 sateliţi (4 dispozitive LNB) pe acest televizor. Când începeti instalarea, selectati numărul exact de sateliti pe care doriti să-i instalați. Acest lucru va accelera procesul de instalare.

### Unicable

Puteti folosi un sistem Unicable\* pentru a conecta antena satelit la televizor. Puteti selecta Unicable pentru până la 4 sateliti la începutul instalării.

\* Notă: acceptă Unicable 1 (EN50494) şi Unicable 2 (EN50607/JESS).

### Începerea instalării

Înainte de a începe instalarea, verificați dacă antena de satelit este conectată corect şi este aliniată perfect.

Pentru a începe instalarea sateliţilor:

1 - Selectati **&** Setări > Canale și intrări > Canale > Instalare sateliţi şi apăsați OK. Introduceți codul dvs. PIN dacă este necesar.

**2 -** Selectaţi Căutare satelit şi apăsaţi OK.

3 - Selectati Căutare și apăsați OK. Televizorul va căuta sateliti.

**4 -** Selectaţi Instalare şi apăsaţi OK. Televizorul afişează configuraţia curentă de instalare a sateliţilor. Dacă doriţi să modificaţi această configurare, selectati Setări.

Dacă nu doriți să modificați configurarea, selectați Căutare. Treceți la pasul 5.

5 - În Sistem instalare, selectati numărul de sateliti pe care doriti să îi instalati sau selectați unul dintre sistemele Unicable. Atunci când selectați Unicable, puteţi alege numerele pentru opţiunea Număr de bandă utilizator şi puteţi introduce frecvenţele pentru optiunea Frecventă de bandă utilizator, pentru fiecare tuner. În anumite tări, puteți modifica unele dintre setările pentru experti pentru fiecare LNB din Mai multe setări.

**6 -** Televizorul va căuta sateliţii disponibili pe alinierea antenei dvs. de satelit. Această acţiune poate dura câteva minute. Dacă se găseşte un satelit, numele şi puterea semnalului acestuia sunt afişate pe ecran.

**7 -** Când televizorul a găsit sateliţii necesari, selectati Instalare.

**8 -** Dacă satelitul oferă Pachete de canale, televizorul va afişa pachetele disponibile pentru respectivul satelit. Selectaţi pachetul de care aveţi nevoie. Unele pachete oferă o

instalare Rapidă sau Completă a canalelor disponibile, așa că selectați una dintre cele două optiuni. Televizorul instalează canalele și posturile de radio prin satelit.

**9 -** Pentru a memora configurarea satelitului şi canalele şi posturile de radio instalate, selectati Finalizare.

### Setări instalare sateliti

Setările pentru instalarea sateliţilor sunt presetate conform tării dvs. Aceste setări determină modul cum televizorul caută și instalează sateliții și canalele sale. Puteți schimba aceste setări oricând.

Pentru a schimba setările de instalare a sateliţilor:

1 - Porniti instalarea satelitilor.

**2 -** Pe ecranul pe care puteţi începe căutarea de sateliți, selectați Configurare și apăsați OK. **3 -** Selectaţi numărul de sateliţi pe care doriţi să îi instalati sau selectati unul dintre sistemele Unicable. Atunci când selectati Unicable, puteți alege numerele pentru opţiunea Număr de bandă utilizator şi puteţi introduce frecvențele pentru opțiunea Frecvență de bandă utilizator, pentru fiecare tuner.

**4 -** Când aţi terminat, selectaţi Înainte şi apăsați OK.

**5 -** În meniul Setări, apăsaţi tasta

colorată OK pentru a reveni la ecran pentru a începe căutarea de sateliţi.

Transponder de localizare şi LNB

În unele ţări, puteţi ajusta setările pentru experţi pentru transponderul de localizare şi fiecare LNB. Utilizați și schimbați aceste setări numai atunci când o instalare normală eşuează. Dacă aveţi echipament de satelit non-standard, puteţi utiliza aceste setări pentru a suprascrie setările standard. Este posibil ca unii furnizori să vă dea un emitător-receptor sau valori LNB pe care le puteți introduce aici.

### Module CAM pentru satelit

Dacă folositi un modul CAM – Modul de acces condiționat cu un Smart Card – pentru a viziona canale prin satelit, vă recomandăm să efectuați instalarea satelitilor cu modulul CAM introdus în televizor.

Cele mai multe module CAM se folosesc pentru decodarea canalelor.

Cea mai nouă generaţie de module CAM pot instala

singure pe televizor toate canalele prin satelit. Modulul CAM vă solicită să îi instalaţi satelitul/sateliţii şi canalele. Aceste module CAM nu realizează doar instalarea şi decodificarea canalelor, ci efectuează şi actualizarea periodică a canalelor.

### Pachete de canale

Operatorii de sateliti pot oferi pachete de canale care conţin canale gratuite (fără restricţii) şi oferă o selecţie corespunzătoare unei tări. Unii sateliti oferă pachete de abonamente - o selecţie de canale pentru care trebuie să plătiți.

Dacă alegeti un pachet de abonament, televizorul poate solicita să selectaţi o instalare rapidă sau completă.

Selectati Rapid pentru a instala numai canalele din pachet sau Complet pentru a instala pachetul şi toate celelalte canalele disponibile. Vă recomandăm o instalare rapidă pentru pachetele de abonamente. Dacă aveţi şi alţi sateliţi care nu sunt incluşi în pachetul ales, vă recomandă o instalare integrală. Toate canalele instalate sunt introduse în lista de canale Toate.

### Configurare Unicable

### Sistemul Unicable

Puteţi folosi un sistem cu un singur cablu sau sistem Unicable\*, pentru a conecta antena de satelit la televizor. Sistemul cu un singur cablu utilizează un singur cablu pentru a conecta antena de satelit la toate receptoarele de satelit din sistemul său. Sistemul cu un singur cablu se foloseşte de obicei atunci când locuiţi la bloc. Dacă folosiţi un sistem Unicable, televizorul vă va solicita să alocați un număr de bandă de utilizator şi frecvenţa corespunzătoare, în timpul procesului de instalare. Puteţi instala pe acest televizor până la 4 sateliţi cu Unicable.

Dacă observaţi că anumite canale lipsesc după instalarea Unicable, este posibil ca o altă instalare să fi fost făcută în acelaşi moment pe sistemul Unicable. Efectuaţi instalarea din nou pentru a instala canalele lipsă.

\* Notă: acceptă Unicable 1 (EN50494) şi Unicable 2 (EN50607/JESS).

### Număr de bandă utilizator

Într-un sistem Unicable, fiecare tuner de satelit conectat trebuie să fie numerotat (de exemplu: 0, 1, 2 sau 3 etc.).

Puteţi găsi benzile de utilizator disponibile, precum şi

numerele acestora pe comutatorul Unicable. Banda de utilizator este uneori prescurtată ca UB. Există comutatoare Unicable care oferă 4 sau 8 benzi de utilizator. Dacă selectați Unicable în setări, televizorul vă va solicita să alocaţi fiecărui tuner de satelit încorporat numărul unic de bandă de utilizator. Un tuner de satelit nu poate avea acelaşi număr de bandă de utilizator cu un alt tuner de satelit din sistemul Unicable.

#### Frecventă de bandă utilizator

Pe lângă numărul unic de bandă de utilizator, receptorul de satelit încorporat are nevoie de frecventa numărului de bandă de utilizator selectat. În general, aceste frecvente sunt indicate lângă numărul de bandă de utilizator de pe comutatorul Unicable.

### Actualizarea manuală a canalelor

Puteți efectua oricând actualizarea canalelor.

Pentru a efectua o actualizare manuală a canalelor:

1 - Selectati **&** Setări > Canale și

intrări > Canale > Instalare sateliti și apăsați OK. **2 -** Selectaţi Căutare canale şi apăsaţi OK.

- 3 Selectati Actualizare canale și apăsați OK.
- Televizorul va începe să se actualizeze. Actualizarea poate dura câteva minute.
- 4 Urmati instructiunile de pe ecran. Actualizarea poate dura câteva minute.
- **5** Selectaţi Finalizare şi apăsaţi pe OK.

### Instalare manuală

Instalarea manuală se adresează utilizatorilor experţi.

Puteti folosi functia de Instalare manuală pentru a adăuga rapid canale noi de la un emiţător-receptor de satelit. Trebuie să știti care este frecventa și polarizarea emitător-receptorului. Televizorul va instala toate canalele emitător-receptorului respectiv. Dacă emiţător-receptorul a mai fost instalat anterior, toate canalele acestuia - cele vechi şi cele noi - vor fi mutate la sfârşitul listei de canale Toate. Nu puteţi utiliza Instalare manuală dacă doriţi să modificati numărul de sateliti. Dacă acest lucru este necesar, trebuie să faceţi o instalare completă cu ajutorul functiei Instalare sateliti.

Pentru instalarea unui emiţător-receptor:

1 - Selectați  $\bullet$  Setări > Canale și

intrări > Canale > Instalare sateliţi şi apăsaţi OK. 2 - Selectati Instalare manuală și apăsați > (dreapta) pentru a accesa meniul.

**3 -** Dacă aveţi mai mult de 1 satelit instalat, selectaţi LNB pentru care doriți să adăugați canale.

4 - Setati Polarizarea de care aveti nevoie. Dacă setați Mod Rată simbol la Manual, puteți introduce manual rata simbolurilor în Rată simbol.

**5 -** Tastele săgeată/de navigare pentru a regla frecvența și selectați Efectuat.

**6 -** Selectaţi Căutare şi apăsaţi OK. Puterea semnalului este afişată pe ecran.

**7 -** Dacă doriţi să memoraţi canalele unui nou emițător-receptor, selectați Memo. și apăsați OK. 8 - Apăsati < (stânga) de mai multe ori, dacă este necesar, pentru a închide meniul.

### Transponder de localizare şi LNB

În unele ţări, puteţi ajusta setările pentru experţi pentru transponderul de localizare şi fiecare LNB. Utilizaţi şi schimbaţi aceste setări numai atunci când o instalare normală esuează. Dacă aveti echipament de satelit non-standard, puteți utiliza aceste setări pentru a suprascrie setările standard. Este posibil ca unii furnizori să vă dea un emitător-receptor sau valori LNB pe care le puteți introduce aici.

### Energie LNB

Setarea din fabrică pentru Energie LNB este Automat.

Ton 22 kHz

Setarea din fabrică pentru Ton este Automat.

<span id="page-14-0"></span>Frecventă LO joasă/Frecvenţă LO înaltă

Frecventele oscilatorului local sunt setate la valori standard. Modificati valorile numai în cazul echipamentelor speciale, pentru care este nevoie de valori diferite.

### Depanare

Televizorul nu poate identifica sateliţii pe care îi doresc sau instalează acelaşi satelit de două ori

• Asigurati-vă că setati numărul corect de sateliti în Setări, la începutul procesului de instalare. Puteti seta televizorul să caute Unul, Doi sau 3/4 sateliţi.

### Un dispozitiv LNB cu cap dublu nu poate găsi un al doilea satelit

• Dacă televizorul găseşte un satelit dar nu reuşeşte să găsească un al doilea, rotiti antena la câteva grade. Aliniaţi antena pentru a obţine semnalul cel mai bun pentru primul satelit. Verificaţi indicatorul de semnal de pe ecran, pentru primul satelit. Cu primul satelit setat la semnalul cel mai puternic, selectați Repetare căutare pentru a găsi cel de-al doilea satelit.

• Asiguraţi-vă că aţi selectat Doi sateliţi în setări.

### Modificarea setărilor de instalare nu a rezolvat problema

• Toate setările, satelitii și canalele sunt memorate doar după finalizarea procesului de instalare.

### Toate canalele prin satelit au dispărut

• Dacă folosiţi un sistem Unicable, asiguraţi-vă că aţi alocat două numere unice de bandă utilizator pentru ambele tunere în setările Unicable. Este posibil ca un alt receptor de satelit să folosească acelaşi număr de bandă de utilizator.

### Unele canale prin satelit par să fi dispărut din lista de canale

• Dacă unele canale par să fi dispărut sau să fi fost mutate, este posibil ca furnizorul să fi modificat locaţia emiţător-receptorului pentru aceste canale. Pentru a restaura poziția canalelor în lista de canale, puteţi încerca să actualizaţi pachetul de canale.

### Nu pot elimina un satelit

• Pachetele de abonamente nu permit eliminarea unui satelit. Pentru a elimina satelitul, trebuie să faceți din nou o instalare completă și să selectati un alt pachet.

### Uneori recepția este de slabă calitate

- Verificaţi dacă antena de satelit este fixată ferm.
- Vântul puternic poate mişca antena.
- Zăpada şi ploaia pot reduce intensitatea semnalului.

### 5.2 Instalare antenă

### Actualizare canale

### Actualizare automată canal

Dacă recepţionaţi canale digitale, puteţi seta televizorul să actualizeze automat aceste canale.

Zilnic, la ora 7 a.m., televizorul actualizează canalele şi memorează canalele noi. Canalele noi sunt memorate în Lista de canale și sunt marcate cu  $\bullet$ . Canalele fără semnal sunt eliminate. Televizorul trebuie să fie în standby pentru a putea actualiza automat canalele. Puteți dezactiva Actualizarea automată a canalelor.

Pentru a dezactiva actualizarea automată:

1 - Selectați **S**etări > Canale și intrări > Canale > Instalare antenă/cablu sau Instalare antenă şi apăsaţi OK.

- **2** Introduceţi codul dvs. PIN dacă este necesar.
- **3** Selectaţi Actualizare automată canal şi apăsați OK.
- **4** Selectaţi Oprit şi apăsaţi OK.

**5 -** Apăsaţi (stânga) pentru a vă întoarce cu un pas sau apăsați  $\leftarrow$  Înapoi pentru a închide meniul.

Dacă sunt găsite canale noi sau dacă se execută actualizarea sau eliminarea canalelor, se afişează un mesaj la pornirea televizorului. Pentru a nu se afişa acest mesaj, îl puteți dezactiva.

Pentru a opri mesajul:

1 - Selectați **S**etări > Canale și intrări > Canale > Instalare antenă/cablu sau Instalare antenă şi apăsaţi OK.

**2 -** Introduceţi codul dvs. PIN dacă este necesar.

3 - Selectati Mesaj actualizare canal și apăsați pe OK.

4 - Selectati Oprit și apăsați OK.

**5 -** Apăsaţi (stânga) pentru a vă întoarce cu un pas sau apăsați  $\leftarrow$  Înapoi pentru a închide meniul.

În anumite tări, actualizarea automată a canalelor se execută în timpul vizionării unui program TV sau în orice moment în care televizorul se află în standby.

#### Actualizarea manuală a canalelor

Puteti efectua oricând actualizarea canalelor.

Pentru a efectua o actualizare manuală a canalelor:

1 - Selectați **S**etări > Canale și intrări > Canale > Instalare antenă/cablu sau Instalare antenă și apăsați OK.

- **2** Introduceţi codul dvs. PIN dacă este necesar.
- 3 Selectati Căutare canale și apăsați OK.
- **4** Selectaţi Pornire şi apăsaţi OK.
- **5** Selectaţi Actualizare canale digitale,

selectați Înainte și apăsați OK.

**6 -** Selectaţi Pornire şi apăsaţi OK pentru a actualiza canalele digitale. Această acțiune poate dura câteva minute.

**7 -** Apăsaţi (stânga) pentru a vă întoarce cu un pas sau apăsați  $\leftarrow$  Înapoi pentru a închide meniul.

### Reinstalare canale

#### Reinstalarea tuturor canalelor

Puteti reinstala toate canalele și puteți lăsa la fel toate celelalte setări ale televizorului.

Dacă este setat un cod PIN, va trebui să introduceti acest cod înainte de a putea reinstala canalele.

Pentru reinstalarea canalelor:

1 - Selectați **S**etări > Canale și intrări > Canale > Instalare antenă/cablu sau Instalare antenă şi apăsaţi OK.

- **2** Introduceţi codul dvs. PIN dacă este necesar.
- 3 Selectati Căutare canale și apăsați OK.
- **4** Selectaţi Pornire şi apăsaţi OK.

**5 -** Selectaţi Reinstalare canale, selectaţi Înainte şi apăsati OK.

**6 -** Selectaţi ţara în care vă aflaţi la momentul respectiv și apăsați OK.

**7 -** Selectaţi Înainte şi apăsaţi OK.

8 - Selectati tipul de instalare pe care îl doriti – Antenă (DVB-T) sau Cablu (DVB-C) – şi apăsati OK

**7 -** Selectaţi Înainte şi apăsaţi OK.

**10 -** Selectaţi tipul de canale pe care le doriţi – Canale digitale şi analogice sau Numai canale digitale – și apăsați OK.

**7 -** Selectaţi Înainte şi apăsaţi OK.

**12 -** Selectaţi Pornire şi apăsaţi OK pentru a actualiza canalele digitale. Această actiune poate dura câteva minute.

13 - Apăsați < (stânga) pentru a vă întoarce cu un pas sau apăsați  $\leftarrow$  Înapoi pentru a închide meniul.

#### Resetare la setările din fabrică

Puteţi efectua o reinstalare completă a televizorului. Televizorul este reinstalat complet.

Pentru a efectua o reinstalare completă a televizorului:

- 1 Selectati  $\bullet$  Setări > Sistem > Despre > Resetati
- > Resetare la setările din fabrică și apăsați OK.

2 - **Introduceti codul dvs. PIN dacă este necesar.** 

**3 -** Televizorul se va reinstala complet. Toate setările vor fi resetate şi canalele instalate vor fi înlocuite. Instalarea poate dura câteva minute.

**4 -** Apăsaţi (stânga) pentru a vă întoarce cu un pas sau apăsați  $\leftarrow$  Înapoi pentru a închide meniul.

### Setările DVB

### Receptie DVB-T sau DVB-C

În timpul instalării canalelor, chiar înainte de a le căuta, ati selectat Antenă (DVB-T) sau Cablu (DVB-C). Antena DVB-T caută canale analogice terestre şi canale DVB-T/T2 digitale. Cablu DVB-C caută canale analogice şi digitale disponibile de la furnizorul de televiziune prin cablu DVB-C.

### Instalare canal DVB-C

Pentru usurința utilizării, toate setările DVB-C sunt setate la automat.

Dacă furnizorul dvs. DVB-C v-a indicat valori DVB-C specifice, cum ar fi un ID de rețea sau o frecvență de retea, introduceti aceste valori atunci când televizorul vi le solicită în timpul instalării.

### Conflicte între numerele de canale

În unele ţări, canale TV (televiziuni) diferite pot avea acelaşi număr de canal. La instalare, televizorul prezintă lista cu numerele de canale conflictuale. Trebuie să selectati canalul TV pe care doriti să-l instalaţi pe un număr de canal cu mai multe canale TV.

#### Mod Frecvenţă reţea

Dacă intenționați să folosiți metoda Scanare rapidă din meniul Scanare frecventă pentru a căuta canale, selectati Automat. Televizorul va folosi una dintre frecvențele de rețea predefinite (sau HC homing channel) folosite de majoritatea operatorilor de cablu din tara dvs.

Dacă ați primit o anumită valoare a frecventei de rețea pentru a căuta canale, selectați Manual.

#### Frecvenţă reţea

Cu Mod Frecvenţă reţea setat la Manual, puteţi introduce aici valoarea frecventei de retea pe care ati primit-o de la operatorul de cablu. Pentru a introduce valoarea, utilizați tastele numerice.

#### Scanare frecventă

Selectati metoda de căutare a canalelor. Puteți selecta metoda Scanare rapidă, care este mai rapidă, si puteți folosi setările predefinite folosite de majoritatea operatorilor de cablu din tara dvs.

Dacă rezultatul scanării arată că nu există niciun canal instalat sau că anumite canale lipsesc, puteţi selecta metoda extinsă Scanare integrală. Această metodă va lua mai mult timp pentru căutarea şi instalarea canalelor.

### Dimensiune pas frecventă

Televizorul caută canale în pași de frecventă de 8 MHz.

Dacă rezultatul arată că nu există niciun canal instalat sau că anumite canale lipsesc, puteți căuta cu pași mai mici, de 1 MHz. Folosirea pașilor de frecvență de 1 MHz va lua mai mult timp pentru căutarea şi instalarea canalelor.

#### Canale digitale

Dacă știți că operatorul dvs. de cablu nu oferă canale digitale, puteti omite căutarea canalelor digitale.

#### Canale analogice

Dacă ştiţi că operatorul dvs. de cablu nu oferă canale analogice, puteți omite căutarea canalelor analogice.

#### Fără restricţii/Cu restricţii

Dacă aveţi un abonament şi un modul CAM – modul de acces conditionat – pentru servicii TV cu plată, selectați Fără restricții + cu restricții. Dacă nu v-ați abonat la canale sau servicii TV cu plată, puteţi selecta Numai canale fără restricții.

Pentru mai multe informaţii, în Asistenţă, apăsaţi pe tasta colorată - Cuvinte cheie și căutați CAM, Modul de acces condiţionat.

### Calitatea recepţiei

Puteti verifica puterea semnalului și calitatea unui canal digital. Dacă dețineți propria dvs. antenă, o puteți repoziționa, pentru a încerca să îmbunătățiți receptia.

Pentru verificarea calității recepției unui canal digital:

- **1** Reglaţi televizorul pe frecvenţa canalului.
- 2 Selectati  $\bullet$  Setări > Canale și intrări > Canale > Instalare antenă/cablu sau Instalare antenă și apăsați OK. Introduceți codul dvs. PIN dacă este necesar.
- 3 Selectati Digital: Test de receptie și apăsați OK. **4 -** Selectaţi Căutare şi apăsaţi OK. Pentru acest tip de canal, este afişată frecvenţa digitală. 5 - Selectati Căutare din nou și apăsați OK pentru a verifica calitatea semnalului pe această frecventă. Rezultatul testului este afișat pe ecran. Puteti repozitiona antena sau verifica conexiunile pentru a încerca să îmbunătăţiţi recepţia. **6 -** De asemenea, puteţi schimba frecvenţa dvs. înşivă. Selectaţi numărul frecvenţei unul câte unul şi utilizaţi tastele săgeată/de navigare pentru a schimba valoarea. Selectati Căutare și apăsați OK pentru a testa din nou recepția. **7 -** Apăsaţi (stânga) de mai multe ori, dacă este necesar, pentru a închide meniul.

### Instalare manuală

Canalele TV analogice pot fi instalate în mod manual, canal după canal.

Pentru a instala manual canale analogice:

1 - Selectați **S** Setări > Canale și intrări > Canale > Instalare antenă/cablu sau Instalare antenă și apăsați OK. Introduceți codul dvs. PIN dacă este necesar.

**2 -** Selectaţi Analogic: Instalare manuală şi apăsati OK.

• Sistem

Pentru a configura sistemul TV, selectati Sistem. Selectaţi ţara sau acea parte a lumii în care vă aflaţi şi apăsaţi OK.

#### • Căutare canal

Pentru a găsi un canal, selectați Căutare canal și apăsați OK. Puteți introduce dvs. o frecvență pentru a găsi un canal. Apăsați > (dreapta) pentru a selecta Căutare și apăsați OK pentru a căuta automat un canal. Canalul găsit este afişat pe ecran. Dacă recepţia este slabă, apăsaţi din nou Căutare. Dacă doriti să memorați canalul, selectați OK și apăsați OK.

#### •Memo.

Puteţi să memoraţi canalul pe numărul de canal curent sau ca număr de canal nou.

Selectați Salvare canal curent sau Salvare program nou și apăsați OK. Noul număr de canal este afișat pentru scurt timp.

Puteți reface acești pași până când găsiți toate canalele TV analogice disponibile.

### <span id="page-17-0"></span> $53$ Copiere listă canale

### Introducere

Functia Copiere listă canale este destinată distribuitorilor și utilizatorilor experti.

Funcția Copiere listă canale permite copierea canalelor instalate pe un televizor pe un alt televizor Philips din aceeași categorie. Cu funcția Copiere listă canale se evită căutarea consumatoare de timp a canalelor, prin încărcarea pe un televizor a unei liste de canale predefinite. Folosiţi o unitate flash USB de cel putin 1 GB.

### Conditii

• Ambele televizoare sunt din aceeaşi gamă.

• Ambele televizoare au acelaşi tip de hardware. Verificati tipul de hardware pe plăcuta cu date tehnice a televizorului de pe spatele acestuia.

• Ambele televizoare au versiuni de software compatibile.

• Pentru Țările de Jos sau oricare dintre aceşti operatori de cablu (Elveţia: Sunrise / Austria: Magenta / Polonia: UPC / România: Vodafone / Ungaria: Vodafone / Irlanda: VirginMedia), copia listei de canale este limitată la copierea listei de canale prin satelit. Lista de canale terestre şi de cablu nu va fi copiată sau ştearsă.

### Versiune curentă canal

Pentru a verifica versiunea curentă a listei de canale:

1 - Selectați  $\bullet$  Setări > Canale și intrări > Canale, selectați Copiere listă canale, selectați Versiune curentă şi apăsaţi OK.

2 - Apăsați OK pentru a închide.

Versiune software curentă

Puteți accesa  $\clubsuit$  Setări > Sistem > Despre >

Versiune software pentru a vizualiza numărul versiunii software-ului TV curent.

### Copierea unei liste de canale

Pentru a copia o listă de canale:

**1 -** Porniţi televizorul. Acesta ar trebui să aibă canale instalate.

- 2 Conectati o unitate flash USB.
- **3** Selectaţi Setări > Canale şi intrări > Canale
- > Copiere listă canale şi apăsaţi OK.

**4 -** Selectaţi Copiere pe USB şi apăsaţi OK. Este posibil să vi se ceară codul PIN pentru funcţia Blocaj copii.

**5 -** După finalizarea copierii, deconectaţi unitatea flash USB.

**6 -** Apăsaţi (stânga) de mai multe ori, dacă este necesar, pentru a închide meniul.

Acum puteti încărca lista de canale copiată pe alt televizor Philips.

### Versiunea listei de canale

Verificati versiunea curentă a listei de canale:

1 - Selectați **&** Setări > Canale și intrări > Canale și apăsați > (dreapta) pentru a accesa meniul.

**2 -** Selectaţi Copiere listă canale şi

selectați Versiunea curentă, apoi apăsați OK. **3 -** Apăsaţi (stânga) de mai multe ori, dacă este necesar, pentru a închide meniul.

### Încărcarea unei liste de canale pe televizor

#### Pe televizoare neinstalate

După cum televizorul este instalat sau nu, trebuie să utilizati o modalitate diferită de încărcare a unei liste de canale.

#### La un televizor care nu este încă instalat

**1 -** Conectaţi ştecărul pentru a începe instalarea şi selectați limba și țara. Puteți omite opțiunea Căutare canale. Finalizaţi instalarea.

2 - Conectati unitatea flash USB care contine lista de canale a celuilalt televizor.

**3 -** Pentru a începe încărcarea listei de canale, selectati  $\bigstar$  Setări > Canale și intrări > Canale >

Copiere listă canale > Copiere pe TV şi apăsaţi OK. Introduceti codul dvs. PIN dacă este necesar.

**4 -** Televizorul anunţă dacă lista de canale este copiată cu succes pe televizor. Deconectaţi unitatea flash USB.

#### Pe televizoare instalate

După cum televizorul este instalat sau nu, trebuie să utilizati o modalitate diferită de încărcare a unei liste de canale.

### La un televizor deja instalat

**1 -** Verificaţi setarea de ţară a televizorului. (Pentru a verifica această setare, consultaţi capitolul Reinstalarea tuturor canalelor. Începeti această procedură până când ajungeţi la setarea ţării. Apăsați  $\leftarrow$  Înapoi pentru a anula instalarea.) Dacă tara este corect selectată, treceți la pasul 2. Dacă tara nu este corect selectată, trebuie să începeți o reinstalare. Consultaţi capitolul Reinstalarea tuturor canalelor și începeți instalarea. Selectați corect tara și ignorați opțiunea Căutare canale. Finalizați instalarea. Când ati terminat, continuați cu pasul 2.

2 - Conectati unitatea flash USB care contine lista de canale a celuilalt televizor.

**3 -** Pentru a începe încărcarea listei de canale, selectați  $\bigstar$  Setări > Canale și intrări > Canale > Copiere listă canale > Copiere pe TV şi apăsaţi OK. Introduceţi codul dvs. PIN dacă este necesar.

**4 -** Televizorul anunţă dacă lista de canale este copiată cu succes pe televizor. Deconectaţi unitatea flash USB.

## <span id="page-19-0"></span> $\overline{6}$ Canale

<span id="page-19-1"></span> $\overline{61}$ 

## Instalare canale

Pentru mai multe informatii, în Asistentă, apăsați tasta colorată - Cuvinte cheie și căutați Canal, Instalare antenă sau Canal, instalare.

### <span id="page-19-2"></span> $\overline{62}$ Liste de canale

### Despre listele de canale

După instalarea canalelor, toate canalele apar în lista Toate canalele. Canalele afişate în lista Toate canalele sunt listate pe baza genului\*. De exemplu: Premium, Ştiri premium, Programe locale premium, Copii, Sport etc. Genul Premium sunt canale de difuzare de top cu o cotă de piaţă de peste 3 %. Canalele apar cu numele şi logo-urile lor dacă aceste informaţii sunt disponibile.

Cu o listă de canale selectată, apăsați săgețile  $\land$  (sus) sau  $\vee$  (jos) pentru a selecta un canal, apoi apăsaţi OK pentru a viziona canalul selectat. Reglaţi pe canalele din acea listă numai când utilizati tastele  $\equiv$  + sau  $\equiv$  -.

\* Notă: Funcţia de listare după gen se aplică numai în Germania.

### Pictograme canale

După o actualizare automată a listei de canale, canalele găsite recent sunt marcate cu un simbol  $\ast$  (stea). Dacă blocaţi un canal, acesta va fi marcat cu un

simbol  $\bigoplus$  (blocare).

### Posturi radio

Dacă este disponibilă transmisia digitală, în timpul configurării se instalează posturi de radio digitale. Schimbaţi canalele radio exact ca şi canalele TV.

Acest televizor poate recepţiona conţinut utilizând standardul de televiziune digitală DVB. Este posibil ca televizorul să nu functioneze corespunzător cu unii operatori de televiziune digitală din cauza nerespectării în totalitate a cerinţelor standardului.

## Deschiderea unei liste de canale

Lângă lista cu toate canalele, puteți selecta o listă filtrată sau puteți selecta una dintre listele favorite pe care le-ati creat.

Pentru a deschide lista de canale curentă:

1 - Apăsați **II** pentru a comuta la TV.

**2 -** Apăsaţi OK pentru a deschide lista de canale curentă.

3 - Alternativ, apăsați lung **: Ghid TV** pentru a deschide lista de canale.

**4 -** Apăsaţi Înapoi pentru a închide lista de canale.

Pentru a selecta una dintre listele de canale:

- **1** Cu o listă de canale deschisă pe ecran, apăsaţi pe + OPTIONS.
- 2 Selectati Selectare listă de canale și apăsați pe OK.

**3 -** În meniul listă, selectaţi una dintre listele de canale disponibile și apăsați OK.

Alternativ, puteți selecta numele listei din vârful listei de canale și apăsați OK pentru a deschide meniul listă.

### Căutarea unui canal

Puteti căuta un canal pentru a-l găsi într-o listă lungă de canale.

Televizorul poate căuta un canal în cadrul uneia dintre principalele liste de canale - listă de canale prin satelit, antenă sau cablu.

Pentru a căuta un canal:

- 1 Apăsati **w**.
- **2** Apăsaţi OK pentru a deschide lista de canale curentă.
- 3 Apăsati **+ OPTIONS**.
- **4** Selectaţi Selectare listă de canale şi apăsaţi pe OK.

**5 -** Selectaţi Filtrare canale prin antenă sau Filtrare canale prin cablu și apăsați OK.

**6 -** Selectaţi Căutare canal şi apăsaţi OK pentru a deschide un câmp de text. Puteti utiliza tastatura telecomenzii sau tastatura de pe ecran pentru a introduce text.

**7 -** Introduceţi un nume sau o parte a unui nume şi selectați Aplică și apăsați OK. Televizorul va căuta nume de canale care se potrivesc în lista pe care aţi selectat-o.

Rezultatele căutării sunt listate ca listă de canale – a se vedea numele listei din partea de sus. Căutarea va returna numele de canale care corespund, cu rezultatele aranjate în ordine alfabetică. Rezultatele căutării dispar după ce aţi selectat o altă listă de

canale sau după ce închideti lista cu rezultatele căutării.

### <span id="page-20-0"></span>6.3 Sortarea listei de canale

Puteti sorta lista cu toate canalele. Puteti seta lista de canale pentru a afişa numai canalele TV sau numai posturile radio. Pentru canalele satelit/antenă/cablu puteți seta lista pentru a afișa canalele fără restricții sau canalele cu restrictii.

Pentru a seta un filtru pe o listă cu toate canalele:

### **1 -** Apăsaţi .

**2 -** Apăsaţi OK pentru a deschide lista de canale curentă.

**3 -** Apăsaţi OPTIONS.

4 - Selectati Selectare listă de canale și apăsați pe OK.

**5 -** Selectaţi Filtrare canale prin antenă sau Filtrare canale prin cablu în funcție de lista pe care doriți să o filtrati, apoi apăsați OK.

**6 -** În meniul Opţiuni, selectaţi filtrul pe care îl doriţi şi apăsaţi OK pentru a-l activa. Numele filtrului apare ca parte a numelui listei de canale în vârful listei de canale.

**7 -** Apăsaţi (stânga) pentru a vă întoarce cu un pas sau apăsați  $\leftarrow$  pentru a închide meniul.

### <span id="page-20-1"></span>6.4

## Vizionarea canalelor

### Comutare la un canal

Pentru vizionarea canalelor TV, apăsați pe  $\blacksquare$ Televizorul se reglează pe frecvenţa canalului TV pe care l-aţi vizionat ultima dată.

### Schimbarea canalelor

Pentru a schimba canalele, apăsați  $\equiv +$  sau  $\equiv -1$ Dacă ştiţi numărul canalului, introduceţi-l utilizând tastele numerice. După ce tastaţi numărul, apăsaţi pe OK pentru a schimba imediat canalul.

Dacă sunt disponibile informatii de pe internet, televizorul afişează numele şi detaliile programului curent, urmate de numele şi detaliile programului următor.

### Canalul anterior

Pentru a reveni la canalul vizionat anterior, apăsați  $\leftarrow$  Înapoi.

Puteți comuta canalele și din Lista de canale.

### Blocarea unui canal

### Blocarea şi deblocarea unui canal

Pentru a bloca accesul copiilor la un canal, îl puteţi bloca. Pentru a viziona un canal blocat, trebuie să introduceti mai întâi codul PIN din 4 cifre Blocai copii. Nu puteti bloca programele de pe dispozitive conectate.

Pentru blocarea unui canal:

1 - Apăsați **w**.

**2 -** Apăsaţi pe OK pentru a deschide Lista de canale. Dacă este necesar, modificați lista de canale.

3 - Selectati canalul pe care doriti să-l blocati.

**4 -** Apăsaţi OPŢIUNI şi selectaţi Blocare canal şi apăsaţi OK.

**5 -** Introduceţi codul dvs. PIN de 4 cifre dacă televizorul îl cere. Un canal blocat este marcat cu  $\mathbf \theta$ (lacăt).

**6 -** Apăsaţi (stânga) pentru a vă întoarce cu un pas sau apăsați  $\leftarrow$  Înapoi pentru a închide meniul.

Pentru deblocarea unui canal:

1 - Apăsați **w**.

**2 -** Apăsaţi pe OK pentru a deschide Lista de canale. Dacă este necesar, modificați lista de canale. **3 -** Selectaţi canalul pe care doriţi să-l deblocaţi.

4 - Apăsați **+ OPTIONS** și selectați Deblocare canal și apăsați OK.

**5 -** Introduceţi codul dvs. PIN de 4 cifre dacă televizorul îl cere.

**6 -** Apăsaţi (stânga) pentru a vă întoarce cu un pas sau apăsați  $\leftarrow$  Înapoi pentru a închide meniul.

Dacă blocati sau deblocati canale într-o listă de canale, trebuie numai să introduceți codul PIN o singură dată până când închideţi lista de canale.

Pentru mai multe informatii, în Asistentă, apăsați tasta colorată – Cuvinte cheie și căutați Blocaj copii pentru mai multe informaţii.

### Control parental

Pentru a nu permite copiilor să vizioneze un program care nu este potrivit vârstei lor, puteţi folosi o blocare în funcţie de vârstă.

Canalele digitale pot clasifica programele în funcție de vârstă. Când vârsta alocată unui program este egală cu vârsta setată de dvs. pentru copil sau mai mare, programul se blochează. Pentru a viziona un program blocat, trebuie să introduceţi mai întâi codul pentru Control parental (disponibil numai pentru anumite ţări).

Pentru a seta o clasificare în functie de vârstă:

1 - Selectati **S** > Sistem > Blocai copii > Control parental şi apăsaţi OK.

**2 -** Introduceţi codul pentru Blocaj copii, alcătuit din 4 cifre. Dacă nu aţi setat încă un cod,

selectati Setare cod în Blocai copii. Introduceti un cod de blocare din 4 cifre şi confirmaţi. Acum puteţi seta o clasificare în funcție de vârstă.

3 - Înapoi la Control parental, selectati vârsta și apăsati pe OK.

**4 -** Apăsaţi (stânga) de mai multe ori, dacă este necesar, pentru a închide meniul.

Pentru a dezactiva blocarea în funcție de vârstă. selectați Fără. Cu toate acestea, în anumite țări trebuie să setați o clasificare în funcție de vârstă.

În cazul anumitor furnizori/operatori, televizorul blochează numai programele clasificate pentru o vârstă mai mare. Blocarea în funcție de vârstă se setează pentru toate canelele.

### Optiuni canale

### Deschiderea optiunilor

În timp ce vizionaţi un canal, puteţi seta câteva opţiuni.

În functie de tipul de canal pe care îl vizionati (analogic sau digital) sau de setările televizorului, sunt disponibile anumite opțiuni. De exemplu, opțiunea Dezactivare ecran este disponibilă numai pentru canalele radio. Se recomandă oprirea ecranului televizorului pentru economisirea energiei şi pentru protejarea ecranului.

Pentru a deschide meniul de optiuni:

**1 -** În timp ce vizionaţi un canal, apăsați + OPTIONS. 2 - Apăsați din nou pe + OPTIONS pentru a închide.

#### Subtitrări

#### Pornire

Transmisiile digitale pot avea subtitrări pentru programele incluse.

Pentru a afişa subtitrări:

Apăsați + OPTIONS și selectați Subtitrare.

Puteţi comuta subtitrările la Activat sau Oprit. Alternativ, puteti selecta Automat.

#### Automat

Dacă informatiile privind limba sunt parte a transmisiunii digitale şi programul transmis nu este în limba dvs. (limba setată pe televizor), televizorul poate afişa subtitrări automat într-una dintre limbile dvs. preferate de subtitrare. Una dintre aceste limbi de subtitrare trebuie de asemenea să fie parte a

transmisiunii.

Puteți selecta limbile dvs. preferate de subtitrare în Limbă subtitrări.

#### Subtitrări de la serviciile Text

Când comutați la un canal analogic, trebuie să activați subtitrările manual pentru fiecare canal.

1 - Comutati la un canal și apăsați pe TEXT pentru a deschide paginile de Text.

**2 -** Introduceţi numărul de pagină pentru subtitrări.

**3 -** Apăsaţi din nou pe TEXT pentru a închide pagina Text.

Dacă selectați Pornit în meniul Subtitrare când vizionaţi acest canal analogic, se afişează subtitrările, dacă sunt disponibile.

Pentru a afla dacă un canal este analogic sau digital, comutaţi la canalul respectiv şi

deschideți Informații în meniul + OPTIONS.

#### Limbă subtitrări

#### Limbi preferate pentru subtitrări

O transmisiune digitală poate oferi mai multe limbi de subtitrare pentru un program. Puteți seta o limbă principală şi una secundară pentru subtitrări. Dacă sunt disponibile subtitrări într-una din aceste limbi, televizorul le afişează.

Pentru setarea limbii de subtitrări principale şi secundare:

1 - Accesați  $\bullet$  Setări > Canale și intrări > Canale. **2 -** Selectaţi Subtitrări - Principal sau Subtitrări - Secundar.

**3 -** Selectaţi limba de care aveţi nevoie şi apăsaţi pe OK.

**4 -** Apăsaţi (stânga) pentru a vă întoarce cu un pas sau apăsați  $\leftarrow$  Înapoi pentru a închide meniul.

#### Selectați o limbă de subtitrare

Dacă niciuna dintre limbile de subtitrare preferate nu este disponibilă, puteţi selecta o altă limbă de subtitrare, dacă este disponibilă. Dacă nu sunt disponibile limbi de subtitrare, nu puteţi selecta această opţiune.

Pentru a selecta limba subtitrărilor când nu este disponibilă niciuna dintre limbile preferate:

#### 1 - Apăsați **+ OPTIONS**.

2 - Selectati Limbă subtitrări și selectați una dintre limbi ca limbă de subtitrare temporar.

#### Limbă audio

### Limbă audio preferată

O transmisiune digitală poate oferi mai multe limbi audio (limbi vorbite) pentru un program. Puteţi seta o limbă audio preferată principală şi una secundară. Dacă este disponibil sunetul într-una dintre aceste limbi, televizorul va comuta la limba audio.

Pentru setarea limbii audio principale şi secundare:

1 - Accesați **S** Setări > Canale și intrări > Canale. **2 -** Selectaţi Audio - Principal sau Audio - Secundar.

**3 -** Selectaţi limba de care aveţi nevoie şi apăsaţi pe OK.

**4 -** Apăsaţi (stânga) pentru a vă întoarce cu un pas sau apăsați  $\leftarrow$  Înapoi pentru a închide meniul.

### Selectați o limbă audio

Dacă niciuna dintre limbile audio preferate nu este disponibilă, puteți selecta o altă limbă audio care este disponibilă. Dacă nu sunt disponibile limbi audio, nu puteti selecta această optiune.

Pentru a selecta o limbă audio când nu este disponibilă niciuna dintre limbile preferate:

1 - Apăsați **+ OPTIONS**.

**2 -** Selectaţi Limbă audio şi selectaţi una dintre limbi ca limbă audio temporar.

### Acces universal

Setări > Canale și intrări > Canale > Acces universal.

Cu optiunea Acces universal activată, televizorul poate fi folosit pentru persoane fără auz, cu deficiențe de auz, fără vedere sau cu deficiențe de vedere.

Acces universal pentru persoane cu deficienţe de auz

Setări > Canale și intrări > Canale > Acces universal > Deficienţe de auz.

• Unele canale TV digitale transmit semnal audio special şi subtitrări adaptate pentru persoane cu deficiente de auz.

• Cu această opţiune activată, televizorul comută automat la sunetul şi la subtitrările adaptate, dacă sunt disponibile.

### Acces universal pentru persoane nevăzătoare sau cu deficiențe de vedere

Setări > Canale și intrări > Canale > Acces universal > Descriere audio.

Canalele TV digitale pot transmite comentarii audio speciale prin care se descrie ce se întâmplă pe ecran.

Setări > Canale și intrări > Canale > Acces universal > Descriere audio > Volum mixt, Efecte audio, Vorbire.

• Selectati Volum mixt; puteti mixa volumul semnalului audio normal cu cel al comentariului audio.

• Activaţi Efecte audio pentru efecte audio suplimentare în comentariul audio, precum stereo sau sunete care se estompează treptat.

• Selectaţi Vorbire pentru a seta preferinţa pentru vorbire, Descriptiv sau Subtitrări.

### Îmbunătățirea dialogurilor

Setări > Canale și intrări > Canale > Acces universal > Optimizarea dialogurilor.

Măriți claritatea dialogului și a comentariilor, dacă sunt disponibile. Disponibil numai când setarea de sunet Clear dialogue este activată, iar fluxul audio este AC-4.

### Setări HbbTV şi aplicaţii operator

Vizualizaţi sau reglaţi setările pentru HbbTV şi aplicaţiile operatorului.

### Pornire sau oprire HbbTV

 Setări > Canale şi intrări > Canale > Setări HbbTV și aplicații operator > HbbTV.

Dacă doriti să evitați accesul la paginile HbbTV de pe un anumit canal, puteti bloca numai paginile HbbTV pentru acest canal.

### Oprirea urmăririi istoricului

 Setări > Canale şi intrări > Canale > Setări HbbTV și aplicații operator > Urmărire.

Dacă este activată, nu veţi avea preferinţe personale pentru urmărire. Dacă este dezactivată, nu veti permite urmărirea de către paginile HbbTV şi Aplicaţii operator (dacă este cazul).

### Eliminare module cookie

 Setări > Canale şi intrări > Canale > Setări HbbTV și aplicații operator > Module cookie.

Activaţi sau dezactivaţi memorarea fişierelor cookie

din paginile HbbTV și aplicațiile operatorului (dacă sunt disponibile).

### Golire listă de aplicaţii aprobate

Setări > Canale și intrări > Canale > Setări HbbTV și aplicații operator > Golire listă de aplicații aprobate.

Pentru a şterge toate aplicaţiile aprobate de utilizator.

#### Resetarea ID-ului de dispozitiv HbbTV

Setări > Canale și intrări > Canale > Setări HbbTV și aplicații operator > Resetare ID dispozitiv HbbTV.

Vă puteți reseta identificatorul de dispozitiv unic al televizorului. Va fi creat un nou identificator. Acesta va înlocui ID-ul dvs. de dispozitiv cu un nou identificator.

### Interfată comună

Dacă ați instalat un CAM într-una dintre fantele interfetei comune, puteti vizualiza CAM și informatiile operatorului sau puteţi face unele setări legate de CAM.

Pentru a vizualiza informațiile CAM<sup>.</sup>

1 - Apăsați pe **EX** SOURCES.

**2 -** Selectaţi tipul de canal pentru care utilizaţi modulul CAM Vizionare la TV.

**3 -** Apăsaţi OPTIONS şi selectaţi Interfaţă comună.

**4 -** Selectaţi operatorul TV al CAM şi apăsaţi OK. Următoarele ecrane provin de la operatorul de televiziune.

#### Setări CAM

Setarea numelui profilului pentru modulul CI+/CAM instalat

<span id="page-23-0"></span> Setări > Canale şi intrări > Canale > Setări CAM > Nume profil CAM.

Selectaţi tipul CI+/CAM

Setări > Canale și intrări > Canale > Setări CAM > Interfată CAM.

Selectati USB pentru a activa USB CAM, apoi PCMCIA CAM va fi dezactivat. Selectaţi PCMCIA pentru a activa PCMCIA CAM, apoi USB CAM va fi dezactivat.

### Informaţii program

#### Vizualizare detalii program

Pentru afişarea detaliilor programului selectat:

**1 -** Reglaţi televizorul pe frecvenţa canalului.

2 - Apăsați + OPTIONS, selectați Informații program și apăsați OK.

**3 -** Pentru a închide acest ecran, apăsaţi OK .

În Informații program, apăsați tasta colorată - OVERVIEW pentru a obține informații cu prezentarea generală a canalului. Tasta colorată OVERVIEW este disponibilă numai în lista completă de canale şi nu este disponibilă în lista de favorite.

### Vizualizare informații despre program din lista de canale

Pentru a afișa informatiile despre program din lista de canale:

1 - Reglati televizorul pe frecventa canalului, apăsați pe  $OK$  sau  $\equiv$  Listă canale pentru a deschide lista de canale

2 - Apăsați pe + OPTIONS, selectați Informații program și apăsați pe OK pentru a vizualiza informaţiile generale despre program.

3 - Pentru a închide acest ecran, apăsati  $\leftarrow$  Înapoi pentru a reveni la lista de canale.

### Mono/Stereo

Puteţi comuta sunetul unui canal analogic la Mono sau Stereo.

Pentru a comuta la Mono sau Stereo:

- 1 Comutati la un canal analogic.
- 2 Apăsați **+ OPTIONS**, selectați Mono/Stereo și apăsați > (dreapta).
- 3 Selectati Mono sau Stereo și apăsați OK.
- **4** Apăsaţi (stânga) pentru a vă întoarce cu un
- pas sau apăsați  $\leftarrow$  Înapoi pentru a închide meniul.

### $65$

## Canale favorite

### Despre canale favorite

Într-o listă de canale favorite, puteţi colecta canalele pe care le doriti.

Puteti crea 8 liste diferite de canale favorite pentru schimbarea uşoară a canalelor. Puteţi numi fiecare listă de preferate individual. Numai într-o listă preferate puteti reordona canale.

Cu o listă de preferate selectată, apăsaţi

săgețile  $\bigwedge$  (sus) sau  $\bigvee$  (jos) pentru a selecta un canal, apoi apăsați OK pentru a viziona canalul selectat. Reglati pe canalele din acea listă numai când utilizați tastele  $\overline{w}$  + sau  $\overline{w}$  -.

### Crearea unei liste de preferate

Pentru a crea o listă de canale preferate:

1 - Apăsați **II** pentru a comuta la TV.

**2 -** Apăsaţi OK pentru a deschide lista de canale curentă.

**3 -** Apăsaţi OPTIONS.

**4 -** Selectaţi Creare listă de preferate şi apăsati OK.

**5 -** În lista de pe partea stângă, selectaţi un canal pe care îl doriti ca preferat și apăsați OK. Canalele vor fi în lista de pe partea dreaptă în ordinea în care le adăugaţi. Pentru a anula, selectaţi canalul din lista de pe partea dreaptă și apăsați OK din nou.

**6 -** Dacă este necesar, puteţi continua selectând şi adăugând canale ca favorite.

**7 -** Pentru a termina adăugarea canalelor, apăsați  $\leftarrow$  înapoi.

Televizorul va solicita să redenumiţi Lista de preferate. Puteti folosi tastatura de pe ecran.

**1 -** Utilizaţi tastatura de pe ecran pentru a şterge denumirea curentă şi a introduce una nouă.

**2 -** Când aţi terminat, selectaţi Închis şi apăsaţi OK.

Televizorul va comuta la Lista de preferatenou creată.

Puteţi adăuga o gamă de canale dintr-o singură mişcare sau începe o Listă de preferate prin duplicarea listei de canale cu toate canalele şi ştergerea canalelor pe care nu le doriţi.

Canalele din Lista de preferate sunt renumerotate.

### Editare progr. fav.

Pentru a adăuga o gamă de canale consecutive la o Listă de preferate printr-o singură acţiune, puteţi utiliza opțiunea Editare progr. fav.

Pentru a adăuga o gamă de canale:

**1 -** Deschideţi Lista de preferate unde doriţi să adăugaţi o gamă de canale.

2 - Apăsați **+ OPTIONS**, selectați Editare progr. fav. și apăsați OK.

<span id="page-24-0"></span>**3 -** În lista din partea stângă, selectaţi primul canal din gama pe care doriți să o adăugați și apăsați OK.

4 - Apăsați  $\vee$  (jos) pentru a selecta ultimul canal din gama pe care doriți să o adăugați. Canalele sunt marcate în partea dreaptă.

**5 -** Apăsaţi OK pentru a adăuga această gamă de canale şi a confirma.

De asemenea, puteți începe să creați o Listă de preferate din Editare progr. fav.

### Redenumirea unei Liste de preferate

Pentru a redenumi o Listă de preferate:

**1 -** Deschideţi Lista de preferate pe care doriţi să o redenumiti.

2 - Apăsați + OPTIUNI, selectați Redenumire listă de preferate și apăsați OK.

**3 -** Utilizaţi tastatura de pe ecran pentru a şterge denumirea curentă şi a introduce una nouă.

**4 -** Când aţi terminat, selectaţi Închis şi apăsaţi OK. **5 -** Apăsaţi Înapoi pentru a închide lista de canale.

### Ştergerea unei liste de preferate

Pentru a şterge o Listă de preferate:

**1 -** Deschideţi Lista de preferate pe care doriţi să o ştergeti.

2 - Apăsați **+ OPTIONS**, selectați Stergere listă de preferate și apăsați OK.

**3 -** Confirmaţi ştergerea listei.

**4 -** Apăsaţi Înapoi pentru a închide lista de canale.

### Reordonarea canalelor

Numai într-o Listă de preferate puteţi schimba ordinea canalelor (reordona canalele).

Pentru a schimba ordinea canalelor:

**1 -** Deschideţi Lista de preferate pe care doriţi să o reordonati.

**2 -** Apăsaţi OPTIONS , selectaţi Reordonare canale şi apăsaţi OK.

**3 -** În Lista de preferate, selectaţi canalul pe care doriți să-l reordonați și apăsați OK.

4 - Cu tastele ∧ (sus) sau ∨ (jos) mutați canalul acolo unde îl doriti.

**5 -** Apăsaţi OK pentru a confirma noul loc.

**6 -** Puteţi reordona canalele cu aceeaşi metodă până când închideţi Lista Programe favorite cu tasta  $\leftarrow$  înapoi.

### 6.6 Text/Teletext

### Pagini teletext

Dacă telecomanda dispune de tasta TEXT, puteţi apăsa TEXT pentru a deschide Text/Teletext în timp ce vizionati canale TV. Pentru a închide Text, apăsați tasta TEXT.

Dacă telecomanda nu dispune de tasta TEXT, apăsați  $+$  OPTIONS în timp ce vizionați canale TV, selectati Teletext pentru a deschide Text/Teletext.

### Selectaţi o pagină teletext

Pentru a selecta o pagină:

**1 -** Introduceţi numărul paginii, utilizând tastele numerice.

**2 -** Folosiţi tastele săgeată pentru a naviga.

**3 -** Apăsaţi o tastă colorată pentru a selecta unul dintre subiectele codificate prin culori din partea inferioară a ecranului.

#### Subpagini teletext

Un număr de pagină de teletext poate contine mai multe subpagini. Numerele subpaginilor sunt afişate pe o bară de lângă numărul paginii principale. Pentru a selecta o subpagină, apăsați  $\zeta$  sau  $\Sigma$ .

#### Pagini de Teletext T.O.P.

Unele televiziuni oferă teletext T.O.P. Pentru a deschide paginile de Teletext T.O.P., apăsați + OPTIONS și selectați T.O.P. Prezentare generală.

#### Teletext de la un dispozitiv conectat

Unele dispozitive care receptionează canale TV pot oferi, de asemenea, text.

Pentru a deschide funcția Text de la un dispozitiv conectat:

<span id="page-25-0"></span>1 - Apăsați **3 SOURCES** selectați dispozitivul și apăsați OK.

**2 -** În timp ce vizionaţi un canal pe dispozitiv, apăsați + OPTIONS, selectați Afișare taste dispozitiv și tasta  $\blacksquare$ , apoi apăsați OK.

**3 -** Apăsaţi Înapoi pentru a ascunde tastele dispozitivului.

4 - Pentru a închide functia Text, apăsați din nou  $\leftarrow$  înapoi.

\* Teletextul nu poate fi accesat decât când canalele sunt instalate direct pe tunerul intern al televizorului şi setarea este pe modul TV. Dacă se foloseşte un settop box, teletextul nu va fi disponibil prin intermediul televizorului. În acest caz, poate fi utilizat teletextul set top box-ului în schimb.

### Opţiuni de teletext

În funcția Text/Teletext, apăsați pe + OPTIONS pentru a selecta următoarele:

• Îngheţare pagină / Anulare îngheţare pagină Pentru a porni sau a opri rotirea automată a subpaginilor.

• Ecran dublu / Ecran complet

Pentru a afişa canalul TV şi Textul unul lângă celălalt.

• Prezentare generală T.O.P.

Pentru a deschide Teletextul T.O.P.

#### • Mărire / Vizualizare normală

Pentru a mări pagina de Text pentru o lectură mai uşoară.

#### • Redare

Pentru a afişa informaţiile ascunse de pe o pagină. • Limbă

Pentru a comuta grupul de caractere folosit de Text pentru o afişare corectă.

### Configurare teletext

#### Limbă teletext

Unele posturi TV digitale dispun de mai multe limbi teletext disponibile.

Pentru a seta limba principală şi pe cea secundară pentru teletext:

- **1** Selectaţi Setări > Canale şi intrări > Canale.
- 2 Selectati Teletext Principal sau Teletext -Secundar și apăsați OK.
- **3** Selectaţi limbile preferate pentru Teletext.

**4 -** Apăsaţi (stânga) de mai multe ori, dacă este necesar, pentru a închide meniul.

### 6.7 Televiziune interactivă

### Despre iTV

Cu televiziunea interactivă, unii furnizori de transmisii digitale combină programul TV normal cu pagini de informaţii sau divertisment. Pe unele pagini vă puteţi exprima părerea cu privire la un program sau puteți vota, puteti efectua cumpărături online sau puteti plăti pentru un program video la cerere.

### HbbTV

Furnizorii utilizează diverse sisteme TV interactive, de exemplu, HbbTV (Hybrid Broadcast Broadband TV). Televiziunea interactivă este denumită uneori Text digital sau Butonul roşu. Însă sistemele diferă.

Accesati site-ul web de pe internet al furnizorului pentru mai multe informaţii.

### De ce aveți nevoie?

Televiziunea interactivă este disponibilă numai pe canalele TV digitale. Pentru a vă bucura de beneficiile complete ale televiziunii interactive, aveţi nevoie de o conexiune internet de mare viteză (bandă largă) la televizor.

### HbbTV

În cazul în care canalul TV oferă pagini HbbTV, trebuie mai întâi să activaţi HbbTV în setările televizorului pentru a vizualiza paginile.

 Setări > Canale şi intrări > Canale > Setări HbbTV și aplicații operator > HbbTV > Pornit.

### Utilizare iTV

### Deschiderea paginilor iTV

Majoritatea canalelor care oferă HbbTV sau iTV vă invită să apăsați tasta colorată - (roșie) sau tasta OK pentru a deschide programul interactiv al canalelor respective.

### Navigarea în paginile iTV

Puteţi folosi săgeţile şi tastele colorate, tastele numerice și  $\leftarrow$  Înapoi pentru a parcurge paginile iTV. De asemenea, puteţi utiliza tastele de redare de pe telecomandă pentru a viziona videoclipuri în paginile iTV.

### Închiderea paginilor iTV

Majoritatea paginilor iTV vă indică ce tastă să utilizaţi pentru închidere.

Pentru a forța închiderea unei pagini iTV, comutați la următorul canal TV și apăsați  $\leftarrow$  Înapoi.

## <span id="page-27-0"></span>7 Ghid TV

## <span id="page-27-1"></span> $\overline{71}$

## Datele din Ghid TV

Cu ajutorul Ghidului TV, puteţi vizualiza o listă a programelor TV curente şi a celor programate de pe canalele dvs. În funcție de proveniența informațiilor (datelor) din Ghidul TV, sunt afişate canalele analogice şi cele digitale sau numai canalele digitale. Nu toate canalele oferă informaţii pentru Ghidul TV. Televizorul poate colecta informatii pentru Ghidul TV pentru canalele instalate pe televizor. Televizorul nu poate colecta informaţii pentru Ghidul TV de la canale vizionate de la un receptor digital sau de la un decodor.

### <span id="page-27-2"></span> $\overline{72}$ Utilizarea ghidului TV

### Deschiderea ghidului TV

Pentru a deschide Ghidul TV, apăsați pe <sup>12</sup> TV GUIDE. Ghidul TV afişează canalele tunerului selectat.

Apăsați **: TV GUIDE** din nou pentru a închide.

Prima dată când deschideti Ghidul TV, televizorul scanează toate canalele TV pentru a găsi informaţii despre programe. Aceasta poate dura câteva minute. Datele Ghidului TV sunt memorate în televizor.

### Reglarea unui program

Din Ghid TV, puteţi regla cu precizie un program curent.

Pentru a comuta la program (canal), selectaţi programul şi apăsaţi OK.

### Vizualizare detalii program

Pentru afişarea detaliilor programului selectat:

### **1 -** Apăsaţi OPTIONS, selectaţi Informaţii program şi apăsaţi OK.

2 - Apăsați  $\leftarrow$  Înapoi pentru a închide.

## Schimbare zi

Ghidul TV poate afişa programele planificate pentru zilele următoare (cu maximum 8 zile în avans).

Apăsați tasta colorată - Ziua și selectați ziua dorită.

### Căutare după gen

Dacă aceste informatii sunt disponibile, puteți căuta programele planificate după gen, precum filme, emisiuni sportive etc.

Pentru a căuta programele după gen:

- **1** Apăsaţi TV GUIDE.
- **2** Apăsaţi OPTIONS.
- **3** Selectaţi Căutare după gen şi apăsaţi OK.
- **4** Selectaţi genul dorit şi apăsaţi OK. Va apărea o listă cu programele găsite.

5 - Apăsați  $\leftarrow$  Înapoi pentru a închide meniul.

\* Notă: Funcţia Căutare după gen este disponibilă numai pentru anumite tări.

# <span id="page-28-0"></span>Conectarea dispozitivelor

### <span id="page-28-1"></span> $\overline{8.1}$

## Despre conexiuni

### Ghid de conectivitate

Întotdeauna conectati la televizor dispozitivul care dispune de conexiunea cu calitatea cea mai bună. De asemenea, utilizati cabluri de calitate pentru a asigura transferul adecvat al imaginilor şi sunetului.

Când conectaţi un dispozitiv, televizorul recunoaşte tipul acestuia şi atribuie fiecărui dispozitiv un nume de tip corect. Dacă doriti, puteți modifica numele tipului. Dacă se setează un nume de tip corect, televizorul comută automat la setările TV ideale când comutați la acest dispozitiv în meniul Surse.

### Port de antenă

Dacă dispuneţi de o cutie set-top (receptor digital) sau de un recorder, conectați cablurile de antenă pentru a trece semnalul de antenă mai întâi prin cutia set-top şi/sau prin recorder înainte de a ajunge la televizor. Astfel, antena şi cutia set-top pot trimite posibile canale suplimentare la recorder, în vederea înregistrării.

### Porturi HDMI

### Calitate HDMI

Conexiunea de tip HDMI dispune de cea mai bună calitate a imaginii şi a sunetului. Un cablu HDMI combină semnalele audio şi video. Utilizaţi un cablu HDMI pentru a obtine semnale TV de înaltă definitie (HD).

Pentru un transfer de cea mai bună calitate a semnalului, utilizați un cablu HDMI certificat de viteză foarte mare şi nu folosiţi un cablu HDMI mai lung de 5 m.

Dacă un dispozitiv conectat cu HDMI nu functionează corespunzător, verificati dacă o altă setare HDMI Ultra HD poate soluţiona problema. În Asistenţă, apăsați tasta colorată - Cuvinte cheie și căutaţi HDMI Ultra HD.

### Protecţie la copiere

Porturile HDMI acceptă HDCP (High-bandwidth Digital Contents Protection – Protecția conținutului digital pentru lătime mare de bandă). HDCP este un semnal de protecție la copiere, care nu permite copierea continutului de pe un disc DVD sau Blu-ray. Se mai numeşte şi DRM (Digital Rights Management – Managementul drepturilor digitale).

### HDMI ARC şi eARC

Numai conexiunea HDMI 2 de la televizor acceptă HDMI ARC (Audio Return Channel) şi HDMI eARC.

Dacă dispozitivul, de obicei un sistem Home Theatre (HTS), un soundbar sau receiver AV, dispune şi de conexiunea HDMI ARC, conectaţi-l la mufa HDMI 2 a acestui televizor. Datorită conexiunii HDMI ARC, nu este necesară conectarea cablului audio suplimentar care trimite la HTS sunetul aferent imaginii de la televizor. Conexiunea HDMI ARC combină ambele semnale.

Puteti utiliza orice conexiune HDMI ARC de la acest televizor pentru a conecta sistemul HTS, dar conexiunea ARC este disponibilă numai pentru un dispozitiv/o conexiune la un moment dat.

HDMI eARC (Enhanced Audio Return Channel) este un pas înainte față de funcția ARC anterioară. Acoperă toate functiile ARC, dar cu o lătime de bandă şi viteză superioare. eARC acceptă transmisiuni audio de înaltă calitate de până la 192 kHz, 24 de biti, și sunet necomprimat pe 5.1, 7.1 şi 32 de canale.

Notă: HDMI eARC este disponibil numai pe HDMI 2. Utilizaţi un cablu HDMI de foarte mare viteză pentru eARC. Doar un dispozitiv eARC este disponibil la un moment dat.

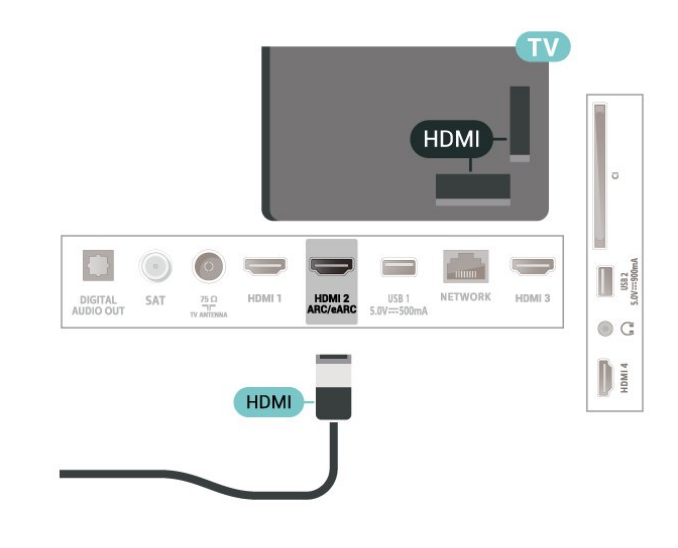

### HDMI CEC - EasyLink

Conectaţi dispozitive compatibile HDMI CEC la televizor; le puteti controla de la telecomanda televizorului. EasyLink HDMI CEC trebuie să fie pornit pe televizor şi pe dispozitivul conectat.

#### Pornirea EasyLink

Setări > Canale și intrări > Intrări > EasyLink > EasyLink > Pornit.

Controlarea dispozitivelor compatibile HDMI CEC de la telecomanda televizorului

Setări > Canale și

intrări > Intrări > EasyLink > Telecomandă EasyLink > Pornit.

Pentru a activa sau dezactiva funcția de telecomandă EasyLink. Reţineţi că puteţi controla oricând volumul dispozitivelor compatibile CEC HDMI conectate, indiferent de această setare.

Oprirea dispozitivelor HDMI odată cu televizorul

Setări > Canale și

intrări > Intrări > EasyLink > Dispozitiv automat EasyLink dezactivat.

Selectați Pornit pentru a permite televizorului să comute dispozitivele HDMI în modul standby. Selectati Oprit pentru a dezactiva această functie.

Pornirea televizorului odată cu dispozitivele HDMI

### Setări > Canale și

intrări > Intrări > EasyLink > EasyLink automat TV pornit.

Selectati Pornit pentru a permite dispozitivelor HDMI să activeze televizorul din starea standby. Selectaţi Oprit pentru a dezactiva această funcție.

Porniti sistemul de sunet HDMI al televizorului

### Setări > Canale și

intrări > Intrări > EasyLink > EasyLink automat ARC pornit.

Selectați Pornit pentru a permite televizorului să activeze sistemul de sunet HDMI din starea standby. Selectați Oprit pentru a dezactiva această funcție.

Control sunet EasyLink 2.0

#### Setări > Canale și intrări > Intrări > EasyLink > Control sunet EasyLink 2.0.

Selectați Pornit pentru a controla setările de sunet ale sistemului de sunet HDMI. Puteti regla aceste setări din Setări frecvente sau **3** Setări > Afișaj și sunet > Sunet. Acest lucru este aplicabil numai cu sistemul de sunet HDMI compatibil cu EasyLink 2.0.

#### Notă:

• Este posibil ca EasyLink să nu funcţioneze cu dispozitive de alte mărci.

• Funcţionalitatea HDMI CEC are diferite nume, în functie de marcă. Unele exemple sunt: Anynet, Aquos Link, Bravia Theatre Sync, Kuro Link, Simplink şi Viera Link. Nu toate mărcile sunt complet compatibile cu EasyLink. Numele de mărci HDMI CEC indicate ca exemple reprezintă proprietatea deţinătorilor respectivi.

#### HDMI Ultra HD

Acest televizor poate afişa semnale Ultra HD. Unele dispozitive - conectate cu HDMI - nu recunosc un televizor cu Ultra HD și este posibil să nu funcționeze corect sau să afişeze imagini sau sunet distorsionate.

Pentru a evita functionarea defectuoasă a unui astfel de dispozitiv, puteți regla setarea HDMI Ultra HD când televizorul are selectată sursa HDMI. Setarea recomandată pentru dispozitivul de generație veche este Standard.

Setarea calității semnalului pentru fiecare conector HDMI

 Setări > Canale şi intrări > Intrări > INPUT DEVICES > HDMI (port) > HDMI Ultra HD > Standard, Optim, sau Optim (Joc automat) / Optim (Joc automat xxx Hz Pro).

Pentru a schimba setările, comutați mai întâi la sursa HDMI. Selectati Optim pentru a permite semnalul HDMI de cea mai înaltă calitate pentru vizionarea de programe sau filme 4K (cum ar fi set-top box Ultra HD 4K, player Blu-ray 4K sau box de streaming).

• Setarea Optim permite semnale de până la maximum Ultra HD (50 Hz sau 60 Hz) RGB 4:4:4 sau YCbCr 4:4:4/4:2:2/4:2:0.

• Setarea Standard permite semnale de până la maximum Ultra HD (50 Hz sau 60 Hz) sau YCbCr 4:2:0.

Formatul maxim de sincronizare video acceptat pentru opţiunile HDMI Ultra HD:

- $\cdot$  Rezolutie: 3840 x 2160
- Rată de cadre (Hz): 50 Hz, 59,94 Hz, 60 Hz

• Eşantionarea secundară a datelor video (adâncime de biti)

 - 8 biţi: YCbCr 4:2:0, YCbCr 4:2:2\*, YCbCr 4:4:4\*, RGB 4:4:4\*

- 10 biţi: YCbCr 4:2:0\*, YCbCr 4:2:2\*, RGB 4:4:4\*

- 12 biti: YCbCr 4:2:0\*, YCbCr 4:2:2\*

\* Acceptat numai când HDMI Ultra HD este setat la Optim, Optim (Joc automat), sau Optim (Joc automat 120 Hz Pro).

Selectati Standard dacă imaginea sau sunetul este distorsionat(ă).

• Setati Optim (Joc automat) pentru a permite televizorului să accepte rata de reîmprospătare variabilă HDMI\* şi video FreeSync Premium\* (numai la unele modele) şi setaţi stilul Sunet la Joc ori de câte ori este informat de dispozitivul HDMI conectat la televizor.

• Selectaţi Optim (Joc automat xxx Hz Pro) pentru a activa jocurile HDR10+ și jocurile cu frecventă ridicată de cadre de 120 Hz (inclusiv rata de reîmprospătare variabilă de 48-120 Hz) cu rezoluție maximă de intrare de până la 3840 x 2160p (numai HDMI 1 şi HDMI 2) şi 1920 x 1080p.

Când rata de cadre de intrare video este mai mare de 60 Hz (include rata maximă de cadre video VRR de 120 Hz), televizorul va seta automat Claritate la mişcări ultrarapide ca activată. În acest mod, televizorul acceptă o rată de reîmprospătare ridicată, cu o rezoluţie verticală efectivă a afişajului limitată la 1080p. Se recomandă utilizarea cu un computer sau o consolă de gaming noi.

\* Cu rata de împrospătare variabilă HDMI şi FreeSync Premium acceptate, televizorul îşi modifică rata de reîmprospătare în timp real, în functie de semnalul de frecvenţă a cadrelor, pe lângă toate funcţiile acceptate în Optim (Joc automat) pentru sincronizare cu fiecare imagine. Este aplicată pentru a reduce decalajul, tremurul şi fragmentarea cadrului pentru o experientă de joc mai bună.

#### Notă:

pentru a viziona conţinut HDR10+ sau Dolby Vision de la o sursă HDMI, este posibil să fie necesar să opriți playerul și să îl porniti din nou atunci când playerul conectat la televizor redă astfel de conținut pentru prima dată. Continutul HDR10+ este acceptat numai atunci când HDMI Ultra HD este setat la Optim sau Optim (Joc automat 120 Hz Pro). Continutul Dolby Vision este acceptat numai atunci când HDMI Ultra HD este setat la Optim , Optim (Joc automat) sau Optim (Joc automat 120 Hz Pro).

### <span id="page-30-1"></span><span id="page-30-0"></span>8.2 Sistem Home Theatre - HTS

### Conectarea cu HDMI ARC/eARC

Utilizati un cablu HDMI pentru conectarea unui sistem Home Theatre (HTS) la televizor. Puteţi conecta un sistem Philips SoundBar sau HTS cu player de discuri încorporat.

### HDMI ARC

Numai conexiunea HDMI 2 de la televizor poate asigura semnal Audio Return Channel (ARC). Odată ce conectati Sistemul Home Theatre, televizorul nu poate trimite semnalul ARC decât acestei conexiuni HDMI. Cu HDMI ARC nu trebuie să conectati cablul audio suplimentar. Conexiunea HDMI combină

ambele semnale.

### HDMI eARC

HDMI eARC (Enhanced Audio Return Channel) este un pas înainte faţă de funcţia ARC anterioară. Acesta acceptă cele mai recente formate audio cu rate de biţi ridicate de până la 192 kHz, 24 de biti, și sunet necomprimat pe 5.1, 7.1 şi 32 de canale. HDMI eARC este disponibil numai pe HDMI 2.

### Sincronizarea semnalului audio cu semnalul video

Dacă sunetul nu se sincronizează cu imaginea de pe ecran, puteţi seta o întârziere la majoritatea Sistemelor Home Theatre cu un player, pentru a sincroniza sunetul cu imaginea.

### Probleme cu sunetul din HTS

### Sunet cu zgomot puternic

Dacă urmăriți un clip video de pe o unitate flash USB conectată sau de pe un calculator conectat, sunetul sistemului Home Theatre poate fi distorsionat. Acest zgomot se aude când fişierul audio sau video dispune de sunet DTS, dar sistemul Home Theatre nu are procesare de sunet DTS. Puteti rezolva această problemă setând opțiunea Format ieșire digitală a televizorului la Stereo.

Selectați  $\bigstar$  Setări > Afișaj și sunet > Ieșire audio > Format ieşire digitală.

### Fără sunet

Dacă nu se aude sunetul de la televizor pe sistemul Home Theatre, verificati dacă ati conectat cablul HDMI la o conexiune HDMI ARC/eARC de pe sistemul Home Theatre. HDMI ARC/eARC este disponibil numai pe HDMI 2.

### $\overline{R}$

## Ieşire audio digitală - optică

Ieşirea audio - optică este o conexiune pentru sunet de calitate superioară.

Această conexiune optică poate suporta 5.1 canale audio. Dacă dispozitivul dvs., de obicei un sistem Home Theatre (HTS), nu este prevăzut cu conexiune HDMI ARC, puteţi utiliza această conexiune cu conexiunea Intrare audio - optică de pe HTS. Conexiunea Ieşire audio - optică trimite sunetul de la televizor către HTS.

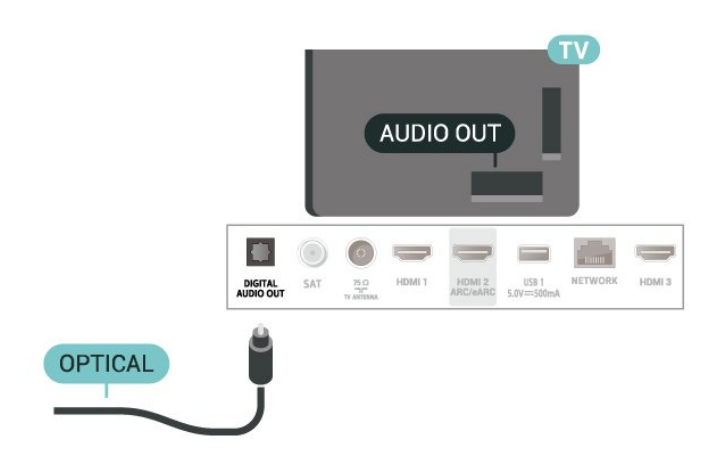

### <span id="page-31-0"></span>8.4 CAM cu Smart Card - CI+

### $Cl+$

Acest televizor este compatibil cu accesul condiţionat  $Cl_{+}$ .

Cu ajutorul CI+ puteți urmări programe HD premium, de exemplu filme şi emisiuni sportive, oferite de operatorii de televiziune digitală din regiunea dvs. Aceste programe sunt codate de către operator şi decodate cu un modul CI+ preplătit.

Operatorii de televiziune digitală oferă un modul CI+ (Modul de acces conditionat - CAM) și un card inteligent aferent atunci când vă abonati la programele premium. Programele sunt prevăzute cu un grad ridicat de protectie la copiere.

Cu ajutorul CI+ 2.0, acest televizor poate accepta modulul CAM atât în factorul de formă PCMCIA, cât şi în cel USB (pentru toate porturile USB).

Contactati un operator de televiziune digitală pentru mai multe informaţii despre termeni şi condiţii.

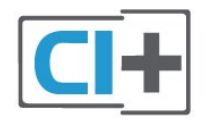

### Smart Card

<span id="page-31-1"></span>Operatorii de televiziune digitală oferă un modul CI+ (modul de acces condiţionat - CAM) şi un Smart Card atunci când vă abonați la programele premium ale acestora.

Introduceti cardul Smart Card în modulul CAM. Consultaţi instrucţiunile primite de la operatorul de televiziune.

<span id="page-31-2"></span>Pentru a introduce modulul CAM în televizor:

**1 -** Uitaţi-vă atent la CAM pentru a vă da seama de metoda de introducere corectă. Introducerea incorectă poate deteriora modulul CAM şi televizorul. **2 -** Privind spre partea din spate a televizorului, cu partea din faţă a modulului CAM îndreptată către dvs., introduceti usor modulul CAM în slotul COMMON INTERFACE.

**3 -** Împingeţi cardul CAM cât de mult este posibil. Lăsați-l în fantă în permanență.

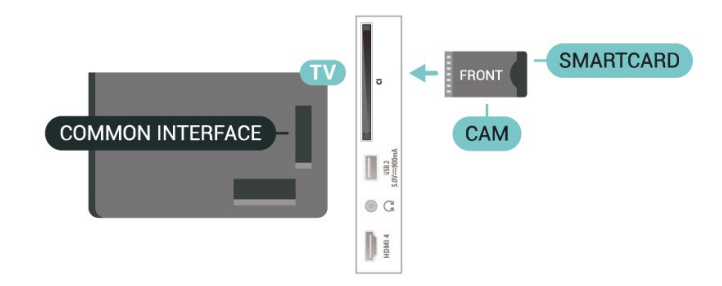

Când porniți televizorul, pot trece câteva minute înainte ca modulul CAM să se activeze. Dacă se introduce un modul CAM şi au fost achitate tarifele de abonament (este posibil ca metodele de abonare să difere), puteţi viziona canalele codate acceptate de cardul Smart Card al modulului CAM.

Modulul CAM şi cardul Smart Card sunt concepute exclusiv pentru televizorul dvs. Dacă scoateti modulul, nu veţi mai putea viziona canalele codate acceptate de acesta.

### Parole și coduri PIN

Pentru anumite module CAM, trebuie să introduceți un cod PIN pentru a putea viziona canalele. Când setați codul PIN pentru CAM, vă recomandăm să folosiți același cod pe care îl folosiți pentru a debloca televizorul.

Pentru a seta codul PIN pentru CAM:

1 - Apăsați pe **3 SOURCES**.

2 - Selectati tipul de canal pentru care utilizati modulul CAM Vizionare la TV.

**3 -** Apăsaţi OPTIONS şi selectaţi Interfaţă comună.

**4 -** Selectaţi operatorul TV al modulului CAM. Următoarele ecrane provin de la operatorul de televiziune. Urmați instrucțiunile de pe ecran pentru a căuta setarea pentru Cod PIN.

### 8.5

## Smartphone-uri şi tablete

Pentru a conecta un smartphone sau tabletă la televizor, puteţi utiliza o conexiune wireless. Pentru o conexiune wireless, pe smartphone-ul sau tableta dvs., descărcaţi Philips TV Remote App din magazinul dvs. de aplicatii favorit.

### $\overline{86}$ Player Blu-ray

Utilizati un cablu HDMI de mare viteză pentru conectarea playerului de discuri Blu-ray la televizor.

Dacă playerul Blu-ray dispune de tehnologie EasyLink HDMI CEC, îl puteti controla prin intermediul telecomenzii televizorului.

În Asistentă, apăsați tasta colorată Cuvinte cheie și căutați EasyLink HDMI CEC pentru mai multe informaţii.

## <span id="page-32-0"></span>8.7 Căşti

<span id="page-32-2"></span>Puteţi conecta un set de căşti la conexiunea  $\Omega$  situată în partea din spate a televizorului. Conexiunea este asigurată printr-un mini jack de 3.5 mm. Puteți regla volumul căștilor separat.

Pentru a regla volumul:

1 - Apăsați (**••)** Volum, selectați pictograma pentru căști cu săgețile く (stânga) sau > (dreapta). 2 - Apăsați săgețile ∧ (sus) sau ∨ (jos) pentru a regla volumul.

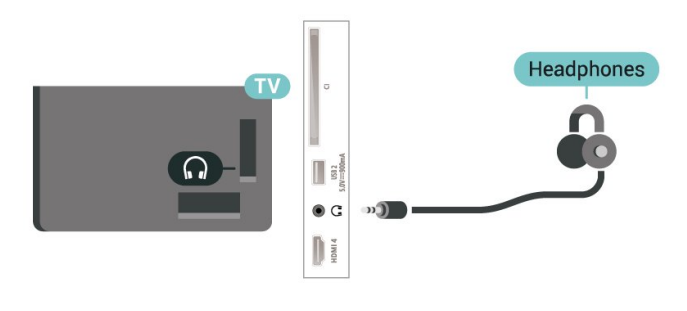

### <span id="page-32-1"></span>8.8 Consolă de jocuri

### HDMI

Pentru calitate optimă, conectaţi consola de jocuri la televizor cu ajutorul unui cablu HDMI de mare viteză.

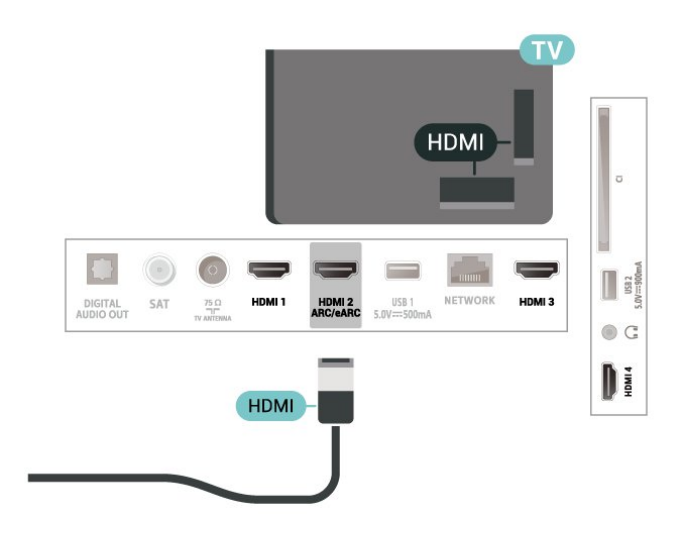

### $\overline{RQ}$

## Tastatură USB

### Conectare

Conectati o tastatură USB (de tip USB-HID) pentru a introduce text la televizor.

Folosiţi una dintre conexiunile USB pentru a realiza conexiunea.

### **Configurare**

### Instalarea tastaturii

Pentru a instala tastatura USB, porniți televizorul și conectati tastatura USB la una dintre conexiunile USB ale televizorului. Când televizorul detectează tastatura pentru prima dată, puteţi selecta aspectul dorit al tastaturii şi puteţi testa selecția. Dacă selectați mai întâi o configurație cu caractere chirilice sau grecești, puteți selecta o a doua configurație cu caractere latine.

Pentru a schimba configurația tastaturii când este selectată deja o configuraţie:

- 1 Selectați **S** Setări > Sistem > Tastatură.
- **2** Selectaţi Setări tastatură USB şi

apăsați OK pentru a începe configurarea tastaturii.

### Taste speciale

### Taste pentru introducerea textului

- Tasta Enter = OK
- Backspace = ştergeţi caracterul aflat înaintea cursorului
	-
- Tastele săgeată = navigaţi într-un câmp de text • Pentru a comuta între configuraţiile tastaturii, dacă s-
- a setat o a doua configuraţie, apăsaţi simultan tastele

#### Ctrl + Bara de spatiu.

Chei pentru aplicaţii şi pagini de internet

- Tab şi Shift + Tab = următorul şi anteriorul
- Home = derulaţi până la partea de sus a paginii
- End = derulaţi până la partea de jos a paginii
- Page Up = deplasaţi-vă cu o pagină în sus
- Page Down = deplasaţi-vă cu o pagină în jos
- $·$ \* = încadrați pagina Web pe lățimea ecranului

### <span id="page-33-0"></span> $\overline{8.10}$ Dispozitiv de stocare USB

Puteţi să vizualizaţi fotografii sau să redaţi muzică şi clipuri video de pe o unitate flash USB sau de pe un hard disk USB conectat.

Introduceti o stocare USB într-una din conexiunile USB din televizor când televizorul este pornit.

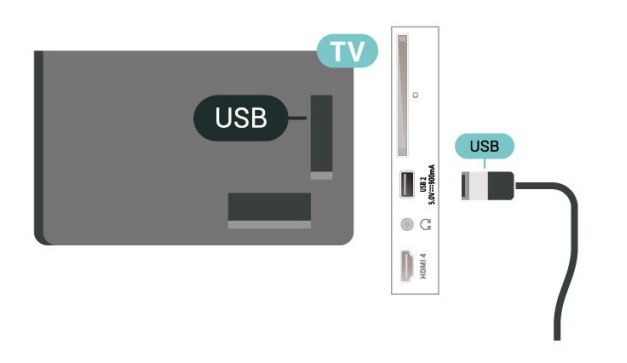

Televizorul detectează dispozitivul şi deschide o listă care afișează continutul acestuia.

Dacă lista conţinutului nu apare automat, apăsați **EX** SOURCES și selectați USB.

Pentru a opri urmărirea continutului dispozitivului de stocare USB, apăsați **EX** EXIT sau selectați o altă activitate.

Pentru a scoate în siguranţă dispozitivul de stocare USB:

### <span id="page-33-2"></span>1 - Apăsați **n** HOME.

2 - Selectati Unitate USB în Tablou de bord > Notificări din coltul din dreapta sus și apăsați OK.

- **3** Selectaţi dispozitivul şi apăsaţi OK.
- **4** Selectaţi Ejectare şi apăsaţi OK.

**5 -** Aşteptaţi finalizarea procedurii de ejectare şi apoi scoateţi dispozitivul de stocare USB.

### Ultra HD pe USB

Puteți vizualiza fotografii la rezoluție Ultra HD de la un dispozitiv de stocare USB conectat. Televizorul va reduce rezoluția la Ultra HD, dacă rezoluția fotografiei este mai mare.

<span id="page-33-1"></span>Pentru mai multe informatii despre vizionarea sau redarea continutului de pe un dispozitiv de stocare USB, în Asistență, apăsați tasta colorată - Cuvinte cheie și căutați Fotografii, clipuri video și muzică.

### $\overline{8.11}$ Cameră foto

Pentru vizualizarea fotografiilor conectate la camera foto digitală, puteţi conecta camera direct la televizor.

Utilizati una dintre conexiunile USB ale televizorului pentru a vă conecta. Porniți camera după ce ați realizat conexiunea.

Dacă lista continutului nu apare automat, apăsați **za** SOURCES și selectați USB. Este posibil să fie necesară setarea camerei pentru a-i transfera continutul cu PTP (Picture Transfer Protocol). Citiţi manualul de utilizare al camerei foto digitale.

### Ultra HD pe USB

Puteti vizualiza fotografii la rezolutie Ultra HD de la un dispozitiv USB sau flash drive conectat. Televizorul va reduce rezolutia la Ultra HD, dacă rezolutia fotografiei este mai mare. Nu puteţi reda un clip video cu rezoluție nativă mai mare decât Ultra HD pe niciuna dintre conexiunile USB.

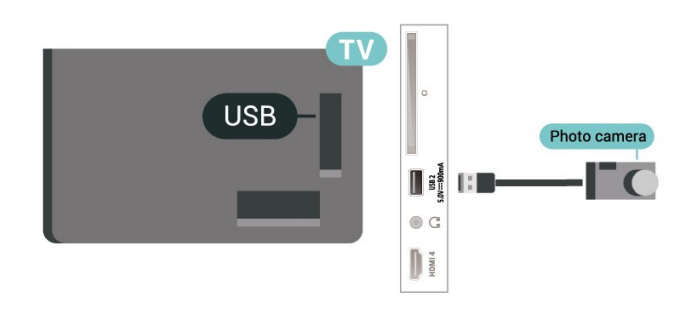

Pentru mai multe informatii despre vizualizarea fotografiilor, în Asistență, apăsați tasta colorată - Cuvinte cheie și căutați Fotografii, clipuri video şi muzică.

### $8.12$ Cameră video

Pentru o calitate optimă, utilizați un cablu HDMI pentru conectarea camerei video la televizor.

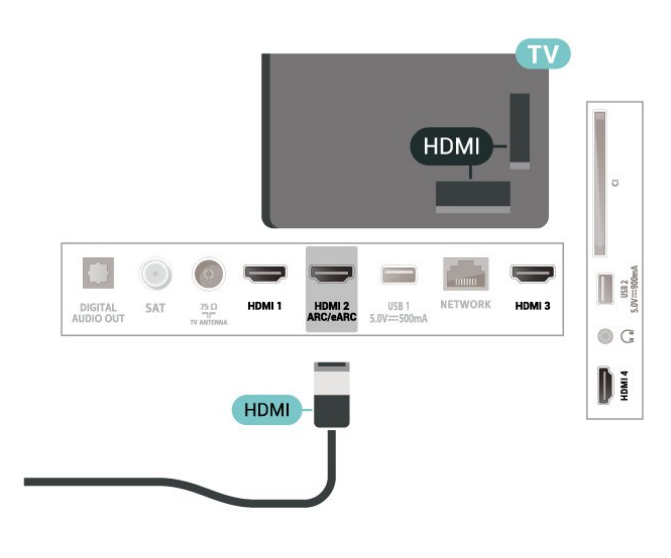

### <span id="page-34-0"></span>8.13 Calculator

Vă puteţi conecta calculatorul la televizor folosind un cablu HDMI de calitate înaltă și puteți utiliza televizorul ca monitor PC.

\* Notă pentru utilizatorii de plăci video Nvidia: În cazul în care conectati calculatorul la televizor prin cablul HDMI, placa Nvidia poate transmite automat imagini video cu rată de reîmprospătare variabilă (VRR) către televizor atunci când setarea HDMI Ultra HD a televizorului este Optim (Joc automat) sau Optim (Joc automat 120 Hz Pro). Asigurați-vă întotdeauna că opriti functia VRR din placa video înainte de a schimba setarea HDMI Ultra HD a televizorului în Optim sau Standard, selecția UI Optim sau Standard a televizorului va înceta acceptarea VRR de către televizor.

\* Notă pentru utilizatorii de plăci video AMD: În cazul în care conectaţi calculatorul la televizor printr-un cablu HDMI, asiguraţi-vă că sunt utilizate următoarele setări ale plăcii video pentru performanţe corespunzătoare.

 - Dacă rezoluţia video de ieşire a plăcii video este 4096 x 2160p sau 3840 x 2160p şi se utilizează formatul de pixeli RGB, în placa video a calculatorului se va seta formatul de pixeli RGB 4:4:4 studio (RGB limitat).

# Conectaţi televizorul

<span id="page-35-1"></span> $\overline{91}$ 

<span id="page-35-0"></span> $\overline{9}$ 

## Reţea şi internet

### Retea la domiciliu

Pentru a vă bucura de toate capacitățile televizorului Philips Google TV, televizorul trebuie conectat la internet.

Conectați televizorul la o rețea de domiciliu cu o conexiune la internet de mare viteză. Puteti conecta televizorul dvs. wireless sau prin cablu de conectare la routerul de retea.

### Conectare la retea

### Conexiune wireless

### De ce aveti nevoie?

Pentru a conecta televizorul la internet fără a folosi un cablu, aveţi nevoie de un router Wi-Fi cu conexiune la internet.

Utilizaţi un router cu o conexiune de mare viteză (bandă largă) la internet.

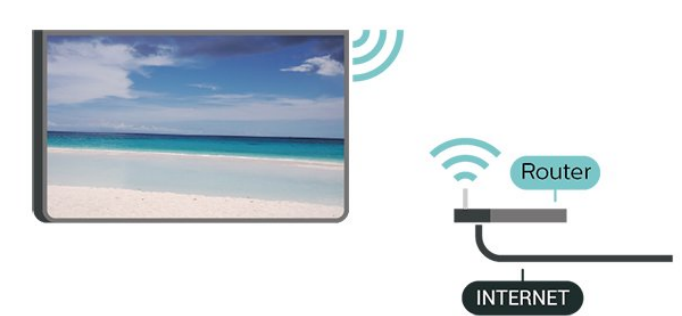

Activaţi sau dezactivaţi Wi-Fi

Setări > Rețea și internet > Wi-Fi > Pornit/Oprit.

### Realizarea conexiunii

Setări > Rețea și internet > Wi-Fi > Pornit/

1 - În lista cu retelele găsite, selectati reteaua dvs. wireless. Dacă rețeaua dvs. nu este în listă deoarece numele retelei este ascuns (ati oprit difuzarea SSID la router), selectați Adăugarea unei rețele noi pentru a introduce personal numele reţelei.

**2 -** În funcţie de tipul routerului, puteţi să introduceţi cheia de criptare: WPA2 sau WPA3. Dacă ați introdus anterior cheia de criptare pentru această reţea, puteţi face clic pe OK pentru a realiza imediat conexiunea. **3 -** Se va afişa un mesaj la stabilirea cu succes a conexiunii.

### Depanare

### Reţeaua wireless nu este găsită sau este

#### distorsionată

• Cuptoarele cu microunde, telefoanele DECT sau alte dispozitive Wi-Fi 802.11b/g/n/ac din imediata apropiere pot perturba reţeaua wireless.

• Asiguraţi-vă că firewall-urile din reţeaua dvs. permit accesul la conexiunea TV fără fir.

• Dacă rețeaua fără fir nu funcționează corect la domiciliul dvs., încercaţi instalarea reţelei cu fir.

### Internetul nu functionează

• În cazul în care conexiunea la router este corespunzătoare, verificaţi conexiunea routerului la internet.

PC-ul şi conexiunea la internet sunt lente

• Consultaţi manualul de utilizare al routerului fără fir pentru informaţii privind raza de acţiune în interior, rata de transfer și alti factori de calitate a semnalului. • Aveţi nevoie de o conexiune de internet de mare

viteză (de bandă largă) pentru routerul dvs.

### DHCP

• În cazul în care conectarea eşuează, puteţi verifica setarea DHCP (Dynamic Host Configuration Protocol - protocolul de configurare dinamică a gazdei) a routerului. DHCP trebuie să fie setat la Pornit.

În Ajutor, apăsați tasta colorată - Cuvinte cheie și căutați Depanare pentru mai multe informații.

### Conexiune cu cablu

### De ce aveţi nevoie?

Pentru a conecta televizorul la internet, aveți nevoie de un router de retea cu conexiune la internet. Utilizați un router cu o conexiune de mare viteză (bandă largă) la internet.

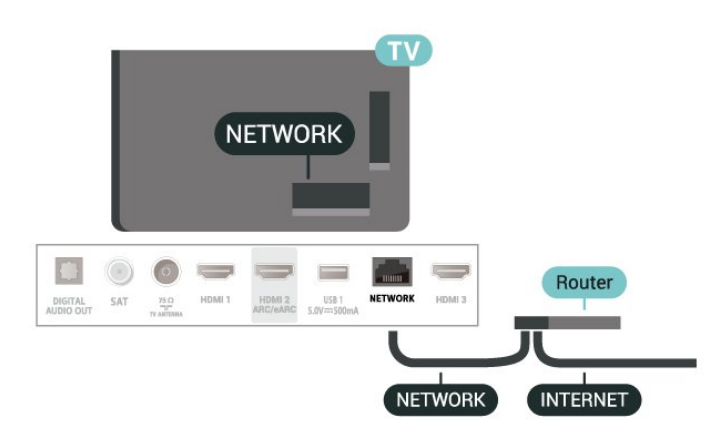
## Setări reţea şi internet

### Vizualizați setările rețelei

### Setări > Rețea și internet > Vizualizare setări de reţea.

Aici puteti vizualiza toate setările curente ale retelei. Adresele IP şi MAC, puterea semnalului, viteza, metoda de criptare, adresa/masca net/gatewayul/adresa DNS IPv4 sau IPv6 etc.

### Pornire cu Wi-Fi (WoWLAN)

### Setări > Rețea și internet > Pornire cu Wi-Fi (WoWLAN).

Puteți porni acest televizor cu smartphone-ul sau cu tableta dacă televizorul este în standby. Setarea Pornire cu Wi-Fi (WoWLAN) trebuie să fie setată la Pornit.

### Pornire cu Chromecast

### Setări > Rețea și internet > Pornire cu Chromecast.

Setati optiunea la Pornit pentru a permite pornirea televizorului dintr-o aplicație Chromecast de pe dispozitivul mobil. Consumul de energie al televizorului în standby va fi mai mare când această opțiune este activată. Trebuie activată mai întâi setarea Wi-Fi (WoWLAN) înainte de a putea modifica setarea Pornire cu Chromecast.

### DMR - Digital Media Renderer

### Setări > Retea și internet > Digital Media Renderer - DMR.

Dacă fişierele media nu sunt redate pe televizor, asiguraţi-vă că funcţia Digital Media Renderer este activată. Ca setare din fabrică, funcţia DMR este activată.

## $\overline{92}$ Cont Google

### Conectare

Pentru a vă bucura de toate capacităţile televizorului dys. Philips Google, vă puteți conecta la Google cu contul dvs. Google.

Conectându-vă, veţi putea să jucaţi jocurile dvs. preferate pe telefon, tabletă și TV. De asemenea, veti primi recomandări personalizate de clipuri video şi muzică pe ecranul principal al televizorului, precum şi acces la YouTube, Google Play și alte aplicații.

### Conectare

Folosiți-vă contul Google existent pentru a vă conecta la Google pe televizor. Un cont Google constă dintr-o adresă de e-mail şi o parolă. Dacă încă nu aveti un cont Google, folositi-vă calculatorul sau tableta pentru a crea unul (accounts.google.com). Dacă nu v-aţi conectat la prima instalare a televizorului, vă puteţi conecta ulterior, oricând.

Pentru a vă conecta după ce aţi făcut instalarea televizorului:

### 1 - Selectați **S**etări > Cont și conectare și apăsati OK.

- **2** Selectaţi Conectare şi apăsaţi OK.
- 3 Selectati Folositi telecomanda și apăsați OK.
- **4** De la tastatura de pe ecran, introduceţi adresa de e-mail şi apăsaţi OK.

5 - Introduceti-vă parola și apăsați OK pentru a vă conecta.

**6 -** Apăsaţi (stânga) de mai multe ori, dacă este necesar, pentru a închide meniul.

## $\overline{10}$ Internet

### $\overline{10.1}$

## Pornire Internet

Puteţi naviga pe internet pe televizorul dvs. Puteţi accesa orice site web de pe internet, dar majoritatea nu sunt adaptate pentru ecranele televizoarelor.

• Unele plug-in-uri (de ex. pentru vizualizarea paginilor sau a clipurilor video) nu sunt disponibile la televizorul dvs.

• Nu puteţi trimite sau descărca fişiere.

• Paginile de internet sunt afişate pe rând, în format de ecran complet.

Pentru a porni browserul de internet:

**1 -** Apăsaţi HOME.

**2 -** Selectaţi Aplicaţiile dvs. > WEB BROWSER (al doilea rând de pictograme în modul de bază) şi apăsați OK.

**3 -** Introduceţi o adresă de internet şi selectaţi-o pentru a o confirma.

4 - Pentru a închide Internetul, apăsați  $\leftarrow$  Înapoi, apoi confirmaţi pentru părăsire în ecranul de mesaj.

\* Notă: Dacă WEB BROWSER nu se află pe rândul Aplicațiile dvs., puteți adăuga aplicația manual.

## 11 **Surse**

 $\frac{1}{111}$ 

## Comutarea la un dispozitiv

Din lista de Surse, puteţi comuta la oricare dintre dispozitivele conectate. Puteti comuta la un tuner pentru a viziona programe TV sau pentru a deschide continutul unui dispozitiv de stocare USB conectat. Puteți comuta la dispozitivele dvs. conectate pentru a viziona programul acestora, la un receptor digital sau la un Player Disc Blu-ray.

Pentru a comuta la un dispozitiv conectat:

1 - Apăsați **II SOURCES** pentru a deschide meniul Surse.

**2 -** Selectaţi unul dintre elementele din lista surselor şi apăsaţi OK. Televizorul va reda programul sau conținutul de pe dispozitiv.

\* Notă: Dispozitivul HDMI listat în Lista de surse ca Neînregistrat nu poate fi controlat cu telecomanda televizorului, deoarece protocolul de comunicare este limitat.

## $\overline{12}$ Meniu rapid şi Setări frecvente

În Meniu rapid și Setări frecvente, veți găsi o modalitate rapidă de a accesa funcţiile TV sau meniurile de setare.

Pentru a deschide Meniul rapid/Setări frecvente şi a deschide un element:

1 - Apăsați  $\mathbf{B}^*$  Meniu rapid/MENU pentru a deschide Meniu rapid.

2 - Apăsați săgețile **<** (Stânga) sau > (Dreapta) pentru a comuta între Meniu rapid şi Setări frecvente. **3 -** Selectaţi un element şi apăsaţi pe OK pentru a-l deschide sau porni.

4 - Apăsați  $\leftarrow$  Înapoi pentru a închide Meniu rapid sau Setări frecvente fără a lansa ceva.

\* Notă: Meniu rapid şiSetări frecvente nu sunt disponibile pentru aplicaţiile TV terţe.

## 13 Afişaj şi sunet

## $13.1$

## Imagine

## Setări de imagine

### Despre meniul Setări de imagine

Meniul de setare a imaginii oferă un flux uşor de acces la setările de imagine pe mai multe niveluri, de la general la avansat. Pentru unele setări de imagine, valorile pot fi modificate prin meniul separat pentru a vă permite să vizualizați toate valorile setărilor și să previzualizaţi efectele care vor fi aplicate.

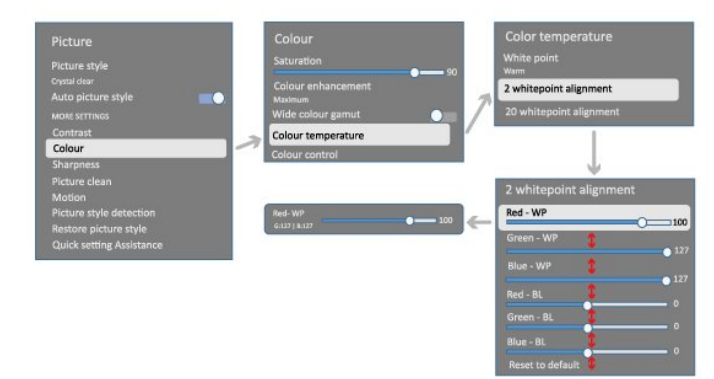

La primul nivel al meniului de setare a imaginii, puteți oricând să selectați un element și să apăsați tasta OK pentru a trece la opţiunile de nivel următor. Dacă apare un meniu separat, puteţi glisa sau bifa pentru a selecta valorile setărilor şi a previzualiza efectul şi apoi puteți apăsa OK pentru a confirma modificarea. Dacă există alte opţiuni de setare la acelaşi nivel, puteți apăsa tasta  $\bigwedge$  (sus) sau  $\bigvee$  (jos) pentru a derula la alte opţiuni de setare şi a continua setarea fără a părăsi meniul separat. Odată ce toate modificările setărilor sunt făcute, puteţi continua să apăsați tasta  $\leftarrow$  Înapoi pentru a părăsi sau închide meniurile de setare.

### Stil imagine

### Selectarea unui stil

 Setări > Afişaj şi sunet>Imagine>Stil imagine. Alternativ, selectați din  $\bigcap$  HOME > Tablou de bord > Imagine > Stil imagine.

Pentru reglarea uşoară a imaginilor, puteţi selecta un stil de imagine presetat.

• Personal - Preferinţele de imagine setate la prima pornire.

• Claritate excepţională - Ideal pentru vizionare în timpul zilei.

• Home Cinema - Ideal pentru experienţa de zi cu zi de divertisment cu filme la domiciliu.

• ECO - Setare care asigură cel mai mic consum de energie.

• Filme - Ideal pentru a viziona filme cu efect de studio original.

• Joc\* - Ideal pentru a juca jocuri.

• Monitor\*\* - Ideal pentru afişarea aplicaţiilor de computer. Conţinutul video original este afişat cu procesare minimă.

• Calman - Pentru calibrarea culorilor Calman.

\* Stil imagine - Joc este disponibil numai pentru sursa video HDMI şi aplicaţiile de redare în flux a continutului video.

\*\* Stil imagine - Modul Monitor este disponibil numai atunci când sursa video HDMI este aplicabilă pentru aplicația PC.

Când televizorul primeşte semnal HDR (Hybrid Log Gamma, HDR10 şi HDR10+), selectaţi un stil de imagine de mai jos:

- HDR Personal
- Claritate exceptională HDR
- HDR Home Cinema
- Film HDR
- HDR Joc
- Monitor HDR

• Calman HDR- Pentru calibrarea culorilor Calman, disponibilă numai pentru modelele aplicabile.

Când televizorul recepţionează semnal HDR Dolby Vision, selectaţi un stil de imagine de mai jos:

- HDR Personal
- Claritate excepţională HDR
- Setare luminoasă Dolby Vision
- Setare întunecată Dolby Vision
- Joc Dolby Vision

### Restabilire stil imagine

Setări > Afişaj şi sunet > Imagine > Restabilire stil imagine.

Selectați pentru a restabili stilul de imagine.

### Stil de imagine film automat

Stil de imagine film preferat

Setări > Afișaj și sunet > Imagine > Stil de imagine film automat > Stil de imagine film preferat.

Puteți selecta care Stil de imagine va fi setat automat când este detectat conţinut tip film. Opţiunea Stil de imagine film preferat depinde de disponibilitatea  $\bullet$  Setări > Afişaj şi sunet > Imagine > Stil de imagine.

\*Notă: Pentru a detecta automat conţinutul tip film şi a seta preferinţa dvs. pentru Stil de imagine, trebuie

să activati Stil de imagine film automat din Setări > Afişaj şi sunet > Imagine > Stil de imagine film automat > Stil de imagine film automat.

Activarea/dezactivarea Stil de imagine film automat

Setări > Afișaj și sunet > Imagine > Stil de imagine film automat > Stil de imagine film automat.

Activati sau dezactivati pentru a detecta automat conținutul tip film și setați-vă preferințele în  $\clubsuit$ Setări > Afişaj şi sunet > Imagine > Stil de imagine film automat > Stil de imagine film preferat.

### Mai multe setări de imagine

Contrast

Luminozitate

Optimizare nivel lumină ambientală

 Setări > Afişaj şi sunet > Imagine > Contrast > Luminozitate > Optimizare nivel lumină ambientală.

Activaţi pentru a regla setările de imagine în mod automat, în funcție de condițiile de iluminare din încăpere.

#### Contrastul luminii de fundal

 Setări > Afişaj şi sunet > Imagine > Contrast > Luminozitate > Contrastul luminii de fundal.

Reglaţi valoarea contrastului imaginii. Puteţi micşora valoarea contrastului pentru a reduce consumul de energie.

Moduri de contrast

Setări > Afișaj și sunet > Imagine > Contrast > Luminozitate > Mod de contrast.

Selectati Normal, Optimizat pentru imagine sau Optimizat pentru economisirea energiei pentru a seta televizorul să reducă automat contrastul pentru cel mai mic consum de energie sau pentru cea mai bună imagine sau selectați Oprit pentru a dezactiva reglajul.

#### Nivel video

Setări > Afișaj și sunet > Imagine > Contrast > Luminozitate > Nivel video.

Reglaţi nivelul contrastului video.

#### Detalii întunecate

#### Gamma

 Setări > Afişaj şi sunet > Imagine > Contrast > Detalii întunecate > Gamma.

Pentru o setare non-liniară pentru iluminarea şi contrastul imaginii.

Notă: Nu este disponibil pe anumite modele dacă Optimizare detalii întunecate ambientale > Optimizare detalii întunecate este setată la Pornit.

#### Nivel de negru

### Setări > Afişaj şi sunet > Imagine > Contrast > Detalii întunecate > Nivel de negru.

Pentru a seta nivelul de negru al imaginii.

Notă: Setarea nivelului de negru la o valoare îndepărtată de valoarea de referintă (50) poate duce la un contrast mai redus (detaliile întunecate dispar sau imaginea neagră devine gri).

#### Îmbunătăţire contrast

Nivel de îmbunătăţire dinamic

 Setări > Afişaj şi sunet > Imagine > Contrast > Îmbunătățire contrast > Nivel de îmbunătățire dinamic.

Selectați Oprit, Maxim, Mediu sau Minim pentru a seta nivelul la care televizorul îmbunătătește automat detaliile în zonele întunecate, de mijloc şi luminoase ale imaginii.

Notă: Nu este disponibil când se detectează semnalul HDR. Nu este disponibil în modul Monitor.

#### Control HDR

#### Mapare tonuri HDR

 Setări > Afişaj şi sunet > Imagine > Contrast > Control HDR > Mapare tonuri HDR.

Setați metoda utilizată pentru procesarea sincronizării tonurilor HDR. Oprit, Oprit/HGiG se foloseşte pentru a dezactiva sincronizarea tonurilor interne ale televizorului sau pentru a respecta standardul HDR pentru gaming HGiG (HDR Gaming Interest Group) pentru potrivirea cu dispozitivul de jocuri. Standard se foloseşte pentru a respecta metadatele standard HDR.

Notă: Disponibil dacă se detectează semnal HDR10 sau HDR10+.

### Setări efect HDR

 Setări > Afişaj şi sunet > Imagine > Contrast > Control HDR > Efect HDR10 / Efect HDR10+ / Efect HLG.

Când semnalul HDR10 / HDR10+ / HLG este detectat şi Mapare tonuri HDR nu este setată la Oprit sau Oprit/HGiG, puteţi regla nivelul efectului HDR la Minim, Mediu sau Maxim pentru fiecare tip de conținut HDR.

Culoare

Setări > Afişaj şi sunet > Imagine > Culoare.

Saturație

 Setări > Afişaj şi sunet > Imagine > Culoare > Saturație.

Pentru a regla valoarea saturației pentru culori.

Notă: nu este disponibil când stilul de imagine este Monitor sau Monitor HDR.

### Reglarea accentuării culorii

 Setări > Afişaj şi sunet > Imagine > Culoare > Îmbunătăţire culoare.

Selectati Maxim, Mediu, Minim sau Oprit pentru a seta nivelul intensității culorii și detaliile din culorile strălucitoare.

Notă: nu este disponibil când semnalul Dolby Vision este detectat şi stilul de imagine este Monitor/ Monitor HDR

Reglarea gamei largi de culori

 Setări>Afişaj şi sunet>Imagine >Culoare >Gamă largă de culori.

Pentru a activa/dezactiva gama largă de culori. Valabil numai pentru anumite modele de televizor.

Reglarea temperaturii de culoare

 Setări>Afişaj şi sunet>Imagine >Culoare >Temperatură culoare > Punct de alb.

Selectați Cald, Normal, Rece sau Personalizat pentru a seta temperatura de culoare după preferinţa dvs.

 Setări > Afişaj şi sunet > Imagine > Culoare > Temperatură culoare > Aliniere cu 2 puncte de alb sau Aliniere cu 20 de puncte de alb.

Personalizati alinierea punctelor albe pe baza temperaturii de culoare selectate pentru imagine.

Controlul culorilor

 Setări > Imagine > Setări avansate > Culoare > Control culori.

Setarea Control culori este disponibilă numai când Îmbunătăţire culoare este setată la Oprit. Pentru a regla sau a restabili valoarea implicită pentru Nuanţă, Saturatie și Intensitate pentru culoarea Roșu, Galben, Verde, Azuriu, Albastru, respectiv Purpuriu. Dacă doriți să resetați toate valorile la cele implicite, selectati Resetati toate setările la implicite.

### Claritate

Îmbunătățire

 Setări>Afişaj şi sunet>Imagine>Claritate > Îmbunătătire.

Pentru a regla valoarea clarității imaginii.

### Îmbunătătire textură

 Setări > Afişaj şi sunet > Imagine > Culoare > Îmbunătățire textură.

Activati pentru a beneficia de claritate superioară a marginilor şi a detaliilor liniilor. Nu este disponibil când Format imagine este setat la Umplere ecran.

#### Curăţare imagine

Reducerea zgomotului

 Setări > Afişaj şi sunet > Imagine > Curăţare imagine > Reducere zgomot.

Selectați Oprit, Maxim, Mediu sau Minim pentru a seta nivelul de eliminare a zgomotului în continutul video.

Zgomotul este vizibil mai ales ca mici puncte în mişcare în imagine pe ecran.

#### Reducerea artefactelor MPEG

 Setări>Afişaj şi sunet>Imagine > Curăţare imagine > Reducere artefacte.

Selectați Oprit, Maxim, Mediu sau Minim pentru a avea diferite grade de atenuare a artefactelor din continutul video digital.

Artefactele MPEG sunt vizibile mai ales ca blocuri mici sau margini zimtate în imaginile de pe ecran.

### Mişcare

### Stiluri de mişcare

 Setări > Afişaj şi sunet > Imagine > Mişcare > Stiluri de mişcare.

Stilurile de mişcare oferă moduri de setare a mişcării optimizate pentru diferite continuturi video.

Selectați unul dintre stilurile de mișcare pentru a beneficia de o experienţă de vizionare diferită a videoclipurilor. (Oprit, Cinema pur, Filme, Standard, Lin, Personal)

Nu sunt disponibile pentru cazurile de mai jos:

 $\cdot$   $\bigstar$ Setări > Afișaj și sunet>Imagine>Stil imagine > Monitor

• Setări > Afişaj şi sunet>Imagine>Stil imagine >Joc

### Finete

 Setări > Afişaj şi sunet > Imagine > Mişcare > Finete.

Pentru a face ca mişcarea imaginii să fie lină, reducând la minimum tremurarea.

Selectați de la 0 la 10 pentru diverse grade de reducere a tremurului imaginii, vizibil la filmele de la televizor. Selectati 0 când apare zgomot la redarea imaginilor în mişcare pe ecran.

Notă: Setare disponibilă numai când Stilurile de mişcare sunt setate la Personal.

### Setare rapidă imagine

La prima instalare, aţi efectuat câteva setări de imagine printr-o succesiune de pași simpli. Puteti reface acești pași cu opțiunea Setare rapidă imagine.

Pentru setarea imaginii în câtiva pași simpli:

1 - Selectați **S**etări > Afișaj și sunet>Imagine.

2 - Selectati Setare rapidă imagine și apăsați OK. **3 -** Folosiţi tastele de navigare pentru a selecta setările preferate pentru sursă, claritate, contrast, culoare şi mişcare.

4 - Selectați Finalizare sau apăsați < (stânga) de mai multe ori, dacă este necesar, pentru a închide meniul.

## $\overline{132}$ Ecran

## Format imagine

Dacă imaginea nu acoperă tot ecranul, dacă apar benzi negre sus sau jos sau pe margini, puteti regla imaginea astfel încât să umple ecranul.

Pentru a selecta una dintre setările de bază pentru umplerea ecranului:

1 - Apăsați  $\bullet$  Setări > Afișaj și sunet > Ecran > Format imagine > Umplere ecran, Ajustare la ecran, Ecran lat și Original și apăsați OK.

2 - Apăsați < (stânga) de mai multe ori, dacă este necesar, pentru a închide meniul.

• Umplere ecran – măreşte automat imaginea astfel încât să umple ecranul. Distorsiunea imaginii este minimă, subtitrările rămân vizibile. Nu este o setare adecvată pentru imagini provenite de la calculator. Unele conţinuturi de imagine extreme pot prezenta totuși benzi negre. Raportul de aspect al conținutului imaginii se poate modifica.

• Ajustare la ecran – măreşte automat imaginea pentru a umple ecranul, fără distorsiuni. Pot fi vizibile benzi negre. Nu este o setare adecvată pentru imagini provenite de la calculator.

• Ecran lat – măreşte automat imaginea până la ecran complet 16:9. Raportul de aspect al continutului imaginii se poate modifica.

• Original – măreşte automat imaginea pentru a acoperi întregul ecran, cu raportul de aspect original. Fără pierderi de conținut vizibile.

Pentru stabilirea manuală a formatului imaginii:

1 - Apăsați  $\bullet$  Setări > Afișaj și sunet > Ecran > Format imagine > Avansat și apăsați OK.

**2 -** Utilizaţi Comutare, Zoom şi Extindere pentru a ajusta imaginea.

**3 -** Sau selectaţi Anulare pentru a reveni la setarea pe care a avut-o imaginea când aţi deschis Format imagine.

• Comutare – Selectaţi săgeţile pentru a deplasa imaginea. O puteti deplasa numai când este mărită. • Zoom – Selectaţi săgeţile pentru a mări imaginea.

• Extindere – Selectaţi săgeţile pentru a extinde imaginea pe verticală sau pe orizontală.

• Anulare – Selectaţi pentru a reveni la formatul de imagine cu care aţi început.

Este posibil ca unele selecţii ale setării Format imagine să nu fie disponibile în anumite condiţii. De exemplu, în cazul streamingului video, aplicaţiilor Android, modului pentru jocuri etc.

## Claritate la mişcări ultrarapide

Claritate la mişcări ultrarapide

Setări > Afișaj și sunet > Ecran > Claritate la mişcări ultrarapide.

Activaţi Claritate la mişcări ultrarapide pentru o caracteristică de afişare de reîmprospătare ridicată, care va permite televizorului să afişeze conţinut video cu o rată de cadre ridicată. Va accepta jocuri VRR la 120 Hz\*. Dacă vizionaţi un videoclip sau un film normal, va permite televizorului să aplice stilul de mişcare pentru a avea un efect de mişcare lin şi clar.

### Notă:

• Activarea funcției va limita rezoluția verticală maximă efectivă a afişajului la 1080p.

• Este posibil ca funcţia să nu fie aplicabilă pentru anumite surse video sau aplicatii.

\* HDMI 1 şi HDMI 2 permit intrare până la 4K2K 120 Hz; HDMI 3 şi HDMI 4 permit doar până la 2560 x 1440p 120 Hz.

## 13.3 Sunet

### Stil sunet

Selectarea unui stil

Setări > Afişaj şi sunet > Sunet > Stil sunet.

Pentru reglarea uşoară a sunetului, puteţi selecta o setare presetată cu optiunea Stil sunet.

• Mod AI - Există stiluri ideale pentru a viziona filme, pentru a asculta muzică sau pentru a juca un joc. Selectați modul AI pentru comutarea inteligentă a stilului de sunet pe baza continutului audio.

- Original Setare neutră a sunetului
- Divertisment Ideal pentru a viziona filme
- Muzică Ideal pentru a asculta muzică
- Muzică spaţială Ideală pentru gaming
- Dialog Ideal pentru vorbire
- Personal acces la setări de sunet mai avansate.
- Personalizați setările personale
- 1 Setati stilul de sunet la Personal.
- 2 Accesați **‡** Setări > Afișaj și

sunet>Sunet>Setări personale pentru a modifica setările personale de sunet.

### Restabilire setări personale

 Setări>Afişaj şi sunet>Sunet>Setări personale> Restabilire mod personal.

Selectați pentru a restabili setările personale de sunet.

## Setări personale

Virtualizator de sunet difuzoare

 Setări > Afişaj şi sunet>sunet>Setări personale>Virtualizator difuzor.

Selectați Pornit sau Auto (Dolby Atmos) pentru a activa Dolby Atmos, care poate adăuga sunetului dimensiunea înălţimii. Cu dimensiunea înălţimii, sunetul poate fi amplasat şi deplasat cu precizie în spațiul tridimensional. Selectați Oprit pentru a dezactiva functia.

Clear dialogue

 Setări > Afişaj şi sunet>Sunet>Setări personale>Clear dialogue.

Selectati Pornit pentru a obtine o calitate a sunetului îmbunătăţită pentru programul de vorbire.

### Egalizator AI

 Setări > Afişaj şi sunet>Sunet>Setări personale> Egalizator AI.

Selectati Activat pentru a activa reglarea inteligentă a egalizatorului pe baza conţinutului audio şi a setărilor personalizate.

### Egalizator AI personalizat

 Setări > Afişaj şi sunet>Sunet>Setări personale > Egalizator AI personalizat.

Apăsați tastele săgeată/de navigare pentru a regla nivelul de Egalizator AI.

### Restabilire setări personale

 Setări>Afişaj şi sunet>Sunet>Setări personale> Restabilire mod personal.

Selectați pentru a restabili setările personale de sunet.

## Poziționare TV

Poziționare TV

 $\bullet$  Setări > Afisai și sunet>Sunet>Pozitionare TV.

Selectați Pe un suport TV sau Pe perete, pentru a beneficia de cea mai bună reproducere a sunetului în functie de amplasare.

## DTS Play-Fi

### DTS Play-Fi Wireless Surround

### DTS Play-Fi

### Setări > Afişaj şi sunet>Sunet>DTS Play-Fi.

Cu DTS Play-Fi pe televizorul dvs. Philips, puteţi să vă conectaţi la boxele compatibile pentru a transmite sunet wireless în alte încăperi din casă.

Notă: Setările pentru Audio de la televizor în mai multe camere nu sunt disponibile când televizorul este conectat la aplicatia Căști DTS Play-Fi sau când se redă muzică de la aplicația DTS Play-Fi.

Pentru a transmite sunet wireless la boxe, veti avea nevoie de:

- Televizor Philips Smart TV care acceptă DTS Play-Fi
- Dispozitiv compatibil DTS Play-Fi
- Aplicatia DTS Play-Fi pe televizorul Philips

• Dispozitiv mobil, cum ar fi un telefon sau o tabletă

• Aplicaţia Philips Sound instalată pe telefon sau tabletă

• Reţea Wi-Fi

### Configurare pentru conectarea dispozitivului compatibil cu DTS Play-Fi

**1 -** Descărcaţi aplicaţia Philips Sound şi instalaţi aplicatia pe telefon sau pe tabletă.

2 - Utilizati aplicatia Philips Sound pentru a căuta și configura dispozitivul compatibil DTS Play-Fi. Asiguraţi-vă că dispozitivul DTS Play-Fi este conectat la aceeași retea ca televizorul.

**3 -** Pe televizorul Philips, deschideţi aplicaţia preinstalată DTS Play-Fi și selectați Conectare boxe pentru a căuta dispozitivele compatibile DTS Play-Fi.

**4 -** După ce dispozitivele DTS Play-Fi s-au conectat cu succes la televizorul dvs., puteţi să selectaţi dispozitivele din lista de dispozitive şi să reglaţi volumul.

**5 -** Acum puteţi începe să transmiteţi sunet de la televizor către mai multe dispozitive DTS Play-Fi.

### DTS Play-Fi Wireless Surround

Cu aplicaţia Play-Fi pe televizorul dvs. puteţi configura sunetul surround cu ajutorul boxelor TV, soundbarului şi subwooferului.

**1 -** Lansaţi aplicaţia DTS Play-Fi pe televizor **2 -** Deplasaţi-vă la fila DTS Play-Fi Wireless Surround și selectați "Începere configurare...". **3 -** Urmaţi instrucţiunile de pe ecran pentru a configura boxele TV şi dispozitivele compatibile DTS Play-Fi ca sistem de sunet surround.

### DTS Play-Fi Home Theater

Bucurați-vă de un sunet home theater captivant cu subwoofere Wi-Fi, sisteme soundbar, difuzoare frontale, difuzoare surround sau un receptor Play-Fi care alimentează difuzoarele home theater.

### Difuzoare Play-fi ca difuzoare frontale pentru televizor

• Puteţi seta ieşirea sunetului televizorului printr-o pereche de difuzoare Play-Fi, cum ar fi TAW6205, TAW6505 sau TAFW1.

• Difuzoarele televizorului vor avea sunetul dezactivat când sunt conectate la difuzoarele Play-Fi. • Utilizaţi aplicaţia Play-Fi de pe televizor pentru a configura difuzoarele Play-Fi.

- 1 Selectati Play-Fi Wireless Home Theatre
- 2 Selectati Două ca difuzoare frontale

**3 -** Urmaţi expertul de configurare pentru a finaliza configurarea.

### Configuraţi sistemul Home Theatre cu televizorul şi difuzoarele Play-Fi

1 - În aplicatia Play-Fi, selectati DTS Play-Fi Home Theatre > Configurare > Conectare difuzoare pentru a conecta toate dispozitivele dvs. Play-Fi. Dacă dispozitivele sunt deja conectate, puteți selecta Difuzoarele mele sunt conectate… pentru a trece la pasul următor.

2 - Configurati pentru a aloca difuzorul frontal, difuzoarele surround și subwooferul la dispozitivele Play-Fi conectate. In imaginea din partea stângă vor fi indicate pozitiile difuzoarelor.

**3 -** Vă recomandăm să utilizaţi Televizor+ Două , deoarece oferă un canal central dedicat pentru claritatea dialogului.

4 - După alocarea dispozitivelor, selectați Continuare… pentru a finaliza configurarea sistemului Home Theatre.

În meniul Setări al sistemului Home Theatre. Puteți selecta Distantă până la difuzoare pentru a alege distanta corectă sau, dacă este necesar, selectați Dezactivare Home Theatre, Deconectare configuraţie.

#### Notă:

1. Asocierea wireless surround/stereo trebuie setată în cadrul sistemului Play-Fi Home Theatre.

2. Caracteristicile depind de modelul televizorului şi de difuzoarele Play-Fi utilizate.

## Setări de personalizare a sunetului Mimi

Setări Mimi Sound Personalization

 Setări > Afişaj şi sunet>Sunet>Personalizare sunet Mimi.

Mimi Sound Personalization

Mimi Sound Personalization este o tehnologie care adaptează în timp real semnalul audio al televizorului la abilitatea auditivă a utilizatorului. Aceasta restabileşte detaliile din semnalul audio care altfel nu ar fi auzite de utilizatori cu deficienţe de auz, astfel că aceştia aud mai mult şi beneficiază de un sunet mai bun, îmbunătăţindu-şi astfel experienţa de vizionare.

### Cum îmi testez auzul şi îmi setez profilul auditiv?

Deschideti Personalizare sunet Mimi accesând  $\bigstar$ Setări > Afişaj şi sunet>Sunet>Personalizare sunet Mimi>Configurare. Creati-vă un ID auditiv cu un scurt test de auz în aplicația Test auditiv Mimi sau creați un profil bazat pe anul naşterii. ID-ul auditiv poate fi adăugat la televizor printr-un cod QR care va sincroniza aplicatia Test auditiv cu televizorul.

## EasyLink 2.0

Controlati setările de sunet ale sistemului de sunet HDMI prin EasyLink 2.0

Setări>Afişaj şi sunet>Sunet> EasyLink 2.0 .

Puteți regla setările individuale de sunet ale sistemului de sunet HDMI accesând Setări frecvente sau Afişaj şi sunet > Sunet. Acest lucru este aplicabil numai cu sistemul de sunet HDMI compatibil cu EasyLink 2.0. Pentru a activa controlul, asiguraţi-vă că elementul de meniu pentru controlul sunetului EasyLink 2.0 este setat la Pornit în Canale şi intrări > Intrări.

Selectarea stilului de sunet

### Setări>Afişaj şi sunet>Sunet> EasyLink 2.0 > Stil sunet.

Comutati între stilurile de sunet presetate. Există stiluri ideale pentru a viziona filme, pentru a asculta muzică sau alte continuturi audio.

- Film stil de sunet ideal pentru vizionarea filmelor.
- Muzică stil optimizat pentru a asculta muzică.
- Voce dialog îmbunătăţit pentru voce.
- Stadion oferă o senzaţie de stadion în aer liber.

• Personalizat - mod de sunet personalizat. Setarea este disponibilă numai dacă dispozitivul conectat este compatibil cu televizorul în ceea ce privește funcția.

Reglarea nivelului de sunete joase

 Setări>Afişaj şi sunet>Sunet> EasyLink 2.0 > Sunete joase.

Apăsați tastele săgeată/de navigare pentru a regla nivelul sunetelor joase.

Reglarea nivelului sunetelor înalte

 Setări>Afişaj şi sunet>Sunet> EasyLink 2.0 > Sunete înalte.

Apăsați tastele săgeată/de navigare pentru a regla nivelul sunetelor înalte.

### Egalizator personalizat

#### Setări>Afişaj şi sunet>Sunet> EasyLink 2.0 > Egalizator personalizat.

Benzi de frecvenţă reglabile atunci când Stilul de sunet este setat la Personalizat. Apăsați tastele săgeată/de navigare pentru a regla nivelul Egalizatorului AI. Setarea este disponibilă numai dacă dispozitivul conectat este compatibil cu televizorul în ceea ce privește funcția.

### Sunet surround

### Setări>Afişaj şi sunet>Sunet> EasyLink 2.0 > Sunet surround.

Selectati un efect surround dintre tipurile presetate.

• Upmix - activaţi funcţia upmix pentru a beneficia la maxim de toate difuzoarele.

• Standard - sunetul rezultat de la difuzoare urmează canalele originale.

• IA Surround - efect surround optim folosind analiza IA.

### DRC

### Setări > Afişaj şi sunet>Sunet> EasyLink  $2.0 > \text{DRC}$ .

Selectaţi valoarea preferată pentru Controlul intervalului dinamic (DRC).

- Automat intervalul dinamic este reglat automat.
- Pornit optimizaţi intervalul dinamic.
- Oprit opriţi reglarea intervalului dinamic.

### Difuzoare de înăltime

### Setări > Afişaj şi sunet>Sunet> EasyLink 2.0 > Difuzoare de înăltime.

Selectaţi mişcarea preferată a difuzoarelor de înăltime. Setarea este disponibilă numai dacă dispozitivul conectat este compatibil cu televizorul în ceea ce privește functia.

- Automat mişcare dinamică în funcţie de conţinut.
- Pornit întotdeauna ridicat.
- Oprit pozitie plată.

#### Selectati scena sonoră

### Setări > Afişaj şi sunet>Sunet> EasyLink 2.0 > Scenă sonoră.

Selectaţi o experienţă de ascultare. Setarea este disponibilă numai dacă dispozitivul conectat este compatibil cu televizorul în ceea ce privește funcția.

• Automat - setare dinamică în functie de continut.

• Pornit - Scenă sonoră captivantă, adecvată pentru vizionarea filmelor.

• Oprit - Scenă sonoră clară, adecvată pentru a ascultare muzică şi pentru dialog.

### Resetaţi toate setările la implicit

 Setări > Afişaj şi sunet>Sunet> EasyLink 2.0 > Resetați toate setările la implicite.

Resetati toate setările de sunet EasyLink 2.0 la setările originale din fabrică.

## Calibrare pentru cameră

### Calibrare pentru cameră

 Setări > Afişaj şi sunet>Sunet> Calibrare pentru cameră.

Această calibrare va permite televizorului să determine acustica din cameră și să ofere o calitate optimizată a sunetului în difuzoarele televizorului.

Trebuie să sincronizati telecomanda cu televizorul înainte de a începe configurarea şi să vă asiguraţi că setarea Ieşire audio a televizorului este Boxe TV. Pentru un rezultat mai precis, păstraţi liniştea în cameră.

Pentru a începe calibrare pentru cameră:

1 - Tineti telecomanda în pozitia de ascultare și îndreptati-o spre televizor în timpul procesului de reglare.

2 - Selectati Calibrare acum sau Calibrare din nou pentru a începe calibrarea.

**3 -** Un sunet de test va fi redat şi măsurat cu ajutorul telecomenzii. Ţineţi telecomanda şi îndreptaţi-o spre televizor; aceasta poate dura câteva secunde.

**4 -** Odată ce boxele TV au fost calibrate cu succes, selectati Test pentru a asculta sunetul dinainte și după calibrarea boxelor TV. Selectati Aplică pentru a accepta setarea sau selectaţi Încercaţi din nou pentru a efectua din nou calibrarea.

**5 -** Când configurarea calibrării pentru cameră este efectuată cu succes şi aplicată, televizorul va reveni la meniul Setări. Acum accesați  $\bigstar$  Setări > Afișaj și sunet > Sunet > Calibrare pentru cameră şi selectati Aplicare calibrare pentru a regla iesirea audio de la boxele TV.

## Setări avansate de sunet

Controlul volumului

Volum automat

 Setări>Afişaj şi sunet>Sunet > Setări avansate>Volum automat.

Selectati Pornit sau Oprit pentru a activa sau a dezactiva reglarea automată a volumului.

Selectați Mod de noapte pentru o experiență de audiţie mai confortabilă şi mai liniştită.

### Volum Delta

 Setări>Afişaj şi sunet>Sunet>Setări avansate>Volum Delta.

Setarea Volum Delta poate fi folosită pentru a regla diferența de balans a nivelului de sunet dintre canalul TV și intrarea sursei HDMI. Apăsați tastele săgeată/de navigare pentru a regla valoarea Delta pentru volumul difuzorului TV.

\* Notă: Volum Delta este disponibil când sursa de intrare este setată la HDMI sau surse analogice şi ieşirea audio este setată la Boxe TV sau Sistem de sunet HDMI.

### Notificare Dolby Atmos

 Setări>Afişaj şi sunet> Sunet > Notificare Dolby Vision.

Activati sau dezactivati notificarea Dolby Atmos când începe redarea conţinutului Dolby Atmos pe televizor.

### 13.4 Ieşire audio

## Difuzoare şi eARC

Ieşire audio

Setări > Afișaj și sunet > leșire audio.

Setati televizorul să redea sunetul prin propriile difuzoare sau prin sistemul audio conectat.

Puteti selecta unde doriti să auziti sunetul televizorului și cum să îl controlați.

• Dacă selectaţi Difuzoare TV dezactivate, dezactivaţi permanent difuzoarele televizorului.

• Dacă selectati Difuzoare TV, difuzoarele televizorului sunt tot timpul activate.

Cu un dispozitiv audio conectat prin HDMI CEC, selectați Sistem de sunet HDMI. Televizorul își va dezactiva difuzoarele atunci când dispozitivul va reda sunetul.

Când dispozitivul compatibil DTS Play-Fi este configurat corect și pornit, puteți selecta Sistem Play-Fi Wireless Home Theater pentru a-l seta ca dispozitiv de ieşire audio.

### eARC

Setări>Afişaj şi sunet> Ieşire audio > eARC .

Setați modul eARC la Automat sau Oprit.

## Setări de ieşire digitală

Setările de ieşire digitală sunt disponibile pentru semnalele de sunet optice şi HDMI ARC.

### Format ieşire digitală

 Setări>Afişaj şi sunet>Ieşire audio >Format ieşire digitală.

Setați semnalul audio de ieșire al televizorului pentru a se adapta capacității sonore a sistemului Home Theatre conectat.

• Stereo (necomprimat): dacă dispozitivele de redare audio nu dispun de procesare a sunetului multicanal, alegeți să redați doar conținut stereo pe dispozitivele de redare audio.

• Multicanal: alegeti să redați conținut audio multicanal (semnal de sunet multicanal comprimat) sau continut audio stereo pe dispozitivele de redare audio.

• Multicanal (derivaţie): alegeţi să redaţi conţinut Dolby Digital Plus sau DTS pe dispozitivele de redare audio sau sistemul Home Theatre.

- Asigurati-vă că dispozitivele de redare audio acceptă caracteristica Dolby Atmos.

- Ieşirea SPDIF (DIGITAL AUDIO OUT) va fi activată când redaţi în flux conţinut Dolby Digital Plus.

### Uniformizarea ieşirii digitale

 Setări>Afişaj şi sunet>Ieşire audio >Uniformizarea ieşirii digitale.

Reglaţi nivelul de sunet al sistemului de sunet HDMI.

- Selectaţi Mai mult pentru un volum mai ridicat.
- $\cdot$  Selectați M. puțin pentru un volum mai redus.

### Întârziere ieşire digitală

### Setări>Afişaj şi sunet>Ieşire audio >Întârziere ieşire digitală.

Este posibil ca unele sisteme Home Theatre să necesite reglarea întârzierii sincronizării audio pentru a sincroniza semnalul audio cu semnalul

video. Selectați Oprit dacă este setată o întârziere de sunet pe sistemul Home Theatre.

Decalaj ieşire digitală (disponibil doar când este activată Întârzierea de ieşire digitală)

### Setări>Afişaj şi sunet>Ieşire audio > Decalaj ieşire digitală.

Dacă nu puteţi seta o întârziere la sistemul Home Theatre, puteţi seta televizorul astfel încât să sincronizeze sunetul. Puteti seta un decalaj care să compenseze timpul necesar sistemului Home Theatre pentru a procesa sunetul aferent imaginilor TV. Puteţi seta valoarea în paşi de 5 ms. Setarea maximă este 60 ms.

13.5

## Ambilight

### Activarea sau dezactivarea Ambilight

### Activarea Ambilight

Apăsați pe AMBILIGHT pentru a activa sau puteți activa selectând  $\bullet$  Setări > Afișaj și sunet > Ambilight > Stil Ambilight > Activare.

Pentru a opri Ambilight:

- **1** Apăsaţi AMBILIGHT.
- **2** Apăsaţi OK pe opţiunea Activare pentru a activa sau dezactiva Ambilight.

**3 -** Apăsaţi (stânga) pentru a vă întoarce cu un pas sau apăsați  $\leftarrow$  Înapoi pentru a închide meniul.

## Stil Ambilight

### Urmaţi Video

Puteţi seta Ambilight să urmeze dinamica video sau audio a unui program TV. Alternativ, puteți seta Ambilight să afişeze un stil de culori presetat sau puteți să dezactivați Ambilight.

Dacă selectați Urmați Video, puteți selecta unul dintre stilurile care urmează dinamica imaginii de pe ecranul TV.

Pentru setarea stilului Ambilight:

- **1** Apăsaţi AMBILIGHT.
- **2** Derulaţi la Urmaţi video.
- **3** Selectaţi stilul dorit şi apăsaţi OK.
- **4** Apăsaţi (stânga) pentru a vă întoarce cu un

pas sau apăsați  $\leftarrow$  Înapoi pentru a închide meniul.

Stilurile Urmați Video disponibile sunt:

• Standard - Ideal pentru vizionarea zi de zi la televizor

• Natural - Se adaptează la imagine sau sunet cu maximum de fidelitate

• Sporturi - Ideal pentru programul de sport

- Viu Ideal pentru vizionare în timpul zilei
- Jocuri Ideal pentru jocuri

### Urmaţi Audio

Puteti seta Ambilight să urmeze dinamica video sau audio a unui program TV. Alternativ, puteţi seta Ambilight să afişeze un stil de culori presetat sau puteţi să dezactivaţi Ambilight.

Dacă selectați Urmați Audio, puteți selecta unul dintre stilurile care urmează dinamica sunetului.

Pentru setarea stilului Ambilight:

- **1** Apăsaţi AMBILIGHT.
- 2 Derulați la Urmați audio.
- **3** Selectaţi stilul dorit şi apăsaţi OK.
- **4** Apăsaţi (stânga) pentru a vă întoarce cu un

pas sau apăsați  $\leftarrow$  Înapoi pentru a închide meniul.

Stilurile Urmati Audio disponibile sunt:

• Lumina - Ideal pentru a viziona videoclipuri muzicale

• Disco - Ideal pentru a asculta muzică retro la volum ridicat

• Ritm - Ideal pentru a asculta muzică ritmată

### Urmaţi Culoare

Puteţi seta Ambilight să urmeze dinamica video sau audio a unui program TV. Alternativ, puteti seta Ambilight să afişeze un stil de culori presetat sau puteți să dezactivați Ambilight.

Dacă selectați Urmați Culoarea, puteți selecta una dintre schemele de culoare presetate.

Pentru setarea stilului Ambilight:

- **1** Apăsaţi AMBILIGHT.
- **2** Derulaţi la Urmăriţi culoarea.
- **3** Selectaţi stilul dorit şi apăsaţi OK.

**4 -** Apăsaţi (stânga) pentru a vă întoarce cu un pas sau apăsați  $\leftarrow$  Înapoi pentru a închide meniul.

Stilurile Urmați culoarea disponibile sunt:

- Roşu lavă culoare roşie statică
- Albastru ocean culoare albastră statică
- Verde natură culoarea verde statică
- Alb cald culoare alb cald statică
- Alb rece culoare alb rece statică

• Culoare personală - culoare statică aleasă de dvs. Pentru a seta culoarea pentru lumina statică Ambilight, accesați **S** Setări > Afișaj și sunet > Ambilight > Culoare personală și alegeți o culoare care vă place.

### Susţineţi-vă echipa

Puteţi seta Ambilight să urmeze steagul de echipă selectat.

Pentru setarea stilului Ambilight:

- **1** Apăsaţi AMBILIGHT.
- 2 Selectati Sustineti-vă echipa și apăsați OK.

3 - Accesati **S**t Setări > Afișaj și

sunet > Ambilight > Sustineti-vă echipa, selectati steagul dorit și apăsați OK.

**4 -** Apăsaţi (stânga) pentru a vă întoarce cu un pas sau apăsați  $\leftarrow$  Înapoi pentru a închide meniul.

### Urmati App

Setarea Urmați App este disponibilă atunci când controlati Ambilight prin aplicatia Philips TV Remote.

### Culoare personală

Culoare personală

#### Setări>Afişaj şi sunet> Ambilight > Culoare personală.

Pentru a seta culoarea pentru lumina statică Ambilight preferată. Puteţi alege culoarea care vă place din paleta de culori. Această setare este disponibilă numai când stilul Ambilight este setat pe Urmaţi Culoarea şi apoi se selectează Culoare personală.

### Ambisleep

Ambisleep simulează apusul soarelui, pentru a vă ajuta să vă destindeţi înainte de a adormi. La sfârşitul simulării, televizorul va comuta automat la standby.

### Pornire Ambisleep

### Setări>Afişaj şi sunet>Ambilight>Ambisleep>Pornire Ambisleep.

Selectati pentru a activa Ambisleep.

### Durată

#### Setări>Afişaj şi sunet>Ambilight>Ambisleep>Durată.

Setati durata (în minute) pentru Ambisleep...

### Luminozitate

 Setări>Afişaj şi sunet>Ambilight>Ambisleep>Luminozitate.

Setați luminozitatea de pornire pentru Ambisleep.

### Culoare

 Setări>Afişaj şi sunet>Ambilight>Ambisleep> Culoare.

Selectaţi culoarea dorită a luminii.

### Sunet

### Setări>Afişaj şi sunet>Ambilight>Ambisleep> Sunet.

Selectați sunetul din natură pe care doriți să îl utilizați în timpul modului Ambisleep.

Sunetele din natură disponibile sunt:

- Foc de tabără
- Ploaie
- Pădure tropicală
- Plajă tropicală
- Cascadă
- Silentios

### Modul Lumină de relaxare

Modul Lumină de relaxare de pe televizor vă permite să porniti Ambilight când televizorul este în standby. Astfel, vă puteţi ilumina camera cu Ambilight.

### Activare mod lumină de relaxare

 Setări > Afişaj şi sunet > Ambilight > Lumină de relaxare > Activare în standby.

Activati pentru a permite activarea modului de lumină de relaxare atunci când televizorul este în standby.

Dacă doriti să porniti Lumina de relaxare Ambilight după comutarea televizorului în standby, urmaţi paşii de mai jos:

**1 -** Apăsaţi tasta AMBILIGHT de pe telecomandă pentru a activa lumina de relaxare Ambilight.

2 - Apăsați tastele de navigare < (stânga) sau > (dreapta) pentru a schimba diferitele efecte de lumină.

3 - Apăsați tastele de navigare **^** (sus) sau  $\vee$  (jos) pentru a regla luminozitatea.

**4 -** Pentru a dezactiva lumina de relaxare Ambilight, apăsați tasta AMBILIGHT din nou.

### Durată

 Setări > Afişaj şi sunet > Ambilight > Lumină de relaxare > Durată.

Setaţi durata (în minute) a modului lumină de relaxare.

### Setări Ambilight avansate

Luminozitate

 Setări>Afişaj şi sunet>Ambilight>Setări avansate>Luminozitate.

Apăsați tastele săgeată/de navigare pentru a seta nivelul luminozităţii Ambilight.

### Saturatie

 Setări>Afişaj şi sunet>Ambilight>Setări avansate> Saturatie.

Apăsaţi tastele săgeată/de navigare pentru a setaţi nivelul de saturație Ambilight.

Neutralizati influenta unui perete colorat asupra culorilor Ambilight

 Setări>Afişaj şi sunet>Ambilight>Setări avansate> Culoare perete.

Selectati culoarea peretelui din spatele televizorului, iar televizorul va adapta culorile Ambilight pentru ca acestea să se vadă în mod corespunzător.

Setaţi Ambilight să se oprească imediat sau să se întrerupă gradat, atunci când opriti televizorul

 Setări > Afişaj şi sunet > Ambilight > Setări avansate > Oprire TV > Întrerupere treptată până la oprire/Oprire imediată..

### Reglare la alb cald

 Setări>Afişaj şi sunet>Ambilight>Setări avansate> Reglare la alb cald.

Functia Reglare alb cald reglează și blochează culoarea preferată pentru Ambilight. Când functia Stil Ambilight > Urmăriţi culoarea > Alb cald este deblocată, puteți ajusta și stabili variațiile de alb ale Ambilight.

## Extensie Ambilight

Philips Wireless Home Speakers

Notă: Înainte de a începe configurarea, asiguraţi-vă că televizorul şi Philips Wireless Home Speakers sunt conectate la aceeasi retea Wi-Fi.

Cu extensia Ambilight, puteţi configura Philips Wireless Home Speakers să urmeze culorile Ambilight. Înainte de a începe configurarea, asigurati-vă că Philips Wireless Home Speakers sunt pornite şi conectate la aceeasi retea Wi-Fi ca televizorul. Aşteptaţi puţin timp pentru ca boxele să fie pregătite dacă abia le-aţi pornit înainte de a începe.

Apăsaţi şi menţineţi apăsat butonul de conectare cu LED de pe difuzor timp de 3 secunde pentru a începe conectarea. Dacă aveți mai mult de 1 difuzor, repetati aceeași actiune pentru fiecare difuzor și apăsați tasta BACK când ati terminat. Butonul de conectare cu LED este amplasat la nivelul Philips Wireless Home Speakers.

Activarea/dezactivarea funcţionării cu Ambilight a Philips Wireless Home Speakers

Setări > Afișaj și sunet > Ambilight > Philips Wireless Home Speakers > Activare/Dezactivare.

### Configurare

 $\bigstar$  Setări > Afișai și sunet > Ambilight > Philips Wireless Home Speakers > Configurare.

Configuraţi Philips Wireless Home Speakers pentru a functiona cu Ambilight. Urmati instructiunile de pe ecran pentru a comuta maximum 10 LED-uri pentru difuzoare la televizorul dvs. Pentru fiecare LED de difuzor conectat, puteți să selectați zona colorată de urmat în raport cu televizorul și să reglati luminozitatea luminii.

### Vizualizare configurare

 $\bullet$  Setări > Afișai și sunet > Ambilight > Philips Wireless Home Speakers > Vizualizare configuraţie.

Vizualizaţi configuraţia curentă a Philips Wireless Home Speakers care funcţionează cu Ambilight, reţea şi LED-urile difuzoarelor.

#### Resetare configuraţie

 $\bullet$  Setări > Afisai și sunet > Ambilight > Philips Wireless Home Speakers > Resetare configuratie.

Resetati configurația curentă pentru Philips Wireless Home Speakers.

## Alarmă la răsărit

Funcția Alarmă la răsărit utilizează Ambilight, muzică si informatii meteo pentru o nouă experientă de trezire.

• Televizorul se activează în ziua şi la ora setate de dvs.

• Porneşte Ambilight cu ecran colorat şi muzică cu intensitate progresivă.

• Face o tranziţie uşoară la prognoza meteo, cu fundal corelat.

Pentru a accesa meniul de setare a Alarmei la răsărit:

**1 -** Apăsaţi Meniu rapid/MENU pentru a deschide Meniu rapid.

2 - Selectati Alarmă la răsărit și apăsați OK pentru a deschide.

- Alarmă: setati până la 5 alarme pentru zile repetate/selectate, setări de pornire/oprire.

- Temă fundal: în funcție de vreme sau selectați din categoriile de fotografii.

- Muzică: piesa muzicală de redat la trezire.
- Activare volum: volumul muzicii setat pentru trezire.
- Vremea: setările pentru prognoza meteo locală.
- Previzualizare: puteţi previzualiza efectul de trezire.

Dacă televizorul este în standby şi a fost atinsă ora de alarmă, televizorul se activează din standby. Ecran de trezire progresiv, Ambilight pornit, muzică progresivă şi apoi afişare informaţii meteo cu fundal.

Pentru a închide Alarma la răsărit, apăsați **O** Standby / Pornit, tasta  $\leftarrow$  Înapoi sau  $\bigcirc$  HOME de pe telecomandă.

- **O** Standby / Pornit: iese din aplicația Sunrise și comută televizorul în modul standby.

 $\leftarrow$  Înapoi : iese din aplicatia Sunrise și comută la ultima sursă TV vizionată.

- HOME : iese din aplicaţia Sunrise şi comută la lansator.

- Dacă nu se iese din Alarma la răsărit pentru a accesa altă aplicaţie în termen de 30 de minute de la activarea cu funcția Alarmă la răsărit, televizorul se opreşte automat în modul standby.

#### Notă:

Pentru ca Alarma la răsărit să funcționeze adecvat, conexiunea la rețea trebuie să fie menținută activă. Funcția Alarmă la răsărit nu poate fi utilizată când modul ceasului TV este setat la Manual. Accesati meniul Setări şi schimbaţi modul ceasului la Automat. Alarma nu va funcţiona dacă locaţia este setată la Magazin.

### Aurora

Aplicaţia Aurora este o aplicaţie care îmbunătăţeşte atmosfera din spatiul în care se află televizorul cu imagini artistice şi lumini Ambilight colorate. Aurora utilizează imagini, animație, sunet și Ambilight marca Philips pentru a optimiza spațiul de locuit în funcție de noul dvs. stil de viaţă.

Pentru a lansa aplicatia Aurora:

1 - Apăsați  $\mathbf{B}^*$  Meniu rapid/MENU pentru a deschide Meniu rapid, selectati Aurora și apăsați OK pentru a deschide. 2 - Alternativ, apăsați **△ HOME** pentru a accesa ecranul principal. Selectați aplicația Aurora de pe rândul Aplicațiile dvs. și apăsați OK pentru a deschide.

### Categorii

Există patru categorii de teme: Ambianţă, Scene, Galerie și Ceasuri. Puteți descărca mai multe teme când televizorul dys. este conectat la internet. Utilizați tastele de navigare pentru a naviga în meniu pe orizontală/verticală. Apăsați OK pe o temă pentru a porni redarea. Apăsați OK pe Redare toate pentru a reda toate elementele din această listă de categorii, începând cu primul element. Apăsați pe  $\leftarrow$  Înapoi pentru a ieși din aplicația Aurora.

### Comutaţi televizorul pe modul standby

Puteti seta durata de redare a temei Aurora; televizorul va trece în standby când se atinge limita de timp.

Pentru a comuta televizorul în modul standby:

1 - Când aplicatia Aurora este activată, apăsați pe + OPTIONS

**2 -** Selectaţi 1 oră, 2 ore sau 4 ore pentru comutarea televizorului în modul standby.

**3 -** Cu două minute înainte de expirarea temporizatorului, televizorul va afişa o casetă de dialog pentru a furniza optiunile de trecere imediată în modul standby sau de amânare a comutării cu 1 sau 2 ore. Temporizatorul setat pentru numărătoare inversă sau amânare nu poate depăşi valoarea maximă permisă de 4 de ore.

## $\overline{14}$ **Aplicații**

### $\frac{1}{14.1}$

## Despre Aplicatii

Puteti găsi aplicațiile Favorite în rândul Aplicațiile dvs. din meniul Acasă.

La fel ca aplicaţiile de pe smartphone sau de pe tabletă, cele de pe televizor contin funcții speciale care fac ca vizionarea la televizor să fie o experienţă şi mai plăcută. Puteți folosi aplicația WEB BROWSER pentru a naviga pe internet.

Aplicatiile pot fi obtinute din Magazinul Google Play™. Pentru a vă ajuta, câteva aplicații practice sunt preinstalate pe televizor.

Pentru a instala aplicații din Magazinul Google Play™, televizorul trebuie să fie conectat la internet. Trebuie să vă conectați la un cont Google pentru a folosi aplicaţiile Google Play şi Magazinul Google Play™. Selectaţi aplicaţia pe care doriţi să o instalaţi şi selectaţi butonul Instalare pentru a începe instalarea. Odată ce instalarea aplicaţiei este finalizată, puteți selecta butonul Deschide pentru a deschide aplicatia sau butonul Dezinstalare pentru a dezinstala aplicaţia.

## 14.2 Google Play

## Filme şi TV

Cu aplicaţia Google TV, puteţi închiria sau cumpăra filme şi seriale pentru a le viziona pe televizor.

### De ce aveti nevoie?

- Televizorul trebuie să fie conectat la internet
- trebuie să vă conectaţi la contul Google pe televizor · adăugati un card de credit la contul dvs. Google

pentru a cumpăra filme şi emisiuni TV

Pentru a închiria sau cumpăra un film sau o emisiune TV:

- **1** Apăsaţi HOME şi selectaţi fila Aplicaţii.
- **2** Selectaţi aplicaţia Google TV şi deschideţi-o.
- **3** Selectaţi un film sau o emisiune TV şi apăsaţi OK.
- 4 Selectați ceea ce doriți să cumpărați și apăsați
- OK. Veţi fi ghidat prin procedura de cumpărare.

Pentru a vizualiza un film sau o emisiune TV închiriate sau cumpărată:

- **1** Apăsaţi HOME şi selectaţi fila Aplicaţii.
- 2 Selectati aplicatia Google TV și deschideti-o.
- **3** Selectaţi filmul sau serialul TV din biblioteca din cadrul aplicaţiei, selectaţi titlul şi apăsaţi OK.

**4 -** Puteţi utiliza tastele Oprire, Pauză, Derulare înapoi sau Derulare rapidă înainte de pe telecomandă.

**5 -** Pentru a opri aplicaţia Filme şi TV, apăsaţi Înapoi de mai multe ori sau apăsați **EXIT**.

\* Notă: Dacă Google TV nu se află pe rândul Aplicaţiile dvs., o puteţi căuta în câmpul de căutare pentru Deschidere sau Instalare.

Găsiți mai multe informații la www.support.google.com/googletv

### Muzică

Cu YouTube Music, puteţi reda pe televizor muzica preferată.

Puteţi cumpăra muzică nouă de pe computer sau de pe dispozitivul mobil. Sau, pe televizor, vă puteţi conecta la Acces nelimitat, abonamentul la Muzică Google Play. Alternativ, puteţi reda muzica pe care deja o deţineţi, memorată pe calculatorul dvs.

### De ce aveti nevoie?

- Televizorul trebuie să fie conectat la internet
- trebuie să vă conectaţi la contul Google pe televizor

• să adăugaţi un card de credit la contul dvs. Google pentru a obtine un abonament la muzică

#### Pentru a porni YouTube Music:

- **1** Apăsaţi HOME şi selectaţi fila Aplicaţii.
- **2** Selectaţi aplicaţia YouTube Music şi deschideţio.
- 3 Selectati muzica dorită și apăsați OK.

**4 -** Pentru a opri aplicaţia Muzică, apăsaţi pe Înapoi de mai multe ori sau apăsați **EXIT**.

\* Notă: Dacă YouTube Music nu se află pe rândul Aplicatiile dvs., o puteți căuta în câmpul de căutare pentru Deschidere sau Instalare.

Găsiţi mai multe informaţii pe www.support.google.com/googletv sau support.google.com/youtubemusic

### Jocuri

Cu Google Play Games, puteti juca jocuri pe televizor. Online sau deconectat.

Puteti vedea ce joacă prietenii dvs. în acel moment sau puteți să vă alăturați jocului și să concurați. Vă puteți urmări realizările sau puteți începe de oriunde ati rămas.

#### De ce aveti nevoie?

• Televizorul trebuie să fie conectat la internet

• trebuie să vă conectaţi la contul Google pe televizor

• adăugaţi un card de credit la contul Google pentru a cumpăra jocuri noi

Porniti aplicatia Google Play Games pentru a selecta si instala noi aplicatii de jocuri pe televizorul dvs. Unele jocuri sunt gratuite. Apare un mesaj dacă pentru un anumit joc este nevoie de un gamepad pentru a fi jucat.

Pentru a porni sau opri un joc Google Play:

**1 -** Apăsaţi HOME şi selectaţi fila Aplicaţii.

**2 -** Selectaţi aplicaţia Google Play Games şi deschideti-o.

3 - Selectati un joc pentru a-l juca sau selectati un joc nou pentru a-l instala şi apăsaţi OK.

**4 -** Când aţi terminat, apăsaţi Înapoi de mai multe ori sau apăsați **EX** EXIT sau opriți aplicația cu butonul său de ieşire/oprire dedicat.

\* Notă: Dacă Google Play Games nu se află pe rândul Aplicaţiile dvs., o puteţi căuta în câmpul de căutare pentru Deschidere sau Instalare.

Găsiti mai multe informatii la www.support.google.com/googletv

## Magazinul Google Play

Din magazinul Google Play puteţi descărca şi instala aplicații noi. Unele aplicații sunt gratuite.

### De ce aveti nevoie?

- Televizorul trebuie să fie conectat la internet
- trebuie să vă conectaţi la contul Google pe televizor • adăugaţi un card de credit la contul dvs. Google pentru a cumpăra aplicații noi

### Pentru a instala o aplicație nouă:

- 1 Apăsați **n** HOME și selectați fila Aplicații.
- **2** Selectaţi aplicaţia Google Play Store şi deschideti-o.

**3 -** Selectaţi elementul pe care doriţi să îl vizualizaţi şi apăsați OK.

**4 -** Pentru a închide Magazinul Google Play, apăsați Înapoi de mai multe ori sau apăsați **EXIT**.

### Control parental

În magazinul Google Play, puteti ascunde aplicatii conform maturităţii utilizatorilor/cumpărătorilor. Trebuie să introduceţi un cod PIN pentru a selecta sau modifica un nivel de maturitate.

Pentru a seta controlul parental:

- **1** Apăsaţi HOME şi selectaţi fila Aplicaţii.
- **2** Selectaţi aplicaţia Google Play Store şi deschideti-o.
- **3** Selectaţi Setări > Control parental.
- 4 Selectati nivelul de maturitate dorit.
- **5** La cerere, introduceţi codul PIN.
- **6** Pentru a închide Magazinul Google Play,
- apăsați Înapoi de mai multe ori sau apăsați **EXIT**.

\* Notă: Dacă Google Play Store nu se află pe rândul Aplicatiile dvs., o puteți căuta în câmpul de căutare pentru Deschidere sau Instalare.

Găsiti mai multe informatii la www.support.google.com/googletv

### Plăti

Pentru a face o plată pe Google Play pe televizor, trebuie să adăugaţi o formă de plată - un card de credit (din afara Statelor Unite) - la contul dvs. Google. Atunci când cumpăraţi un film sau o emisiune TV, vi se va opri costul de pe acest card de credit.

### Pentru a adăuga un card de credit:

**1 -** Pe calculator, mergeţi la accounts.google.com şi conectaţi-vă cu contul Google pe care îl veţi utiliza cu Google Play pe televizor.

**2 -** Accesaţi wallet.google.com pentru a adăuga un card la contul dvs. Google.

**3 -** Introduceţi datele de pe card şi acceptaţi termenii si conditiile.

## $\overline{143}$ Pornirea sau oprirea unei aplicaţii

Puteți porni o aplicație din ecranul principal.

Pentru a deschide o aplicatie:

1 - Apăsați **n** HOME.

2 - Deplasati-vă la rândul Aplicatiile dvs., selectati aplicația dorită și apăsați OK.

**3 -** De asemenea, puteţi căuta aplicaţia în câmpul de căutare pentru Deschidere sau Instalare.

4 - Alternativ, puteți accesa  $\bullet$  Setări > Aplicații > Vedeti toate aplicatiile sau Afisare aplicatii de sistem pentru a selecta o aplicatie de deschis.

5 - Pentru a opri o aplicație, apăsați  $\leftarrow$  **Înapoi** sau apăsați **EXIT** sau opriți aplicația cu butonul său de ieşire/oprire dedicat.

## $\frac{1}{44}$ Gestionare aplicaţii

### Setări > Aplicaţii.

Dacă opriţi o aplicaţie şi vă întoarceţi la meniul Acasă, aplicatia nu se oprește de fapt. Aplicația încă functionează în fundal pentru a fi imediat disponibilă atunci când o veți porni din nou. Pentru a funcționa fluent, cele mai multe aplicatii trebuie să salveze unele date în memoria cache a televizorului. Poate fi bine să opriţi o aplicaţie complet sau să ştergeţi datele cache ale unei anumite aplicaţii pentru a optimiza funcţionarea generală a aplicaţiilor şi pentru a păstra utilizarea memoriei la un nivel scăzut pe televizorul dvs. De asemenea, este cel mai bine să dezinstalaţi aplicaţiile pe care nu le mai folosiţi. Puteţi selecta Aplicaţii > Vedeţi toate aplicaţiile sau Aplicaţii neutilizate pentru a lista aplicaţiile instalate sau utilizate.

Pentru fiecare aplicatie instalată, puteți seta și permisiunile pentru Gestionare actualizări, Permisiuni aplicaţii, Acces special aplicaţii şi Securitate.

Găsiti mai multe informații la www.support.google.com/googletv

## 15 Sistem

### 15.1

## Accesibilitate

### Setări>Sistem> Accesibilitate.

Cu optiunea Accesibilitate activată, televizorul poate fi folosit pentru persoane fără auz, cu deficienţe de auz, fără vedere sau cu deficiente de vedere.

### Text cu contrast ridicat

### Setări > Sistem>Accesibilitate> Text cu contrast ridicat.

Activati pentru a afisa texte cu un contrast mai mare, pentru o citire mai uşoară.

### Text în vorbire

### Setări>Sistem>Accesibilitate> Text în vorbire.

Setati pentru a converti textul în vorbire pentru persoane nevăzătoare sau cu deficienţe de vedere.

### Scurtătură de accesibilitate

### Setări>Sistem>Accesibilitate>Scurtătură Accesibilitate.

Acces rapid la setările de accesibilitate.

Există mai multe servicii oferite de Google, de exemplu, Subtitrări, TalkBack, Comutare acces pentru face televizorul mai accesibil. Pentru mai multe informatii despre servicii, vizitati www.support.google. com/googletv/answer/10070337

## $15.2$ Despre

## Actualizare software sistem

### Actualizare de pe internet

Dacă televizorul este conectat la internet, este posibil să primiţi un mesaj care vă sugerează să actualizaţi software-ul televizorului. Aveți nevoie de o conexiune de internet de mare viteză (bandă largă). Dacă primiţi acest mesaj, vă recomandăm să realizați actualizarea.

Cu mesajul afişat pe ecran, selectaţi Actualizare şi urmaţi instrucţiunile de pe ecran.

De asemenea, puteţi căuta personal o actualizare de

### software.

În timpul actualizării de software, nu există imagine şi televizorul se va opri şi va reporni. Este posibil ca acest lucru să se întâmple de câteva ori. Actualizarea poate dura câteva minute. Asteptați până când imaginea televizorului apare din nou. Nu apăsati butonul de pornire  $\Phi$  de pe televizor sau telecomandă în timpul actualizării software-ului.

Pentru a căuta personal o actualizare a software-ului:

1 - Selectați  $\bullet$  Setări > Sistem > Despre > Actualizare sistem > Internet (recomandat) şi apăsați OK.

**2 -** Televizorul va căuta o actualizare pe internet.

3 - Dacă este disponibilă o actualizare, puteți actualiza software-ul imediat.

**4 -** O actualizare de software poate dura câteva minute. Nu apăsați tasta **O** de pe televizor sau telecomandă.

**5 -** Când actualizarea este finalizată, televizorul va reveni la canalul pe care îl vizionaţi.

### Actualizare prin USB

Poate fi necesară actualizarea software-ului televizorului.

Aveti nevoie de un calculator cu o conexiune la internet de mare viteză şi de o unitate flash USB pentru a încărca software-ul pe televizor. Utilizați o unitate flash USB cu spatiu liber de cel putin 2 Gb. Asigurați-vă că protecția la scriere este dezactivată.

Pentru a actualiza software-ul televizorului:

**1 -** Selectaţi Setări>Sistem> Despre > Actualizare sistem.

- **2** Selectaţi USB şi apăsaţi OK.
- Identificarea televizorului

1- Introduceti dispozitivul de memorie USB în unul din porturile USB ale televizorului.

**2 -** Selectaţi Scrieţi pe USB şi apăsaţi OK. Pe unitatea flash USB se scrie un fişier de identificare.

### Descărcarea software-ului

- 1 Introduceti dispozitivul USB în calculatorul dvs.
- 2 Pe unitatea flash USB, găsiti
- fişierul update.htm şi faceţi dublu clic pe acesta.
- **3** Faceţi clic pe Trimitere ID.

4 - Dacă este disponibil un software nou, descărcati fişierul cu extensia .zip.

**5 -** După descărcare, dezarhivaţi fişierul şi copiaţi fişierul autorun.upg pe unitatea flash USB. Nu puneți acest fișier într-un folder.

### Actualizarea software-ului televizorului

**1 -** Introduceţi din nou unitatea flash USB în televizor. Actualizarea începe automat.

**2 -** O actualizare de software poate dura câteva minute. Nu apăsați tasta  $\bullet$  de pe televizor sau telecomandă. Nu eliminati unitatea flash USB.

**3 -** Când actualizarea este finalizată, televizorul va

reveni la canalul pe care îl vizionati.

Dacă o are loc o pană de curent în timpul actualizării, nu scoateti dispozitivul de memorie USB din televizor. Când alimentarea cu energie electrică revine, actualizarea va continua.

Pentru a împiedica o actualizare accidentală a software-ului televizorului, ştergeţi fişierul autorun.upg de pe dispozitivul de memorie USB.

### Actualizarea automată a software-ului

Activati actualizarea automată a software-ului pentru a actualiza automat software-ul televizorului. Lăsaţi televizorul în standby.

#### 1 - Selectati $\bullet$  Setări>Sistem> Despre > Actualizare automată sistem.

**2 -** Urmaţi instrucţiunile de pe ecran.

**3 -** Apăsaţi (stânga) de mai multe ori, dacă este necesar, pentru a închide meniul.

Când setarea este activată, upgrade-ul este descărcat când televizorul este pornit şi este instalat la 15 minute după ce televizorul trece în standby (cu conditia să nu fie programate alarme). Când setarea este dezactivată, sunt afişate opţiunile OSD "Upgrade acum"/ "Mai târziu".

### Vedeti istoricul actualizărilor de software

Afisati lista de versiuni de software care au fost instalate cu succes pe televizor.

Pentru a vedea istoricul actualizărilor de software:

1 - Selectati  $\bullet$  Setări > Sistem > Despre > Actualizare sistem > Vizualizare istoric actualizare software.

**2 -** Se va afişa istoricul actualizărilor de software pe acest televizor.

#### Resetare

#### Reinstalare televizor

 Setări>Sistem> Despre >Resetare > Resetare la valorile din fabrică.

Resetaţi şi parcurgeţi din nou instalarea televizorului.

Resetati toate setările la valorile inițiale ale televizorului

 Setări>Sistem> Despre >Resetare > Setări din fabrică.

Resetaţi toate setările la setările din fabrică.

#### Stare

Afişaţi informaţii despre starea televizorului

#### Setări>Sistem> Despre >Stare.

Pentru a afişa starea televizorului cu privire adresa IP, dispozitivul, adresa MAC, adresa Bluetooth®, numărul de serie etc.

#### Informaţii legale

#### Software open source

Acest televizor contine software open source. Prin prezenta, TP Vision Europe B.V. se oferă să livreze la cerere o copie a codului sursă complet corespunzător pentru acele pachetele de software open source cu drepturi de autor utilizate în cadrul acestui produs, pentru care o astfel de ofertă este solicitată prin licentele respective.

Această ofertă este valabilă maximum trei ani de la achiziția produsului pentru oricine primește aceste informatii.

Pentru a obţine codul sursă, scrieţi în limba engleză la adresa...

#### open.source@tpv-tech.com

#### Licenta open source

#### Despre licenţa Open Source

README pentru codul sursă al părtilor din softwareul TP Vision Europe B.V. care intră sub incidenţa licentelor open source.

Acest document descrie distribuirea codului sursă utilizat la televizorul TP Vision Europe B.V, care intră fie sub incidenţa Licenţei publice generale GNU (GPL), a Licentei publice generale limitate GNU (LGPL) sau a oricărei licenţe open source. Instrucţiunile pentru obţinerea unor copii ale acestui software se pot găsi în Instructiunile de utilizare.

TP Vision Europe B.V. NU OFERĂ NICIO GARANŢIE, SUB NICIO FORMĂ, NICI EXPRES, NICI IMPLICIT, INCLUSIV GARANTII COMERCIALE SAU DE CONFORMITATE PENTRU O DESTINAŢIE SPECIFICĂ, CU PRIVIRE LA ACEST SOFTWARE. TP Vision Europe B.V. nu oferă asistenţă pentru acest software. Afirmația precedentă nu vă afectează garanțiile și drepturile legale asupra oricăror produse TP Vision Europe B.V. pe care le-ati achizitionat. Aceasta se aplică numai prezentului cod sursă pus la dispoziţia dvs.

### Informaţii sistem

Pentru a vizualiza versiunea curentă de software instalată pe televizor:

1 - Selectați  $\bullet$  Setări > Sistem> Despre > Model, Versiunea SO TV Android, Nivel corectie de securitate Android, Versiune Kernel, Versiunea SO TV Android, Versiune SW, Netflix ESN, ID dispozitiv Nagra . **2 -** Sunt afişate versiunea, notele de difuzare şi data creării. De asemenea, sunt afişate numărul ESN Netflix şi alte informaţii, dacă sunt disponibile. **3 -** Apăsaţi (stânga) de mai multe ori, dacă este necesar, pentru a închide meniul.

## 15.3 Data şi ora

Setări>Sistem> Dată şi oră.

### Data şi ora automate

Setări>Sistem> Dată şi oră> Dată şi oră automată.

Setati folosirea orei furnizată de retea sau Oprit pentru a folosi ora sistemului.

### Setare dată

Setări>Sistem> Dată şi oră> Setare dată.

Setati data curentă.

### Setare oră

Setări>Sistem> Dată şi oră> Setare oră.

Setare oră curentă.

### Setare fus orar

Setări>Sistem> Dată şi oră> Setare fus orar.

Setare fus orar curent.

### Utilizare format 24 de ore

 Setări>Sistem> Dată şi oră> Utilizare format de 24 de ore.

Setați să se utilizeze formatul de 24 de ore pentru a afişa ora.

## 15.4 Limbă

Schimbaţi limba meniurilor şi a mesajelor TV

 $\bullet$  Setări>Sistem > Limbă.

Selectaţi limba meniurilor şi a mesajelor TV.

### 15.5

## Setări tastatură USB

Configurarea aspectului tastaturii pentru tastatura USB instalată

Setări>Sistem> Tastatură>Setări tastatură USB.

Conectaţi tastatura USB la unul dintre porturile USB ale televizorului. Când televizorul detectează tastatura pentru prima dată, puteţi selecta aspectul dorit al tastaturii şi puteţi testa selecţia.

## 15.6

## Stocare

### Stocare partajată internă

Puteţi vedea cât spaţiu de stocare - memorie internă a televizorului - folosiţi pentru aplicaţii, clipuri video, muzică etc. Puteti vedea cât spatiu liber mai aveti disponibil pentru a instala noi aplicatii. Verificati-vă spaţiul de stocare dacă aplicaţiile încep să functioneze încet sau în cazul în care aveti probleme cu aplicaţiile.

Selectati **S** Setări>Sistem> Stocare pentru a vedea cât spațiu de stocare utilizați.

### 15.7

## Modul Iluminare ambientală

### Setări pentru modul Iluminare ambientală

Setări>Sistem> Modul Iluminare ambientală.

Modul Iluminare ambientală este economizorul de ecran pentru a evita afişarea imaginilor statice pe o perioadă mai lungă de timp. Puteţi seta sursa fotografiei, puteţi afişa informaţii despre vreme sau oră, puteți regla viteza diaporamei.

## $15.8$ Putere şi energie

### Setați comportamentul de pornire

Setări > Sistem > Alimentare și energie > Comportament la pornire.

Setați televizorul să rămână la Ecranul principal sau Ultima alegere atunci când porniti televizorul.

### Setare Economizor de energie

Setări > Sistem > Alimentare și energie > Economie de energie.

Setati timpul pentru a opri automat afisajul televizorului pentru a economisi energie. Puteti seta durata la 15 minute, 30 minute, 1 oră, 4 ore, 8 ore , 12 ore, 24 ore sau Niciodată.

Dezactivarea ecranului pentru reducerea consumului de energie

■ Meniu rapid/MENU > Setări frecvente > Ecran oprit.

Alternativ, accesați **S** Setări > Sistem > Alimentare şi energie > Ecran oprit. De asemenea, puteți apăsa tasta + OPTIONS pentru a accesa Ecran oprit în surse TV şi HDMI.

Selectati Ecran oprit pentru a opri ecranul televizorului. Pentru a porni din nou ecranul televizorului, apăsaţi orice tastă (cu excepţia AMBILIGHT<sup>\*</sup>,  $\blacktriangleleft$ **)** Volum + sau - și tastele de navigare) de pe telecomandă.

Setați televizorul să intre automat în modul standby după o perioadă de timp presetată

■ Meniu rapid/MENU > Setări frecvente > Temporizator standby. Alternativ, accesați **S** Setări > Sistem > Alimentare şi energie > Temporizator standby.

Televizorul comută automat în modul standby după o perioadă de timp prestabilită. Puteţi opri temporizatorul când fereastra pop-up de notificare indică ultimele două minute.

### Setarea opririi automate a televizorului

 Setări > Sistem > Alimentare şi energie > Oprire temporizator.

Apăsați tastele săgeată/de navigare pentru a regla valoarea. Valoarea 0 (Oprit) dezactivează oprirea automată.

Selectați Oprire automată; televizorul se oprește

automat pentru a economisi energie.

• Televizorul se opreşte dacă primeşte semnal TV, dar nu apăsați nicio tastă de pe telecomandă timp de 4 ore.

• Televizorul se opreşte dacă nu primeşte semnal TV şi nu este apăsată nicio tastă de pe telecomandă timp de 10 minute.

• Dacă utilizați televizorul ca monitor sau dacă folositi un receiver digital pentru a viziona la televizor (un dispozitiv set-top box - STB) şi nu utilizaţi telecomanda televizorului, dezactivaţi oprirea automată pentru a seta valoarea la 0.

## $159$

## Redare

### De ce aveti nevoie?

Dacă o aplicație de pe dispozitivul dvs. mobil are Google Cast, puteţi transfera aplicaţia pe acest televizor. Pe aplicaţia mobilă, căutaţi pictograma Google Cast. Vă puteţi folosi dispozitivul mobil pentru a controla ce este la televizor. Google Cast funcţionează cu Android şi iOS.

Dispozitivul dvs. mobil trebuie să fie conectat la aceeaşi reţea Wi-Fi de domiciliu ca şi televizorul dvs.

### Aplicaţii cu Google Cast

Noi aplicaţii Google Cast devin disponibile în fiecare zi. O puteti deja încerca cu YouTube, Chrome, Netflix, Photowall … sau Big Web Quiz pentru Chromecast. Consultaţi şi google.com/cast

Unele produse şi caracteristici Google Play nu sunt disponibile în toate ţările.

Găsiţi mai multe informaţii la www.support.google.com/googletv

## Transfer pe televizor

Pentru a transfera o aplicație pe ecranul televizorului:

**1 -** Pe smartphone-ul sau tableta dvs., deschideţi o aplicaţie care acceptă Google Cast.

- **2** Atingeţi pictograma Google Cast.
- **3** Selectaţi televizorul pe care doriţi să transferaţi.

**4 -** Apăsaţi butonul de redare pe smartphone sau tabletă. Ceea ce aţi selectat trebuie să înceapă să fie redat pe televizor.

## $15.10$ Sunete sistem

Setări pentru sunetul sistemului

Setări>Sistem> Sunete sistem.

Activați sau dezactivați sunetele sistemului.

## 15.11 Blocaj copii

### Instalare cod şi Schimbare cod

Setarea noului cod sau schimbarea codului

 Setări > Sistem > Blocaj copii > Setare cod/Modificare cod.

Codul pentru funcţia Blocaj copii se foloseşte pentru blocarea sau deblocarea canalelor sau a programelor.

### Notă:

Dacă ati uitat codul PIN, puteți suprascrie codul curent folosind codul 8888 şi introducând un cod nou.

### Blocarea unui program

Setați o vârstă minimă pentru urmărirea programelor cu limită de vârstă (disponibilă numai pentru anumite ţări)

Setări > Sistem > Blocaj copii > Control parental.

## 15.12 Setări mod magazin

### Acasă sau Magazin

Selectarea locatiei televizorului

Setări>Sistem> Setări mod magazin > Locaţie.

Selectați Magazin, setările stilului de imagine vor fi restabilite la implicit şi veţi putea regla setările pentru magazin.

Modul Magazin este destinat promovării în magazin.

## Configuraţie pentru magazin

Reglarea setărilor pentru magazin

 Setări>Sistem> Setări mod magazin > Configuraţie pentru magazin.

Dacă televizorul este setat la Magazin, puteţi seta disponibilitatea unei anumite demonstraţii care să se deruleze în magazin.

### Reglarea sunetului şi a imaginii

 Setări>Sistem> Setări mod de magazin >Configuratie pentru magazin > Imagine și audio.

Selectați Optimizat pentru Magazin sau Personalizat pentru setările de sunet şi de imagine.

Setarea de logouri şi bannere

 Setări > Sistem > Setări mod magazin > Configuraţie pentru magazin > Logouri şi bannere.

Setați afișarea de Logouri caracteristici sau Banner promotional, sau Oprit pentru a dezactiva.

Pornire automată Demo Me şi Pornire automată Ambilight Demo Me

Setări > Sistem > Setări mod pentru magazin >Configuraţie pentru magazin > Pornire automată Demo Me/Pornire automată Ambilight Demo.

Activați/Dezactivați opțiunea Pornire automată Demo Me sau Ambilight Demo.

### 15.13 Repornire

### Setări>Sistem > Repornire

### Notă:

• Înainte de a reporni, deconectaţi hard diskul USB extern.

• Aşteptaţi câteva secunde, televizorul va reporni automat.

Astfel se vor elimina datele şi informaţiile inutile din memorie.

Dacă televizorul funcționează la performanțe scăzute atunci când utilizaţi aplicaţii, cum ar fi lipsa sincronizării imaginii și sunetului sau funcționare lentă a aplicațiilor, reporniți televizorul pentru a beneficia de performanţe mai bune.

## Dispozitive wireless şi accesorii

### 16.1

 $\overline{16}$ 

## Pornire sau oprire Bluetooth®

### Asociere accesoriu

Pozitionati dispozitivul Bluetooth<sup>®</sup> la o distantă de 5 metri faţă de televizor. Pentru informaţii detaliate despre sincronizare și raza de actiune a funcției wireless, consultati manualul de utilizare al dispozitivului. Asiguraţi-vă că setarea Bluetooth® de pe televizor este activată.

După ce dispozitivul Bluetooth® este sincronizat, îl puteţi selecta pentru a reda sunetul de pe televizor. Când un dispozitiv este sincronizat, nu trebuie să-l sincronizaţi din nou dacă nu îndepărtaţi dispozitivul.

Pentru a sincroniza un dispozitiv Bluetooth® cu televizorul:

1 - Porniti dispozitivul Bluetooth<sup>®</sup> și asezati-l în raza televizorului.

2 - Selectați **S**etări > Dispozitive wireless și accesorii > Asociere accesoriu.

**3 -** Selectaţi Căutare şi apăsaţi OK. Urmaţi instrucţiunile de pe ecran. Veţi sincroniza dispozitivul cu televizorul şi televizorul va memora conexiunea. Dacă a fost atins numărul maxim de dispozitive sincronizate, va trebui să desincronizati mai întâi un dispozitiv sincronizat.

**4 -** Apăsaţi (stânga) de mai multe ori, dacă este necesar, pentru a închide meniul.

### Operarea dispozitivului

Pentru a conecta sau deconecta un dispozitiv Bluetooth®:

1 - Selectati **S** Setări > Telecomandă și accesorii.

**2 -** Selectaţi un dispozitiv Bluetooth® din listă.

**3 -** Selectaţi Conectare sau Deconectare pentru a conecta sau deconecta un dispozitiv Bluetooth®.

**4 -** Apăsaţi (stânga) de mai multe ori, dacă este necesar, pentru a închide meniul.

Pentru a redenumi un dispozitiv Bluetooth®:

- **1** Selectaţi Setări > Telecomandă şi accesorii.
- **2** Selectaţi un dispozitiv Bluetooth® din listă.

**3 -** Selectaţi Redenumire pentru a redenumi un dispozitiv Bluetooth®.

**4 -** Apăsaţi (stânga) de mai multe ori, dacă este

necesar, pentru a închide meniul.

Puteti conecta sau deconecta un dispozitiv Bluetooth® wireless. De asemenea, puteţi elimina un dispozitiv Bluetooth®. Dacă eliminaţi un dispozitiv Bluetooth®, dispozitivul va fi nesincronizat.

Pentru a elimina dispozitivul Bluetooth®:

- 1 Selectati  $\bullet$  Setări > Telecomandă și accesorii.
- **2** Selectaţi un dispozitiv Bluetooth® din listă.
- **3** Selectaţi Ignorare pentru a elimina dispozitivul Bluetooth®.

**4 -** Apăsaţi (stânga) de mai multe ori, dacă este necesar, pentru a închide meniul.

Pentru a vizualiza informațiile despre dispozitivul Bluetooth®:

- 1 Selectați  $\bullet$  Setări > Telecomandă și accesorii.
- **2** Selectaţi un dispozitiv Bluetooth® din listă.

**3 -** Informaţiile despre dispozitivul Bluetooth® sunt listate în partea de jos.

**4 -** Apăsaţi (stânga) de mai multe ori, dacă este necesar, pentru a închide meniul.

## $\overline{16.2}$ Telecomandă

## Sincronizare telecomandă

### Sincronizarea sau resincronizarea

Când porniţi instalarea iniţială a televizorului, televizorul vă solicită să apăsaţi tasta Home + Înapoi pentru a sincroniza telecomanda. Dacă asocierea cu telecomandă a fost pierdută, o puteți sincroniza din nou apăsând tasta Acasă + Înapoi.

Alternativ, accesați **S** Setări > Telecomandă și accesorii > Setări telecomandă > Asociere telecomandă, apoi urmați instrucțiunile de pe ecran.

Apare un mesaj atunci când sincronizarea a reuşit.

## Informaţii telecomandă

Vedeți informațiile despre telecomandă

Setări > Telecomandă și accesorii > Setări telecomandă > Informatii telecomandă

Puteti selecta Versiune pentru a verifica versiunea software încorporată a telecomenzii sau puteţi selecta Nivel baterie pentru a vedea procentajul curent al bateriei.

## Actualizaţi software-ul telecomenzii

Actualizaţi software-ul telecomenzii

Setări > Telecomandă și accesorii > Setări telecomandă > Actualizaţi software-ul telecomenzii.

Verificaţi software-ul disponibil pentru telecomandă pentru a vedea dacă există actualizări. Dacă este disponibilă o nouă actualizare de software pentru telecomandă, puteţi începe actualizarea softwareului. Instalaţi baterii noi sau încărcaţi complet bateria, apoi amplasaţi telecomanda pe o rază de un metru de televizor pentru a actualiza software-ul.

# Clipuri video, fotografii şi muzică

### 17.1

## De pe un calculator sau de pe un dispozitiv de stocare conectat la reţea

Puteţi vizualiza fotografiile sau puteţi reda muzica şi clipurile video de pe un calculator sau de pe un dispozitiv NAS (Network Attached Storage dispozitiv de stocare ataşat la reţea) din reţeaua de domiciliu.

Televizorul şi calculatorul sau dispozitivul de stocare conectat la reţea trebuie să fie în aceeaşi reţea de domiciliu. Pe calculator sau pe dispozitivul de stocare conectat la reţea trebuie să instalaţi un software pentru servere media. Serverul media trebuie să fie setat să permită vizualizarea fişierelor şi de pe televizor. Televizorul afişează fişierele şi folderele aşa cum sunt organizate de serverul media sau aşa cum sunt structurate pe calculator sau pe dispozitivul de stocare conectat la reţea.

Televizorul nu acceptă subtitrare pe fluxuri video de la un calculator sau NAS.

Dacă serverul media acceptă căutare de fişiere, este disponibil un câmp de căutare.

Pentru a răsfoi şi reda fişierele pe computerul dvs.:

**1 -** Apăsaţi SOURCES, selectaţi Reţea şi apăsați OK.

**2 -** Selectaţi Dispozitive de reţea şi

apăsati > (dreapta) pentru a selecta dispozitivul de care aveti nevoie.

**3 -** După conectarea unui dispozitiv de reţea, elementul Dispozitive de retea va fi înlocuit de numele dispozitivului conectat.

**4 -** Puteţi răsfoi şi reda fişierele dvs.

**5 -** Pentru a opri redarea clipurilor video, a fotografiilor și a muzicii, apăsați **EXIT**.

### $\overline{172}$

## Meniul Programe favorite

Adăugarea unui folder sau a unui fişier la meniul Programe favorite

1 - Apăsați **II SOURCES**, selectați USB și apăsati OK.

**2 -** Selectaţi Dispozitive USB şi selectaţi un folder sau un fişier.

**3 -** Apăsaţi Marcare Favorite (verde) pentru a

adăuga folderul sau fişierul selectat la meniul Programe favorite.

Vizualizarea fişierelor favorite

- **1** Apăsaţi SOURCES, selectaţi USB şi apăsaţi OK.
- 2 Selectați ♥ Programe favorite.
- **3** Puteţi vizualiza toate fişierele favorite din listă.

### $\overline{17.3}$

## Meniul Cele mai populare şi meniul Ultimele redate

Vizualizarea celor mai populare fişiere sau ştergerea listei

**1 -** Apăsaţi SOURCES, selectaţi USB şi apăsați OK.

2 - Selectați Dispozitive USB și selectați **★ Cele** mai populare.

**3 -** Selectaţi unul dintre fişiere şi apăsaţi OK pentru a vedea fișierele sau apăsați · Șterg. tot pentru a şterge lista.

Vizualizarea ultimelor fişiere redate

1 - Apăsați **I SOURCES**, selectați **I USB** și apăsati OK.

2 - Selectați Dispozitive USB și selectați **>** Ultimele redate

3 - Selectati unul dintre fisiere și apăsați OK pentru a vedea fișierele sau apăsați - Șterg. tot pentru a şterge lista.

## $\overline{174}$

## De pe o conexiune USB

Puteţi să vizualizaţi fotografii sau să redaţi muzică şi clipuri video de pe o unitate flash USB sau de pe un hard disk USB conectat.

Cu televizorul pornit, conectati o unitate flash USB sau un hard disk USB la unul dintre porturile USB. Televizorul detectează dispozitivul şi afişează fişierele media.

Dacă lista fişierelor nu apare automat:

1 - Apăsați **za SOURCES**, selectați USB și apăsaţi OK.

2 - Selectați Dispozitive USB și apăsați > (dreapta) pentru a selecta dispozitivul USB de care aveti nevoie. **3 -** Vă puteţi răsfoi fişierele din structura folderului pe care l-ati organizat pe unitate.

4 - Apăsați **- Redare toate** pentru a reda toate fișierele din folderul USB sau apăsați  $\longrightarrow$  Marcare Favorite pentru a adăuga folderul selectat la meniul de favorite -  $\bullet$  Programe favorite.

**5 -** Pentru a opri redarea clipurilor video, a fotografiilor și a muzicii, apăsați **EXIT**.

## $17.5$ Redarea clipurilor video

## Redarea clipurilor video

### Deschiderea folderului de clipuri video

**1 -** Apăsaţi SOURCES, selectaţi USB şi apăsaţi OK.

2 - Selectați Dispozitive USB și apăsați > (dreapta) pentru a selecta dispozitivul USB de care aveţi nevoie. 3 - Selectați Clipuri video, apoi apăsați **-** Marcare Favorite pentru a adăuga folderul cu clipuri video la meniul de favorite  $\blacklozenge$  Programe favorite.

### Redarea unui clip video

**1 -** Apăsaţi SOURCES, selectaţi USB şi apăsati OK.

2 - Selectați Dispozitive USB și apăsați > (dreapta) pentru a selecta dispozitivul USB de care aveţi nevoie. **3 -** Selectaţi Clipuri video şi selectaţi un clip video, apoi apăsați – Redare toate pentru a reda toate fișierele din folder sau apăsați - Marcare ca favorit pentru a adăuga clipul video selectat la meniul de favorite  $\blacklozenge$  Programe favorite.

### Bara de control

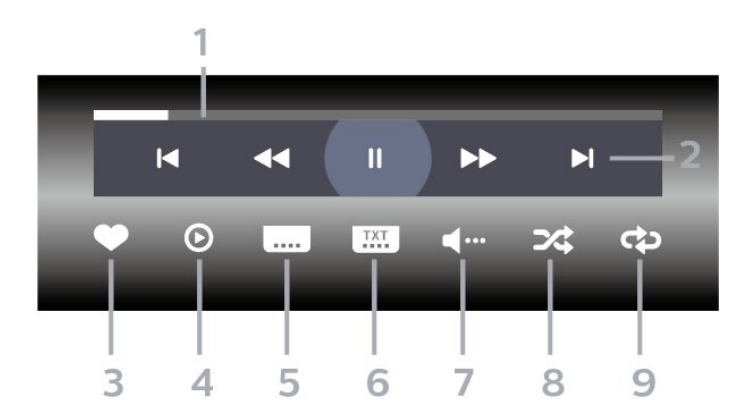

- **1** Bara de progres
- **2** Bara de control al redării
- $\blacksquare$ : Accesați clipul video anterior dintr-un folder
- : Accesaţi clipul video următor dintr-un folder
	- : Derulaţi înapoi
	- $\blacktriangleright$ : Derulati rapid înainte
	- II: întrerupeți redarea
- **3** Marcare ca favorite
- **4** Redaţi toate clipurile video
- **5** Subtitrare: comutaţi între opţiunile Subtitrare pornită, Subtitrare oprită sau Activ fără sonor.
- **6** Limbă subtitrări: selectaţi o limbă pentru
- subtitrări
- **7** Limbă audio: selectaţi o limbă audio
- **8** Redare aleatorie: redaţi fişierele în ordine

aleatorie

**9 -** Repetare: redă toate clipurile video din acest folder o dată sau continuu

## Opţiuni video

Răsfoire fişiere video:

- Listă/Miniaturi Vizualizări listă sau miniaturi
- Redare aleatorie Redaţi fişierele în ordine aleatorie
- Repetare Redă toate clipurile video din acest folder o dată sau continuu

Redare fişiere video:

- Marcare ca favorit Marcaţi piesa ca favorită
- Setare subtitrare Setati dimensiunea, culoarea, poziţia etc. pentru fontul de subtitrare

## $176$ Vizualizarea fotografiilor

## Vizualizarea fotografiilor

Deschiderea folderului de fotografii

1 - Apăsați **za SOURCES**, selectați USB și apăsati OK.

2 - Selectați Dispozitive USB și apăsați > (dreapta) pentru a selecta dispozitivul USB de care aveti nevoie. **3 -** Selectaţi Fotogr., apoi apăsaţi Marcare Favorite pentru a adăuga folderul cu fotografii la meniul de favorite.

### Vizualizarea unei fotografii

**1 -** Apăsaţi SOURCES, selectaţi USB şi apăsați OK.

2 - Selectați Dispozitive USB și apăsați > (dreapta) pentru a selecta dispozitivul USB de care aveti nevoie. **3 -** Selectaţi Fotogr. şi selectaţi o fotografie, apoi apăsați – Diaporamă pentru a reda toate fișierele din folder sau apăsați - Marcare Favorite pentru a adăuga fotografia selectată la meniul de favorite

 $\bullet$  Programe favorite.

Bara de control

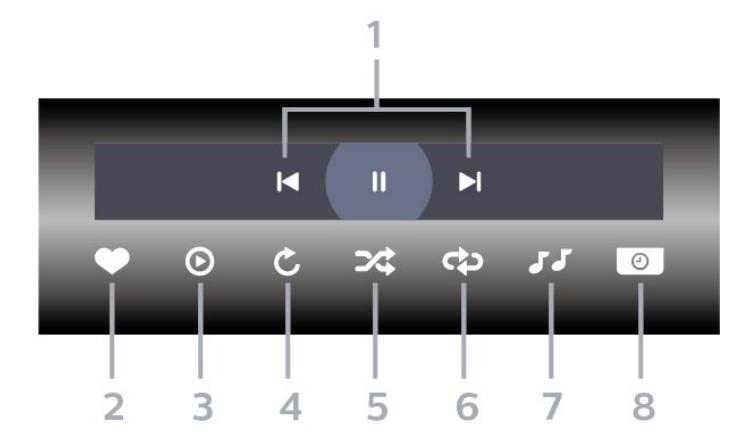

- **1** Bara de control al redării
- $\blacksquare$ : Accesati fotografia anterioară dintr-un folder
- » : Accesați fotografia următoare dintr-un folder II: întrerupeți redarea diaporamei
- **2** Marcare ca favorite
- **3** Începeţi o diaporamă
- **4** Rotiţi fotografia
- **5** Redare aleatorie: redaţi fişierele în ordine aleatorie
- **6** Repetare: redă toate fotografiile din acest folder o dată sau continuu
- **7** Opriţi muzica redată în fundal
- **8** Setaţi viteza de redare a diaporamei

## Opţiuni pentru fotografii

Răsfoire fişiere foto:

 $\cdot$  Redare aleatorie – Redati fisierele în ordine aleatorie

- Repetare Redaţi diaporama o dată sau continuu
- $\cdot$  Oprire muzică Opriti redarea muzicii în fundal
- Viteză diaporamă Setaţi viteza diaporamei

• Informatii – Afisati informatii despre fotografie

Redare fişiere foto:

- Marcare ca favorit Marcaţi fotografia ca favorită
- Informaţii Afişaţi informaţii despre fotografie

### Vizualizarea fotografiilor 360

### Deschiderea folderului de fotografii 360

**1 -** Apăsaţi SOURCES, selectaţi USB şi apăsați OK.

2 - Selectați Dispozitive USB și apăsați > (dreapta) pentru a selecta dispozitivul USB de care aveţi nevoie. **3 -** Selectaţi Fotogr. 360, apoi apăsaţi Marcare Favorite pentru a adăuga folderul cu fotografii 360 la meniul de favorite.

#### Vizualizarea unei fotografii 360 1 - Apăsați **za SOURCES**, selectați USB și

### apăsați OK.

2 - Selectati Dispozitive USB și apăsați > (dreapta) pentru a selecta dispozitivul USB de care aveti nevoie. **3 -** Selectaţi Fotografii la 360° şi selectaţi o fotografie, apoi apăsați - Redare toate pentru a reda toate fişierele din folder sau apăsați – Marcare Favorite pentru a adăuga

fotografia selectată la meniul de favorite

**•** Programe favorite.

### Bara de control

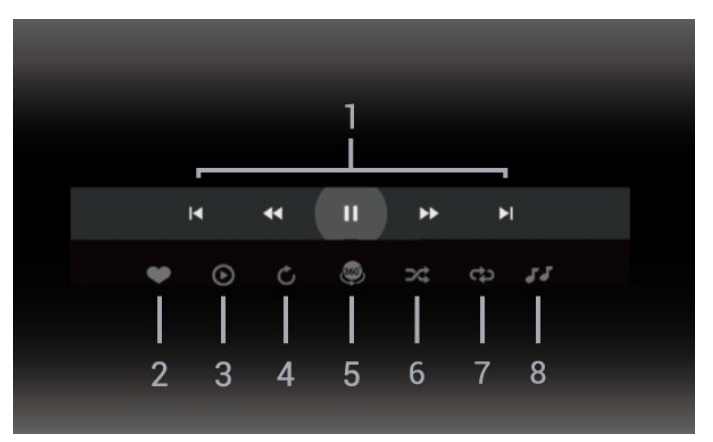

- **1** Bara de control al redării
- $\blacksquare$ : Accesati fotografia anterioară dintr-un folder
- $\blacktriangleright$ : Accesati fotografia următoare dintr-un folder
- : Derulare înapoi la viteză 2x, 4x, 32x : Derulare rapidă înainte
- 
- $II$ : întrerupeti redarea
- **2** Marcare ca favorite

**3 -** Redare una / Redare toate: redaţi o fotografie sau redati toate fotografiile din acest folder.

**4 -** Mod Manual / Mod Auto: când playerul 360 este pornit, acesta va panorama în mod automat fotografia la 360 de grade selectată de la stânga la dreapta (de le 0 la 360 de grade) în vizualizarea 360. Când este selectat modul manual, playerul 360 va opri panoramarea/rotirea automată pentru a permite panoramarea/rotirea manuală cu tastele telecomenzii.

**5 -** Vizualizarea Little Planet: Planetă mică este o vizualizare alternativă şi distractivă a fotografiilor la 360°. La pornirea Little Planet, fotografia 360 va fi redată într-o vizualizare sub forma unei planete.

**6 -** Redare aleatorie: redaţi fişierele în ordine aleatorie.

**7 -** Repetare: redă toate fotografiile din acest folder o dată sau continuu.

**8 -** Opriţi muzica redată în fundal.

\* Notă: La căutarea sau vizualizarea unui fişier fotografie la 360° în modul de vizualizare normală a fotografiilor, aceasta va fi considerată drept fotografie normală şi afişată sub formă echilaterală (sau .aplatizată") la deschidere.

## Opţiuni pentru fotografiile la 360°

Răsfoire fişiere foto la 360°:

- Listă/Miniaturi Vizualizări listă sau miniaturi
- Redare aleatorie Redaţi fişierele în ordine aleatorie
- Repetare Redaţi fişierele o dată sau continuu
- $\cdot$  Oprire muzică Opriți redarea muzicii în fundal

Redare fişiere foto la 360°:

• Resetare vizualizare – Resetati unghiul de vizualizare

### $\overline{177}$ Redarea muzicii

## Redarea melodiilor

Deschiderea folderului cu muzică

1 - Apăsați **za SOURCES**, selectați USB și apăsați OK.

2 - Selectați Dispozitive USB și apăsați > (dreapta) pentru a selecta dispozitivul USB de care aveti nevoie. 3 - Selectati Muzică, apoi apăsați **— Marcare** Favorite pentru a adăuga folderul cu muzică la meniul de favorite -  $\bullet$  Programe favorite.

- **4** Puteţi găsi rapid o melodie folosind clasificarea
- Genuri, Artişti, Albume, Piese.

Redarea muzicii

**1 -** Apăsaţi SOURCES, selectaţi USB şi apăsați OK.

2 - Selectați Dispozitive USB și apăsați > (dreapta) pentru a selecta dispozitivul USB de care aveţi nevoie. **3 -** Selectaţi Muzică şi alegeţi o clasificare pentru a vedea fişierele de muzică.

4 - Selectati o melodie, apoi apăsați **- Redare** toate pentru a reda toate fişierele din folder sau apăsați – Marcare Favorite pentru a adăuga melodia selectată la meniul de favorite

**Programe favorite.** 

Bara de control

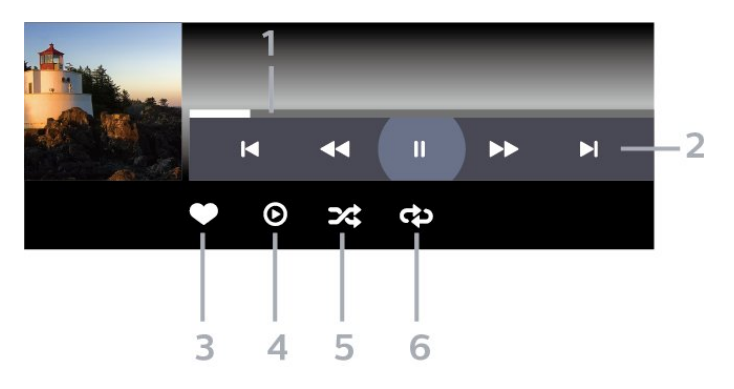

- **1** Bara de progres
- **2** Bara de control al redării
- $\blacksquare$  Accesati melodia anterioară dintr-un folder
- »: Accesati melodia următoare dintr-un folder
	- : Derulaţi înapoi
	- $\blacktriangleright$ : Derulați rapid înainte
	- II: întrerupeți redarea
- **3** Marcare ca favorite
- **4** Redaţi toate melodiile
- **5** Redare aleatorie: redaţi fişierele în ordine aleatorie
- **6** Repetare: redaţi toate melodiile din acest folder o dată sau continuu

### Opţiuni pentru muzică

Răsfoire fişiere de muzică:

- Listă/Miniaturi Vizualizări listă sau miniaturi
- Redare aleatorie Redaţi fişierele în ordine aleatorie.
- $\cdot$  Repetare Redați toate melodiile din acest folder o dată sau încontinuu.

Redare fişiere de muzică:

• Marcare ca favorit – Marcați melodia ca favorită

## 18 Smartphone-uri şi tablete

### 18.1

## Aplicaţia Philips TV Remote

Noua aplicaţie Philips TV Remote de pe smartphoneul sau tableta dvs. este noul dvs. prieten TV. Aplicaţia vă permite să schimbaţi canalele şi să reglaţi volumul, la fel ca o telecomandă.

Descărcaţi acum Aplicaţia Philips TV Remote din magazinul de aplicaţii preferat.

Philips TV Remote App este disponibilă pentru iOS şi Android şi este gratuită.

Alternativ, puteți accesa  $\clubsuit$  Setări > Rețea și Internet > Cod QR aplicație telecomandă și apăsați OK; un cod QR va fi prezentat pe ecranul televizorului. Scanați codul QR cu dispozitivul dvs. mobil și urmați instrucțiunile pentru a descărca și instala aplicația Philips TV Remote. Când utilizaţi aplicaţia, dispozitivul dvs. mobil şi televizorul Philips trebuie să se conecteze la aceeași rețea Wi-Fi.

## 19 Jocuri

### $\frac{1}{19.1}$

## De ce aveți nevoie?

Pe acest televizor puteţi juca jocuri:

- din magazinul Google Play din meniul Acasă
- de pe o consolă de jocuri conectată

Jocurile din magazinul Google Play trebuie descărcate şi instalate pe televizor pentru a le putea juca. Unele jocuri necesită un gamepad pentru a fi jucate.

Pentru a instala aplicaţii de joc din Magazinul Google Play, televizorul trebuie să fie conectat la Internet şi trebuie să fiti de acord cu Termenii de utilizare pentru a utiliza aplicații. Trebuie să vă conectați la un cont Google pentru a folosi aplicaţiile Google Play şi Magazinul Google Play.

## $19.2$ Gamepaduri

Pentru a juca jocuri online pe acest televizor, puteţi selecta o serie de gamepaduri wireless. Televizorul poate accepta două gamepaduri conectate în acelaşi timp. Când conectaţi gamepadul, îl puteţi folosi imediat.

### 19.3

## Jucaţi un joc pe consola de jocuri sau pe computer

Pentru a începe pentru prima dată un joc de pe o consolă de jocuri sau de pe un computer:

**1 -** Conectaţi consola de jocuri sau computerul la televizor prin cablul HDMI de viteză extrem de mare înainte de a porni consola sau computerul.

**2 -** Apăsaţi SOURCES şi selectaţi o consolă de jocuri sau numele conexiunii.

**3 -** Setaţi HDMI Ultra HD la Optim pentru jocuri standard la Optim (Automat joc) pentru rata de reîmprospătare variabilă HDMI (numai pe anumite modele).

**4 -** Porniţi consola de jocuri sau computerul.

**5 -** Începeţi jocul.

Pentru mai multe informatii despre conectarea unei console de jocuri, în Asistenţă, apăsaţi tasta colorată Cuvinte cheie și căutați Consolă de jocuri, conectare.

### 19.4

## Bara de control pentru jocuri

Bara de control pentru jocuri este un centru integrat pentru afişarea informaţiilor şi controlul setărilor în timpul jocului. Este folosită pentru sursa HDMI atât timp cât Stilul de imagine este setat la Joc/joc HDR/joc Dolby Vision/Monitor/Monitor HDR.

Când televizorul comută automat la modul joc (prin detectarea jocului), televizorul va afişa un mesaj pentru a informa utilizatorul că modul joc este activat şi bara de control al jocurilor poate fi activată ţinând apăsată tasta MENU.

### Activare şi dezactivare

Ţineţi apăsată tasta MENU pentru a lansa bara de control pentru jocuri când sunteţi în modul Joc sau Monitor. Pentru a dezactiva bara de control pentru jocuri, puteți apăsa  $\leftarrow$  Înapoi sau aceasta se va închide automat după 20 secunde fără interactiune.

Bara de control pentru jocuri conţine bara de informaţii sau bara de setări şi un buton de comutare pentru a comuta între bara de informaţii şi bara de setări.

### Bara de informatii

Bara de informaţii va afişa principalele informaţii pentru jocuri:

Decalaj de intrare: starea decalajului de intrare curent Rată de cadre: rata curentă a cadrelo (cadre pe secundă)

Rezoluţie: rezoluţia sursei video

Tip conţinut: conţinutul video este General sau Film sau VRR/Freesync/G-Sync

Format SDR/HDR: sursa acceptată de tip HDR sau SDR

Spaţiu de culoare: tipul de spaţiu de culoare acceptat

### Bară de setări

Bara de setări conţine setări asociate care vă pot îmbunătăți experienta de joc. Selectați și apăsați OK pe pictogramele de setare pentru a modifica următoarele setări:

Fire reticulare: selectați Pornit/Oprit pentru a afișa sau a ascunde punctul de lansare.

Controlul umbrelor: selectati Oprit pentru a utiliza nivelul de negru curent curentă din Setările de imagine; selectati Pornit pentru a modifica setarea la un nivel de negru mai mare.

Punct de alb: selectați temperatura de culoare preferată.

Difuzoare: selectați dispozitivul pentru ieșirea sunetului.

Stil Ambilight\*: selectati Pornire pentru a porni

Ambilight cu stilul de joc; selectaţi Oprire pentru a opri Ambilight.

\* Setarea Ambilight este disponibilă numai pentru modelele are acceptă funcţia Ambilight.

## $\overline{20}$ Netflix

Dacă aveţi abonament Netflix, puteţi să vă bucuraţi de Netflix pe acest televizor. Televizorul trebuie să fie conectat la internet. În regiunea dvs., este posibil ca Netflix să devină disponibil doar cu viitoarele actualizări software.

Pentru a deschide Netflix, apăsați **NETFLIX** pentru a deschide aplicatia Netflix. Puteti deschide Netflix imediat de pe un TV în standby.

www.netflix.com

### Notă pentru Netflix Spatial Audio

Unele dintre continuturile Netflix oferă efect de sunet spațial; pentru a folosi caracteristica pe televizorul dvs., urmaţi paşii:

1 - Accesați  $\bullet$  Setări > Afișaj și sunet > Ieșire audio > Format ieşire digitală şi setaţi opţiunea la Stereo (necomprimat).

2 - Accesați **S**etări > Afișaj și sunet > Sunet > Stil sonor şi setaţi stilul la Personal.

3 - Accesați  $\bullet$  Setări > Afișaj și

sunet > Sunet > Setări personale > Virtualizator difuzor și selectați Oprit pentru a opri virtualizatorul de difuzor.

## $\overline{21}$ Alexa

## $\frac{1}{211}$

## Despre Alexa

Televizorul acceptă operații de control vocal Amazon Alexa\*.

### Despre Alexa

Alexa este serviciu de voce bazat pe cloud disponibil pe dispozitivele Alexa Echo de la Amazon şi alţi producători de dispozitive. Când Alexa functionează pe televizorul dvs., puteţi porni/opri televizorul, schimba canalele, modifica volumul şi altele.

Pentru a controla televizorul cu Alexa, veti avea nevoie de:

- Philips Smart TV compatibil cu Alexa
- Dispozitiv Amazon Echo
- Cont Google
- Dispozitiv mobil, cum ar fi un telefon sau o tabletă
- Reţea Wi-Fi

### Despre abilitatea Alexa

Alexa utilizează abilități Alexa pentru a extinde operaţiunile de control vocal. Abilităţile adaugă capacități noi, care creează o experiență mai personalizată cu un televizor activat pentru Alexa. Abilitatea "Control vocal Philips Smart TV" poate fi găsită în magazinul Alexa Skills, care oferă diverse comenzi de control vocal care functionează cu televizorul Philips Smart TV.

\* Alexa nu este disponibilă în toate limbile şi ţările. Amazon, Alexa şi toate logo-urile asociate sunt mărci comerciale ale Amazon.com, Inc. sau ale societăţilor afiliate.

Notă: stilurile Ambilight acceptate pot să depindă de modelul de televizor. Consultați manualul de utilizare al televizorului pentru a afla stilurile Ambilight acceptate.

## $212$ Utilizarea Alexa

Pentru a utiliza Alexa, mai întâi trebuie să configuraţi serviciul client Alexa pe Philips Smart TV. Urmaţi instrucțiunile și efectuați pașii de mai jos:

- Selectaţi un nume pentru televizorul Smart TV care să fie recunoscut de Alexa.

- Selectaţi un cont Google şi conectaţi-vă la acesta.

- Reveniţi la această abilitate în aplicaţia Alexa de pe telefon pentru a o activa, pentru a asocia conturile şi pentru a vă descoperi dispozitivele.

- Reveniți la televizor pentru a finaliza setarea.

## Configurare pe televizor pentru Alexa

1 - Accesați **S**etări > Rețea și Internet > Avansat > Controlarea televizorului cu Amazon Alexa pentru a începe procesul de configurare.

**2 -** Aveţi nevoie ca dispozitivul Amazon Echo şi aplicația asociată Alexa (pe dispozitivul mobil sau versiunea web) sa fie pregătite pentru a începe configurarea.

**3 -** Urmaţi instrucţiunile de pe ecran pentru a accepta termenii politicii de confidentialitate, a denumi televizorul şi a vă conecta la contul dvs. Google. Contul de Google este necesar pentru sincronizarea cu dispozitivul Alexa.

**4 -** Pe dispozitivul dvs. mobil, conectaţi-vă cu acelaşi cont Google în aplicatia asociată Amazon Alexa. **5 -** Efectuaţi următorii paşi în aplicaţia asociată Amazon Alexa. Primul pas constă în activarea abilității. "Control vocal Philips Smart TV". Al doilea este de a asocia contul dvs. Google şi apoi de a identifica dispozitivele.

**6 -** Selectaţi Activare sau Dezactivare pentru setarea de pornire a televizorului. Puteţi utiliza Alexa pentru a vă porni/opri televizorul utilizând comenzi vocale. **7 -** La sfârşitul ecranului de configurare, puteţi selecta OK pentru a începe să utilizați Alexa. Selectați Gestionați televizoarele pentru a efectua gestionarea televizoarelor sincronizate cu Alexa sau pentru a anula sincronizarea televizoarelor cu Alexa.

Accesati alexa.amazon.com, faceti clic pe Abilități și căutați "Control vocal Philips Smart TV". Abilitatea va apărea în rezultate.
# <span id="page-72-0"></span> $\overline{22}$ Specificaţii

 $\overline{221}$ 

# Protecţia mediului

## Eticheta energetică europeană

Eticheta energetică europeană vă informează asupra clasei de eficienţă energetică a acestui produs. Cu cât clasa de eficienţă energetică a acestui produs este mai ecologică, cu atât se consumă mai puţină energie. Pe etichetă puteți găsi clasa de eficiență energetică, consumul mediu de energie al acestui produs în cursul utilizării. De asemenea, puteţi găsi valorile consumului de energie pentru acest produs pe site-ul web Philips pentru ţara dvs., la adresa [www.philips.com/TVsupport](http://www.philips.com/TVsupport).

## Număr de înregistrare EPREL

Număr de înregistrare EPREL

43PUS8518 : 1530360 50PUS8518 : 1551920 55PUS8518 : 1533388 65PUS8518 : 1563919 43PUS8548 : 1530366 50PUS8548 : 1551926 55PUS8548 : 1533389

43PUS8558 : 1530372 50PUS8558 : 1551946 55PUS8558 : 1533420 65PUS8558 : 1563924

65PUS8548 : 1563921

## Casare

## Casarea produsului şi a bateriilor uzate

Produsul dvs. este proiectat şi fabricat din materiale şi componente de înaltă calitate, care pot fi reciclate şi reutilizate.

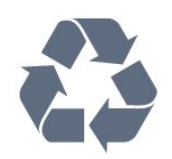

Când acest simbol în formă de pubelă tăiată este ataşat la un produs, înseamnă că produsul este acoperit de Directiva Europeană 2012/19/UE.

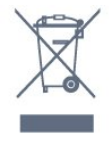

Vă rugăm să vă informaţi cu privire la sistemul de colectare separată pentru produse electrice şi electronice.

Actionati conform reglementărilor locale și nu aruncați produsele vechi împreună cu gunoiul menajer uzual. Scoaterea din uz corectă a produselor vechi ajută la prevenirea consecinţelor cu potenţial negativ asupra mediului şi sănătăţii umane.

Produsul dumneavoastră conţine baterii asupra cărora se aplică Directiva Europeană 2006/66/CE, ce nu pot fi evacuate împreună cu gunoiul menajer.

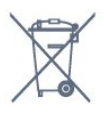

Vă rugăm să vă informati cu privire la reglementările locale referitoare la colectarea separată a bateriilor, întrucât scoaterea din uz corectă ajută la prevenirea consecintelor cu potential negativ asupra mediului și sănătății umane.

## Declarația de conformitate pentru Regatul Unit

Prin prezenta, TP Vision Europe B.V. declară că acest televizor este în conformitate cu cerintele esentiale și cu alte prevederi relevante ale Regulamentului privind echipamentele radio din 2017 şi ale Regulamentului privind proiectarea ecologică a produselor cu impact energetic și informațiile despre energie (amendament) (ieşirea din UE) din 2019, precum şi ale Regulamentului privind restrictionarea utilizării anumitor substanţe periculoase în echipamentele electrice şi electronice din 2012.

## $\overline{222}$ Alimentare

Specificatiile produsului pot fi modificate fără preaviz. Pentru mai multe detalii privind specificatiile acestui produs, consultați [www.philips.com/TVsupport](http://www.philips.com/TVsupport)

## Alimentare

- Sursă de alimentare reţea: 220-240 V c.a. +/-10 %
- Temperatură ambiantă: între 5 °C şi 35 °C

• Funcţii economisire energie: Mod Eco, Dezactivare sonor imagine (pentru radio), Cronometru deconectare automată, Meniu setări eco.

## $\overline{223}$ Sistem de operare

SO Android

Android 12

## $\overline{224}$ Recepţie

- Intrare antenă: 75 ohmi, coaxial (IEC75)
- Benzi pentru tuner: Hyperband, S-Channel, UHF, VHF
- DVB: DVB-T2, DVB-C (cablu) QAM
- Analogic: SECAM, PAL
- Acceptare semnal terestru tuner
- Redare video digitală: MPEG2 SD/HD (ISO/IEC
- 13818-2), MPEG4 SD/HD (ISO/IEC 14496-10), HEVC
- Redare audio digitală (ISO/IEC 13818-3)
- Intrare antenă de satelit: 75 ohmi, tip F
- Domeniu frecvenţe de intrare: 950 până la 2150MHz
- Domeniu nivel intrare: 25 până la 65 dBm
- DVB-S/S2 QPSK, rată simbol 2 45 M simboluri, SCPC şi MCPC

• LNB: DiSEqC 1.0, de la 1 până la 4 LNB-uri acceptate, Selectie polaritate 13/18 V, Selectie bandă 22 kHz, Mod explozie ton, Curent LNB max. 300 mA

## $225$ Tip de afişaj

#### Dimensiune diagonală ecran

- $\cdot$  105 cm / 42 inchi
- 108 cm/43 inchi
- 121 cm/48 inchi
- 126 cm/50 inchi
- 139 cm / 55 inchi
- 164 cm / 65 inchi
- 189 cm / 75 inchi
- 194 cm / 77 inchi
- 215 cm / 85 inchi

## Rezolutie ecran

• 3840 x 2160

## $226$

# Rezoluție intrare ecran

## Rezoluție computer/video acceptată

Rezoluție - Rată de reîmprospătare

- $\cdot$  640 x 480 60 Hz
- $·$  576p 50 Hz
- $\cdot$  720p 50Hz, 60Hz
- 1920 x 1080p 24Hz, 25Hz, 30Hz, 50Hz, 60Hz, 120Hz\*

 $\cdot$  2560 x 1440 - 60Hz

• 3840 x 2160p - 24Hz, 25Hz, 30Hz, 50Hz, 60Hz, 120Hz\*

#### Rezoluție acceptată doar pentru video

Rezoluţie - Rată de reîmprospătare

• 480i - 60 Hz (atunci când HDMI Ultra HD este setat la Standard)

- 576i 50 Hz (atunci când HDMI Ultra HD este setat la Standard)
- 1080i 50Hz, 60Hz

• Rată de reîmprospătare variabilă pentru video de 1080p, 1440p, 2160p cu rată de cadre de până la 48-60 Hz atunci când HDMI Ultra HD este setat la Optim (Joc automat)

• Intervalul video cu rată de reîmprospătare variabilă 48-120 Hz este acceptat numai atunci când HDMI Ultra HD este setat la Optim (Joc automat 120 Hz Pro).

\* 120 Hz este acceptat numai când HDMI Ultra HD este setat la Optim (Joc automat 120 Hz Pro) . 3840 x 2160p 120 Hz este acceptat doar pentru HDMI 1 și HDMI 2. Când rata de cadre de intrare video este de 120 Hz (include rata maximă de cadre video VRR de 120 Hz), televizorul va seta automat Claritate la mişcări ultrarapide ca activată. În acest mod, televizorul acceptă o rată de reîmprospătare ridicată, cu o rezoluţie verticală efectivă a afişajului limitată la 1080p.

\* Notă: Este posibil ca unele rezoluţii şi rate de cadre să nu fie acceptate pentru toate sursele de intrare.

#### $227$

## Conectivitate

#### Parte laterală televizor

- Slot pentru interfaţa comună: CI+/CAM
- $\cdot$  USB 2 USB 3.0
- Căşti -Mini jack stereo 3,5 mm
- Intrare HDMI 4 Ultra HD HDR

#### Partea inferioară a televizorului

- Ieşire audio digitală Toslink optică
- Tuner de satelit
- Antenă (75 ohmi)
- Intrare HDMI 1 Ultra HD HDR
- Intrare HDMI 2 ARC/eARC Ultra HD HDR
- $\cdot$  USB 1 USB 2.0
- Reţea LAN RJ45
- Intrare HDMI 3 Ultra HD HDR

## $\overline{228}$ Sunet

Putere de ieşire (RMS): 20 W Dolby MS12 V2.6

- Dolby Atmos
- DTS Play-Fi
- DTS:X
- Virtualizator surround + Virtualizator de înălţime
- Optimizare Dolby Bass
- Optimizare Dolby Dialogue
- Volum Dolby (mod AVL/noapte)
- Sunet AI
- EQ AI
- Mimi Health Hearing

## $229$ Multimedia

Conexiuni

- USB 2.0 / USB 3.0
- Ethernet LAN RJ-45
- Wi-Fi 802.11a/b/g/n/ac, bandă dublă
- Bluetooth® 5.0

Sisteme de fişiere USB acceptate • FAT 16, FAT 32, NTFS, exFAT

#### Servere media acceptate

• Containere: PS, TS, M2TS, TTS, AVCHD, MP4, M4V, MKV, ASF, AVI, 3GP, Quicktime • Video Codecs: AVI, MKV, H.264/MPEG-4 AVC, MPEG1, MPEG2, MPEG4, VP9, HEVC (H.265), AV1 • Codecuri audio: MP3, WAV, AAC, WMA (v2 până la v9.2), WMA-PRO (v9 şi v10), FLAC • Subtitrări: – Formate: SRT, SMI, SSA, SUB, ASS, TXT – Codificări caractere: UTF-8, Europa Centrală şi de Est (Windows-1250), Chirilice (Windows-1251), Greacă (Windows-1253), Turcă (Windows-1254), Europa de Vest (Windows-1252), Ebraică(CP-1255), Arabă(CP-1256), Baltic(CP-1257), Coreeană(Windows-949) • Rata maximă de date acceptată: – MPEG-4 AVC (H.264) acceptatpână la profilul High la L5.2 80Mbps – H.265 (HEVC) acceptat până profilul principal 10 High L5.1 cu 100 Mbps – AV1 acceptat până la profilul principal L5.1 cu 80 Mbps • Codecuri de imagine: JPEG, GIF, PNG, BMP, HEIF, Fotografie la 360 Wi-Fi certificat Acest televizor este un dispozitiv certificat Wi-Fi.

# <span id="page-75-0"></span> $\overline{23}$ Ajutor şi asistenţă

## $23.1$

# Înregistraţi televizorul

Înregistrati-vă televizorul și bucurati-vă de o serie de beneficii printre care asistentă integrală (inclusiv materiale pentru descărcare), acces privilegiat la informatii despre produse noi, oferte și reduceri exclusive, ocazia de a câştiga premii şi chiar de a participa la sondaje speciale despre noile lansări.

Accesați [www.philips.com/TVsupport](http://www.philips.com/TVsupport)

## 23.2 Utilizarea asistenţei

## Deschideti Asistentă

Apăsați tasta - (albastră) pentru a deschide imediat meniul Asistenţă. Pentru a căuta subiectele în ordine alfabetică, apăsați tasta colorată – Cuvinte cheie.

Pentru a citi meniul Asistență sub formă de carte, selectati Carte.

De asemenea, puteți deschide **@** Asistența în Meniul rapid.

Înainte de a executa instrucţiunile de asistenţă, închideti Ajutor.

Pentru a închide Ajutor, apăsați tasta colorată – Închis .

Pentru unele activităţi, precum Text (Teletext), tastele colorate au anumite funcții și nu pot deschide meniul de Ajutor.

#### Asistenţă pentru televizor pe tabletă, smartphone sau calculator

Pentru a derula mai uşor secvenţe extinse de instrucţiuni, puteţi descărca sistemul de Ajutor TV în format PDF pe care să îl citiţi pe smartphone, pe tabletă sau pe calculator. Alternativ, puteți imprima pagina Asistenţă relevantă de la computer. Pentru a descărca sistemul de asistenţă (manual de utilizare), accesați [www.philips.com/TVsupport](http://www.philips.com/TVsupport)

## **nine de Asistență**

Puteți utiliza mai multe funcții de Asistență pentru a diagnostica şi a obţine mai multe informaţii despre televizor.

• Informaţii despre televizor - Vizualizaţi numele modelului, numărul de serie şi versiunea software ale televizorului dvs.

• Cum să - Puteţi vedea instrucţiuni despre cum să instalaţi şi să sortaţi canale, să actualizaţi software-ul televizorului, să conectați dispozitive externe și să folosiţi funcţiile inteligente ale televizorului.

• Diagnosticare televizor - Rulaţi testul de diagnosticare a televizorului pentru a verifica starea televizorului dvs.

• Autodiagnosticare - Puteti verifica dacă imaginea,

sunetul, reteaua și alte setări funcționează corect. • Actualizare software - Verificați actualizările software disponibile.

 $\cdot$  Manual de utilizare - Pentru informatii despre televizor, citiţi manualul de utilizare.

• Copiere listă setări - Copiaţi setările televizorului pe o unitate flash USB.

• Depanare - Găsiţi o soluţie pentru întrebări frecvente.

• Setări fabrică - Restabiliţi toate setările la cele din fabrică.

• Reinstalare televizor - Reinstalaţi şi parcurgeţi din nou instalarea televizorului.

• Informaţii de contact - Afişaţi numărul de telefon sau adresa web pentru tara sau regiunea dvs.

## 23.3

# Diagnosticare televizor şi autodiagnosticare

#### Diagnosticare TV

Puteți rula testul de diagnosticare a televizorului pentru a verifica starea televizorului dvs. La sfârşitul diagnosticării, televizorul va şterge memoria cache şi va închide orice aplicații neutilizate pentru buna functionare.

Pentru a rula testul de diagnosticare TV:

**1 -** Selectaţi Meniu

rapid/MENU > Asistenţă > Diagnosticare TV şi apăsati OK.

**2 -** Selectaţi Pornire pentru a rula o serie de teste de diagnosticare.

**3 -** După finalizarea testului, puteţi vizualiza starea următoarelor elemente.

- Telecomandă
- Alimentare
- Imagine
- Sunet
- Dispozitive externe
- Reţea
- Tuner
- Stocare
- Ştergere memorie cache
- Aplicaţii

**4 -** Selectaţi Închidere pentru a închide pagina cu

rezultate și reveniți la expertul de Diagnosticare TV.

**5 -** Selectaţi Efectuat pentru a ieşi din Diagnosticare

TV, selectați Autodiagnosticare pentru a efectua altă

<span id="page-76-0"></span>diagnosticare, selectati Vizualizare rezultate pentru a vizualiza din nou pagina de rezultate.

#### Autodiagnosticare

Autodiagnosticarea vă poate ajuta să efectuați depanarea televizorului dvs. prin verificarea configuraţiilor televizorului.

Pentru a rula autodiagnosticarea:

#### **1 -** Selectaţi Meniu

rapid/MENU >  $\bullet$  Asistentă > Autodiagnosticare si apăsați OK.

**2 -** Selectaţi următoarele elemente pentru a efectua verificarea configuratiilor.

• Verificare televizor - Puteţi verifica dacă imaginea, sunetul și alte setări functionează corespunzător.

• Verificaţi reţeaua - Verificaţi conexiunea la reţea.

• Verificati telecomanda - Efectuati acest test pentru a verifica functionarea telecomenzii incluse cu televizorul.

• Afisati istoricul semnalului slab - Afisati lista numerelor de canale care au fost salvate automat când puterea semnalului a fost slabă.

• Optimizaţi stocarea internă - Pentru performanţe optime, eliberati spatiu în stocarea internă a televizorului.

## $\overline{234}$ Probleme

## Pornirea şi telecomanda

#### Televizorul nu porneşte

• Deconectaţi cablul de alimentare de la priză.

Aşteptaţi un minut, apoi reconectaţi-l.

• Verificaţi dacă cablul de alimentare este conectat bine.

Se aude un scârţâit la pornire sau la oprire

Atunci când porniti, opriti sau treceți în standby televizorul auziti un scârtâit de la carcasa televizorului. Acesta este cauzat de dilatarea şi contragerea televizorului, care sunt normale atunci când acesta se răceşte şi se încălzeşte. Nu îi afectează performanţa.

#### Televizorul nu reacţionează la telecomandă

Televizorul are nevoie de puți timp pentru a porni. În acest timp, nu reactionează la telecomandă sau la butoanele televizorului. Acesta este un comportament normal.

Dacă televizorul tot nu reacţionează la telecomandă, puteți verifica dacă telecomanda funcționează, cu ajutorul camerei unui telefon mobil. Treceti telefonul în modul cameră şi îndreptaţi telecomanda către obiectivul camerei. Dacă apăsaţi orice buton al telecomenzii şi observaţi LED-ul infraroşu clipind prin cameră, înseamnă că telecomanda funcţionează.

Televizorul trebuie să fie verificat. Dacă nu observaţi scintilaţii, telecomanda ar putea fi deteriorată sau bateriile pot fi descărcate. Această metodă de verificare a telecomenzii nu este posibilă cu telecomenzi sincronizate wireless cu televizorul.

#### Indicatorul de standby clipeşte

Deconectați cablul de alimentare de la priză. Asteptați timp de 5 minute înainte de a-l reconecta. Dacă indicatorul încă mai clipește, contactați Serviciul de asistență pentru clienți al Philips.

## Canale

#### Nu s-a găsit niciun canal digital în timpul instalării

Consultaţi specificaţiile tehnice, pentru a vă asigura că televizorul acceptă DVB-T sau DVB-C în ţara dvs. Verificati dacă toate cablurile sunt conectate corect și dacă ați selectat rețeaua corespunzătoare.

#### Canalele instalate anterior nu se regăsesc pe lista de canale

Verificati dacă este selectată lista de canale corespunzătoare.

## Imagine

#### Nu există imagine/imaginea este distorsionată

• Verificaţi dacă antena este conectată corect la televizor.

• Verificaţi dacă dispozitivul corect este selectat ca sursă de afişare.

• Verificaţi dacă dispozitivul extern sau sursa este conectat(ă) corect.

#### Sunet fără imagine

• Schimbaţi la alte surse video şi apoi reveniţi la sursa curentă, apoi efectuați o restabilire a stilului de imagine din Setări imagine sau efectuați o Resetare la setările din fabrică din meniul Setări generale.

#### Antena nu receptionează corect

• Verificaţi dacă antena este conectată corect la televizor.

• Difuzoarele, dispozitivele audio fără legare la pământ, becurile neon, clădirile înalte şi alte obiecte de mari dimensiuni pot influenta calitatea receptiei. Dacă este posibil, încercați să îmbunătățiți calitatea receptiei schimbând directia antenei sau mutând dispozitivele departe de televizor.

• Dacă recepţionarea unui singur canal este defectuoasă, reglati fin canalul.

#### Imagine neclară de pe un dispozitiv

• Verificaţi dacă dispozitivul este conectat corect. Dacă este cazul, verificaţi dacă setarea de ieşire video a dispozitivului este cea mai ridicată rezoluție posibilă. <span id="page-77-0"></span>• Restabiliti stilul imaginii sau schimbati la alte stiluri de imagine.

Setările de imagine se schimbă după un timp

Asigurati-vă că opțiunea Locatie este setată la Acasă. Puteti modifica și salva setările în acest mod.

#### Apare o reclamă

Asigurati-vă că opțiunea Locație este setată la Acasă .

Imaginea nu se încadrează în ecran

- Schimbaţi formatul de imagine.
- Schimbaţi Format imagine la Original.

#### Pozitia imaginii este incorectă

• Este posibil ca semnalele de transmitere a imaginilor emise de anumite dispozitive să nu se potrivească cu ecranul. Verificaţi semnalul de ieşire al dispozitivului conectat.

• Schimbaţi Format imagine la Original.

Imaginea de pe calculator nu este stabilă

Verificați dacă PC-ul folosește rezoluția și rata de reîmprospătare acceptate.

## Sunet

#### Nu există sunet sau calitatea sunetului este redusă

Dacă nu se detectează semnal audio, televizorul dezactivează automat ieşirea audio - acest lucru nu indică o defecţiune.

• Verificaţi dacă setările de sunet sunt corecte.

• Verificaţi dacă toate cablurile sunt conectate corect.

• Verificaţi dacă volumul este dezactivat sau reglat la zero.

• Verificaţi dacă ieşirea audio a televizorului este conectată la intrarea audio a sistemului Home Theatre.

Sunetul trebuie să se audă din difuzoarele sistemului Home Theatre.

• Este posibil ca unele dispozitive să vă solicite să activaţi manual ieşirea audio HDMI. Dacă ieşirea audio HDMI este deja activată, dar tot nu auziţi sunetul, încercați să schimbați formatul audio digital al dispozitivului cu PCM (Pulse Code Modulation). Pentru instrucțiuni, consultați documentația care însoţeşte dispozitivul.

## HDMI şi USB

#### HDMI

• Nu uitati că suportul HDCP (High-bandwidth Digital Content Protection) poate întârzia durata necesară unui televizor pentru a afişa conţinutul de pe un dispozitiv HDMI.

• Dacă televizorul nu recunoaşte dispozitivul HDMI şi nu este afişată nicio imagine, comutaţi sursa de la un dispozitiv la celălalt și înapoi.

• Dacă imaginea şi sunetul unui dispozitiv conectat la HDMI sunt distorsionate, conectați dispozitivul la un alt port HDMI de pe televizor și opriți și reporniți dispozitivul.

• Dacă imaginea şi sunetul unui dispozitiv conectat prin HDMI sunt distorsionate, verificați dacă alegerea altei setări HDMI Ultra HD poate rezolva această problemă. În Asistență, apăsați tasta

colorată Cuvinte cheie şi căutaţi HDMI Ultra HD. • Dacă există întreruperi ale sunetului, verificaţi dacă setările ieşirii dispozitivului HDMI sunt corecte.

• Dacă folosiţi un adaptor HDMI-la-DVI sau un cablu HDMI-la-DVI, verificați dacă este conectat un alt cablu audio la intrarea audio AUDIO IN (numai minijack), dacă este disponibilă.

#### HDMI EasyLink nu funcționează

• Verificaţi dacă dispozitivele HDMI sunt compatibile cu HDMI-CEC. Functiile EasyLink functionează numai cu dispozitive compatibile cu HDMI-CEC.

#### HDMI eARC nu functionează bine

• Asiguraţi-vă că aţi conectat cablul HDMI la HDMI 2.

- Asiguraţi-vă că se utilizează cablul HDMI de mare
- viteză pentru conexiunea eARC.

• Doar un dispozitiv eARC este disponibil la un moment dat.

#### Nu este afişată pictograma de volum

• Când un dispozitiv audio HDMI-CEC este conectat şi utilizati telecomanda televizorului pentru a regla nivelul volumului de pe dispozitiv, acest comportament este normal.

#### Fotografiile, clipurile video şi muzica de pe un dispozitiv USB nu sunt afişate

• Verificaţi dacă dispozitivul de memorie USB este setat la compatibilitate Mass Storage Class, conform descrierii din documentatia dispozitivului de memorie. • Verificaţi dacă dispozitivul de memorie USB este compatibil cu televizorul.

• Verificaţi dacă formatele fişierelor audio şi imagine sunt acceptate de televizor.

Fişierele de pe dispozitivul USB sunt redate

#### distorsionat

• Performanţa de transfer a dispozitivului de memorie USB poate limita viteza transferului de date către televizor, ceea ce distorsionează redarea.

## Reţea

#### Reteaua Wi-Fi nu este găsită sau este distorsionată

• Cuptoarele cu microunde, telefoanele DECT sau alte dispozitive Wi-Fi 802.11b/g/n/ac din imediata apropiere pot perturba reţeaua wireless.

• Asiguraţi-vă că firewall-urile din reţeaua dvs. permit accesul la conexiunea TV fără fir.

• Dacă reteaua fără fir nu functionează corect la

<span id="page-78-0"></span>domiciliul dvs., încercati instalarea retelei cu fir.

#### Internetul nu functionează

• În cazul în care conexiunea la router este corespunzătoare, verificaţi conexiunea routerului la internet.

PC-ul şi conexiunea la internet sunt lente • Consultaţi manualul de utilizare al routerului fără fir pentru informatii privind raza de actiune în interior. rata de transfer și alți factori de calitate a semnalului. • Aveţi nevoie de o conexiune de internet de mare viteză (de bandă largă) pentru routerul dvs.

#### DHCP

 $\cdot$  În cazul în care conectarea eșuează, puteți verifica setarea DHCP (Dynamic Host Configuration Protocol - protocolul de configurare dinamică a gazdei) a routerului. DHCP trebuie să fie setat la Pornit. Calitate slabă la vizionarea continutului video redat

## în flux

• Calitatea imaginii/sunetului continutului video redat în flux depinde de continutul video original furnizat de aplicațiile de redare video în flux.

• Pentru a asigura cea mai bună experienţă de vizionare a continutului video redat în flux, este esențial să aveți o conexiune de rețea rapidă și stabilă. Viteza recomandată a conexiunii la retea pentru redarea în flux a continutului video este următoarea:

- Calitate standard a imaginii (SD): 5 Mbps

- calitate ridicată a imaginii (HD): 10 Mbps

- 4K/Ultra HD (UHD): 25 Mbps

## Bluetooth®

Sincronizare imposibilă

• Asiguraţi-vă că dispozitivul este în modul de sincronizare. Citiţi manualul de utilizare al dispozitivului.

• Mentineti boxa wireless cât mai aproape cu putintă de televizor.

• Este posibil să nu functioneze sincronizarea simultană a mai multor dispozitive cu televizorul.

#### Conexiune pierdută Bluetooth®

· Întotdeauna amplasati difuzorul wireless la distantă de maximum 5 metri de televizor.

Sincronizare audio şi video prin Bluetooth®

 $\cdot$  Înainte de a cumpăra o boxă Bluetooth® wireless, informaţi-vă despre calitatea acesteia de sincronizare a semnalului audio cu semnalul video, numită adesea "sincronizarea buzelor". Nu toate dispozitivele Bluetooth® funcţionează corect. Cereţi recomandări dealerului dvs.

## Limba meniului este greşită

## Limba meniului este greşită

Schimbati din nou limba în limba dvs. în modul Google TV.

## **1 -** Apăsaţi tasta DASHBOARD de pe

telecomandă pentru a lansa meniul Tablou de bord. 2 - Selectați pictograma  $\bullet$  pictograma și apăsați OK pentru a deschide meniul Setări.

3 - Apăsați de 6 ori  $\vee$  (jos) și apăsați **OK** pentru a accesa meniul Sistem.

4 - Apăsați de 3 ori  $\vee$  (jos) și apăsați OK pentru a accesa meniul Limbă

- **5** Selectaţi limba şi apăsaţi OK.
- **6** Apăsaţi Înapoi pentru a închide meniul.

Schimbati limba înapoi la limba dvs. în modul de bază.

1 - Apăsați tasta **& DASHBOARD** de pe

telecomandă pentru a lansa meniul Tablou de bord. 2 - Selectați pictograma  $\bullet$  pictograma și apăsați OK pentru a deschide meniul Setări.

3 - Apăsați de 7 ori **∨** (jos) și apăsați **OK** pentru a accesa meniul Sistem.

4 - Apăsați de 3 ori  $\vee$  (jos) și apăsați OK pentru a accesa meniul Limbă

- **5** Selectaţi limba şi apăsaţi OK.
- **6** Apăsaţi Înapoi pentru a închide meniul.

## 235 Asistenţă online

Pentru a rezolva eventualele probleme legate de televizorul Philips, puteți consulta asistența noastră online. Puteţi selecta limba dvs. şi introduce numărul modelului pentru televizorul dvs.

## Accesați [www.philips.com/TVsupport](http://www.philips.com/TVsupport)

Puteți găsi pe site-ul de asistență numărul de telefon de contact pentru ţara dvs., precum şi răspunsuri la întrebări frecvente (FAQ). În unele tări, puteți discuta cu unul dintre colaboratorii noștri și puteți adresa direct întrebarea dys. sau puteți trimite o întrebare prin e-mail.

Puteţi descărca noi software de televizor sau manualul pentru a le citi pe computer.

## <span id="page-79-0"></span> $736$ Asistenţă şi reparaţii

Pentru asistență și reparații, puteți apela linia telefonică de asistenţă pentru clienţi din ţara dvs. Inginerii noştri de service se vor ocupa de reparaţie, dacă este cazul.

Căutaţi numărul de telefon în documentaţia tipărită care însotește televizorul. Sau consultaţi site-ul nostru web [www.philips.com/TVsupport](http://www.philips.com/TVsupport) și selectați țara, dacă este necesar.

#### Modelul şi numărul de serie al televizorului

Este posibil să vi se solicite să precizaţi numărul modelului şi numărul de serie ale televizorului. Puteţi găsi aceste numere pe eticheta de pe ambalaj ori pe eticheta cu tipul televizorului, de pe spatele televizorului, sau din partea inferioară a acestuia.

#### **A** Avertisment

Nu încercaţi să reparaţi personal televizorul. Vă puteţi răni grav, puteţi provoca daune iremediabile televizorului sau vi se poate anula garanția.

# <span id="page-80-0"></span> $\overline{24}$ Siguranţa şi întreţinerea

#### $24.1$

# **Siguranță**

## Important!

Înainte de a utiliza televizorul, citiţi şi înţelegeţi toate instrucţiunile de siguranţă. Garanţia produsului nu se aplică în cazul în care deteriorarea se datorează nerespectării instructiunilor.

## Risc de şoc electric sau incendiu

• Nu expuneţi niciodată televizorul la ploaie sau apă. Nu asezati recipiente cu lichid, cum ar fi vazele, în apropierea televizorului.

Dacă sar stropi pe sau în televizor, deconectați-l imediat de la priza de alimentare.

Contactați Serviciul de asistență pentru clienți Philips pentru ca televizorul să fie verificat înainte de utilizare.

• Nu expuneţi televizorul, telecomanda sau bateriile la căldură excesivă. Nu le aşezaţi lângă lumânări aprinse, surse de flacără deschisă sau alte surse de căldură, inclusiv lumina directă a soarelui.

• Niciodată nu introduceţi obiecte în fantele de ventilatie sau alte deschideri ale televizorului.

• Nu amplasaţi obiecte grele pe cablul de alimentare.

• Evitaţi exercitarea forţei asupra prizelor. Prizele care nu sunt fixate corespunzător pot cauza arcuri electrice sau incendii. Asiguraţi-vă că nu se exercită presiuni pe cablul de alimentare atunci când rotiti ecranul televizorului.

• Pentru a scoate televizorul din priză, trebuie scoasă mufa de alimentare. La scoaterea din priză, trageți întotdeauna de mufa de alimentare şi nu de cablu. Asiguraţi-vă că în orice moment aveţi acces deplin la mufa de alimentare, la cablul de alimentare şi la priză.

## Risc de vătămare corporală sau de deteriorare a televizorului

• Pentru a ridica şi transporta un televizor de peste 25 kg sau 55 lbs sunt necesare două persoane.

• Dacă montaţi televizorul pe un suport, folosiţi numai suportul inclus. Prindeti bine suportul de televizor. Puneţi televizorul pe o suprafaţă plată, plană, care poate sustine greutatea televizorului și a suportului. • La montarea pe perete, asiguraţi-vă că dispozitivul aferent poate suporta în condiţii de siguranţă

greutatea televizorului. TP Vision nu îşi asumă nicio răspundere pentru accidentele, leziunile sau daunele cauzate de montarea necorespunzătoare pe perete. • Unele componente ale acestui produs sunt fabricate din sticlă. Manipulaţi-le cu grijă pentru a evita vătămarea dvs. sau deteriorarea echipamentului.

#### Risc de deteriorare a televizorului!

Înainte de a conecta televizorul la sursa de alimentare, asiguraţi-vă că tensiunea corespunde cu valoarea inscripţionată în partea din spate a televizorului. Nu conectati televizorul la sursa de alimentare dacă tensiunea este diferită.

## Pericole privind stabilitatea

Un televizor poate cădea, cauzând vătămări corporale grave sau deces. Numeroase vătămări, în special în cazul copiilor, pot fi evitate prin luarea unor măsuri de precauție simple, precum:

• Asiguraţi-vă ÎNTOTDEAUNA că televizorul nu

depăşeşte marginea mobilierului pe care este aşezat. • Folosiţi ÎNTOTDEAUNA dulapurile sau suporturile

sau metodele de montare recomandate de producătorul televizorului.

• Folositi ÎNTOTDEAUNA mobilă care poate sustine în sigurantă televizorul.

• Educaţi ÎNTOTDEAUNA copiii cu privire la pericolele căţărării pe mobilier pentru a ajunge la televizor sau la comenzile acestuia.

• Stabiliti ÎNTOTDEAUNA traseul cablurilor conectate la televizor, astfel încât acestea să nu poată provoca împiedicarea persoanelor, să nu poată fi trase sau prinse.

• Nu asezati NICIODATĂ un televizor într-o locatie instabilă.

• Nu aşezaţi NICIODATĂ televizorul pe mobilier înalt (de exemplu, bufete sau biblioteci), fără a ancora atât mobila, cât şi televizorul de un suport adecvat.

• Nu asezati NICIODATĂ televizorul pe materiale textile sau alte materiale care se pot găsi între televizor și mobila de sustinere.

• Nu aşezaţi NICIODATĂ articole care pot tenta copiii să se caţere, precum jucării şi telecomenzi, pe televizor sau pe mobilierul pe care este aşezat televizorul.

Dacă televizorul existent va fi asigurat şi relocat, trebuie aplicate aceleaşi consideraţii ca cele de mai sus.

## <span id="page-81-0"></span>Risc privind bateriile

• Nu înghititi bateria. Pericol de arsuri chimice.

• Telecomanda poate contine o baterie rotundă/de tip nasture. Dacă această baterie este înghiţită, poate provoca arsuri interne grave după numai 2 ore şi poate duce la deces.

• Nu lăsaţi bateriile noi şi uzate la îndemâna copiilor.

• În cazul în care compartimentul bateriei nu se închide bine, nu mai folosiţi produsul şi nu îl lăsaţi la îndemâna copiilor.

 $\cdot$  În cazul în care credeti că este posibil ca bateria să fi fost înghiţită sau introdusă într-o parte a corpului, consultaţi imediat medicul.

• Risc de incendiu sau explozie dacă bateria este înlocuită cu una de un tip incorect.

• Înlocuirea unei baterii cu una de un tip incorect care poate anula o protectie (de exemplu, în cazul anumitor tipuri de baterii cu litiu).

• Aruncarea unei baterii în foc sau într-un cuptor fierbinte sau zdrobirea ori tăierea mecanică a unei baterii, care poate duce la o explozie.

• Lăsarea unei baterii într-un mediu înconjurător cu temperaturi extrem de ridicate, care poate duce la o explozie sau la scurgeri de lichid sau gaz inflamabil.

• O baterie supusă unei presiuni extrem de scăzute a aerului, care poate duce la o explozie sau la scurgeri de lichid sau gaz inflamabil.

## Risc de supraîncălzire

Nu instalați televizorul într-un spațiu închis. Lăsați întotdeauna în jurul produsului un spatiu de cel putin 10 cm sau 4 inchi pentru ventilaţie. Asiguraţi-vă că perdelele sau alte obiecte nu acoperă fantele de ventilatie ale televizorului.

## Furtuni cu descărcări electrice

Deconectati televizorul de la sursa de alimentare și scoateți antena înainte de furtuni cu descărcări electrice.

În timpul furtunilor cu descărcări electrice, niciodată nu atingeti nicio parte a televizorului, a cablului de alimentare sau a cablului antenei.

## Risc de deteriorare a auzului

Evitaţi utilizarea căştilor la volum ridicat sau pentru perioade prelungite de timp.

## Temperaturi scăzute

Dacă televizorul este transportat la temperaturi mai mici de 5 °C sau 41 °F, înainte de a-l conecta la priză, despachetaţi-l şi aşteptaţi până când temperatura televizorului ajunge la temperatura camerei.

## Umiditate

În situaţii rare, în funcţie de temperatură şi de umiditate, poate apărea putin condens pe interiorul părții frontale din sticlă a televizorului (la unele modele). Pentru a preveni acest lucru, nu expuneţi televizorul la lumina directă a soarelui, căldură sau umiditate extremă. În caz de aparitie a condensului, acesta va dispărea spontan după câteva ore de functionare a televizorului.

Umezeala din condens nu afectează televizorul şi nu cauzează defecţiuni.

## $\overline{242}$ Întretinerea ecranului

• Nu atingeti, nu împingeti, nu frecati și nu loviti ecranul cu niciun fel de obiecte.

• Scoateţi televizorul din priză înainte de curăţare.

• Curăţaţi televizorul şi cadrul cu o lavetă moale,

umezită şi ştergeţi uşor. Evitaţi să atingeţi suprafaţa LED-urilor Ambilight din partea posterioară a televizorului. Nu utilizati pe televizor substante precum alcool, substante chimice sau agenti de curățare de uz casnic pentru curățarea televizorului.

• Pentru a evita deformarea imaginii şi estomparea culorilor, ştergeţi picăturile de apă cât mai rapid posibil.

• Evitaţi pe cât posibil imaginile staţionare. Imaginile stationare sunt imaginile care rămân pe ecran o perioadă îndelungată de timp. Acestea includ meniurile pe ecran, benzile negre, afişarea orei etc. Dacă trebuie să utilizați imagini staționare, micșorați contrastul şi luminozitatea ecranului, pentru a evita deteriorarea acestuia.

\* LED-ul Ambilight este disponibil numai pentru modelele are acceptă funcția Ambilight.

# Condiții de utilizare

#### $25.1$

<span id="page-82-0"></span> $\overline{25}$ 

## Condiţii de utilizare televizorul

2023 © TP Vision Europe B.V. Toate drepturile rezervate.

Acest produs a fost pus pe piaţă de TP Vision Europe B.V. sau de una dintre filialele acesteia, numite în continuare TP Vision, care este fabricantul acestui produs. TP Vision este garantul televizorului însoţit de această broşură. Philips şi emblema Philips în formă de scut sunt mărci înregistrate ale Koninklijke Philips N.V.

Specificatiile pot fi modificate fără preaviz. Mărcile comerciale sunt proprietatea Koninklijke Philips Electronics N.V sau a detinătorilor lor legali. TP Vision îşi rezervă dreptul de a modifica produsele în orice moment, fără a fi obligat să ajusteze componentele anterioare în conformitate cu respectiva modificare.

Materialele tipărite ambalate cu televizorul şi manualul salvat în memoria televizorului sau descărcat de pe site-ul web Philips [www.philips.com/support](http://www.philips.com/tvsupport) sunt considerate corespunzătoare pentru scopul utilizării sistemului.

Materialul din acest manual este considerat corespunzător pentru domeniul de utilizare al sistemului. Dacă produsul sau modulele separate ale acestuia sau procedurile se folosesc cu alt scop decât cel specificat aici, trebuie să se obţină confirmarea valabilității sau a corectitudinii. TP Vision garantează că materialul ca atare nu contravine niciunui brevet american. Nu se acordă nicio garanție explicită sau implicită. TP Vision nu poate fi trasă la răspundere nici pentru erorile de continut ale acestui document, nici pentru alte probleme cauzate de conţinutul acestui document. Erorile sesizate către compania Philips vor fi adaptate şi publicate pe site-ul web de asistenţă Philips cât mai curând posibil.

Termeni de garanție - Pericol de vătămare, deteriorare a televizorului sau anulare a garanţiei! Nu încercaţi niciodată să reparaţi personal televizorul. Folosiţi televizorul şi accesoriile numai conform instructiunilor producătorului. Semnul de avertizare de pe spatele televizorului indică pericolul de şoc electric. Nu demontaţi niciodată capacul televizorului. Pentru reparaţii sau service, contactaţi întotdeauna Serviciul de asistență pentru clienți Philips. Puteți găsi numărul de telefon în documentaţia tipărită care însoţeşte televizorul. Sau accesaţi site-ul nostru web [www.philips.com/TVsupport](http://www.philips.com/tvsupport) și selectați-vă ţara, dacă este necesar. Orice operaţiune interzisă în mod expres în acest document sau orice proceduri de modificare sau asamblare nerecomandate sau neautorizate prin acest document atrag după sine anularea garantiei.

#### Caracteristicile pixelilor

Acest televizor are un număr mare de pixeli colorati. Deşi are pixeli utili în procent de 99,999% sau mai mult, pe ecran pot apărea constant puncte negre sau luminoase (roşu, verde sau albastru). Aceasta este o proprietate structurală a ecranului (care se încadrează în standardele din domeniu) şi nu este o defecţiune. Prin urmare, vă rugăm să reţineţi că nu se acceptă repararea, înlocuirea sau rambursarea în perioada de garanție și/sau în afara perioadei de garanție.

#### Caracteristici ale luminii de fundal

Toate televizoarele Philips au trecut prin teste şi verificări stricte înainte de expedierea către dvs. Puteţi fi siguri că, pentru noi, calitatea televizoarelor noastre este de maximă importanţă, pentru ca dvs. să nu aveţi nicio nemulţumire în timpul vizionării. Totuşi, reţineţi că luminozitatea neclară ("efectul Mura") și/sau neuniformitatea luminii de fundal ce pot fi observate doar în imagini întunecate sau într-o cameră foarte întunecată şi neclară sunt considerate a se încadra în specificațiile televizoarelor. Aceste caracteristici nu reprezintă o deteriorare şi nici nu sunt considerate defecte ale televizorului. Prin urmare, regretăm faptul că reclamaţiile de acest tip ce solicită aplicarea garanției, service gratuit, înlocuire sau rambursare nu pot fi acceptate nici în perioada de garantie, nici în afara acesteia.

#### Conformitate CE

Prin prezenta, TP Vision Europe B.V. declară că televizorul este în conformitate cu cerintele esentiale şi cu alte prevederi relevante ale Directivelor 2014/53/UE (RED - Directiva privind echipamentele radio), 2009/125/CE (Regulamentul (UE) 2019/2021 (Proiectare ecologică)) şi 2011/65/UE (RoHS).

#### Conformitatea cu EMF

TP Vision fabrică şi comercializează numeroase produse de larg consum, care, ca orice alte aparate electronice, au, în general, abilitatea de a emite şi de a recepţiona semnale electromagnetice. Unul dintre cele mai importante principii de afaceri ale TP Vision este acela de a se asigura că toate produsele respectă regulile referitoare la siguranță și sănătate, de a respecta toate prevederile legal aplicabile şi de a se încadra în standardele privind câmpurile electromagnetice (EMF) aplicabile în momentul fabricării produselor.

TP Vision depune eforturi să conceapă, să realizeze şi să comercializeze produse care nu au efecte negative asupra sănătăţii. TV Vision confirmă că, atât timp cât produsele sale sunt utilizate în scopul pentru care au fost concepute, sunt sigure, conform dovezilor ştiinţifice disponibile momentan. TP Vision joacă un rol activ în dezvoltarea standardelor internationale referitoare la câmpuri electromagnetice şi siguranţă, ceea ce îi permite să anticipeze progrese de

standardizare pentru integrarea timpurie în produsele sale.

## 25.2 Condiții de utilizare televizorul

Puteţi vedea condiţiile de utilizare, politica de confidenţialitate, şi puteţi seta setările de confidenţialitate pentru Smart TV.

Pentru a deschide condiţiile de utilizare ale paginii Smart TV:

**1 -** Apăsaţi HOME pentru a deschide meniul Acasă.

**2 -** Selectaţi Aplicaţii pentru a deschide aplicaţii.

# Drepturi de autor

 $\overline{26.1}$ 

 $\overline{26}$ 

# Google TV

Google TV este numele experienţei software a acestui dispozitiv şi o marcă comercială a Google LLC. Google, YouTube şi alte mărci sunt mărci comerciale ale Google LLC.

## 26.2 HDMI

Termenii HDMI, HDMI High-Definition Multimedia Interface HDMI şi imaginea comercială HDMI sunt mărci comerciale sau mărci comerciale înregistrate ale HDMI Licensing Administrator, Inc.

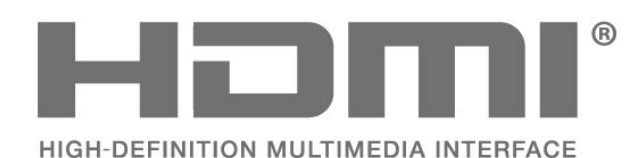

# **AMDA** FreeSync Premium

## $26.5$ Dolby Vision şi Dolby Atmos

Dolby, Dolby Vision, Dolby Atmos şi simbolul dublu D sunt mărci comerciale înregistrate ale Dolby Laboratories Licensing Corporation. Produs sub licență de la Dolby Laboratories. Lucrare nepublicată confidentială

. Copyright © 2012-2022 Dolby Laboratories. Toate drepturile rezervate.

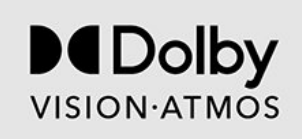

## $\overline{26.3}$ HEVC avansat

Acoperire asigurată de una sau mai multe dintre conditiile brevetelor HEVC enumerate la

patentlist.accessadvance.com.

Compatibil cu tehnologiile viitoare cu decodare HEVC avansată.

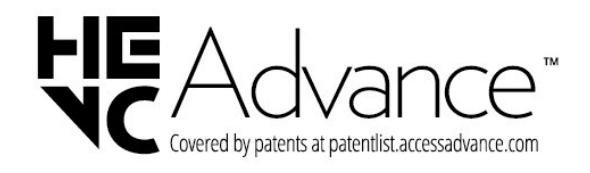

## 26.4 AMD FreeSync Premium

Fără întârzieri de cadre. Fără fragmentarea imaginii. Joc fluid.

## 26.6 DTS:X

Pentru brevete DTS, consultati http://patents.dts.com. Fabricate sub licentă DTS Licensing Limited. DTS, DTS:X şi sigla DTS:X sunt mărci comerciale înregistrate sau mărci comerciale ale DTS, Inc. în Statele Unite și alte tări. © 2021 DTS, Inc. TOATE DREPTURILE REZERVATE.

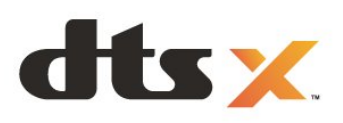

## $\frac{1}{267}$ DTS Play-Fi

Pentru brevete DTS, consultaţi http://patents.dts.com. Fabricate sub licenţă DTS Licensing Limited. DTS, simbolul, DTS şi simbolul împreună, Play-Fi şi sigla DTS Play-Fi sunt mărci comerciale înregistrate sau mărci comerciale ale DTS, Inc. în Statele Unite si/sau alte tări. © DTS, Inc. TOATE DREPTURILE REZERVATE.

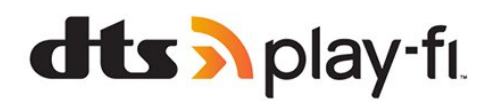

## 26.8 Wi-Fi Alliance

Sigla Wi-Fi CERTIFIED™ este o marcă comercială înregistrată a Wi-Fi Alliance®.

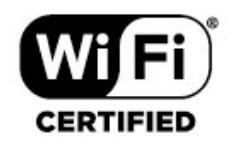

## 26.9 Kensington

(Dacă este cazul)

Kensington şi MicroSaver sunt mărci comerciale înregistrate în SUA ale ACCO World Corporation, cu înregistrări emise şi cereri de înregistrare în curs în alte ţări din lume.

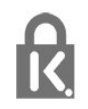

## 26.10 Alte mărci comerciale

Toate celelalte mărci înregistrate şi neînregistrate sunt proprietatea deţinătorilor acestora.

# Exonerare de răspundere privind serviciile şi/sau software-ul oferite de terţe părţi

Serviciile şi/sau software-ul oferite de terţe părţi pot fi modificate, suspendate sau întrerupte fără preaviz. TP Vision nu are nicio răspundere în astfel de situaţii.

## **Index**

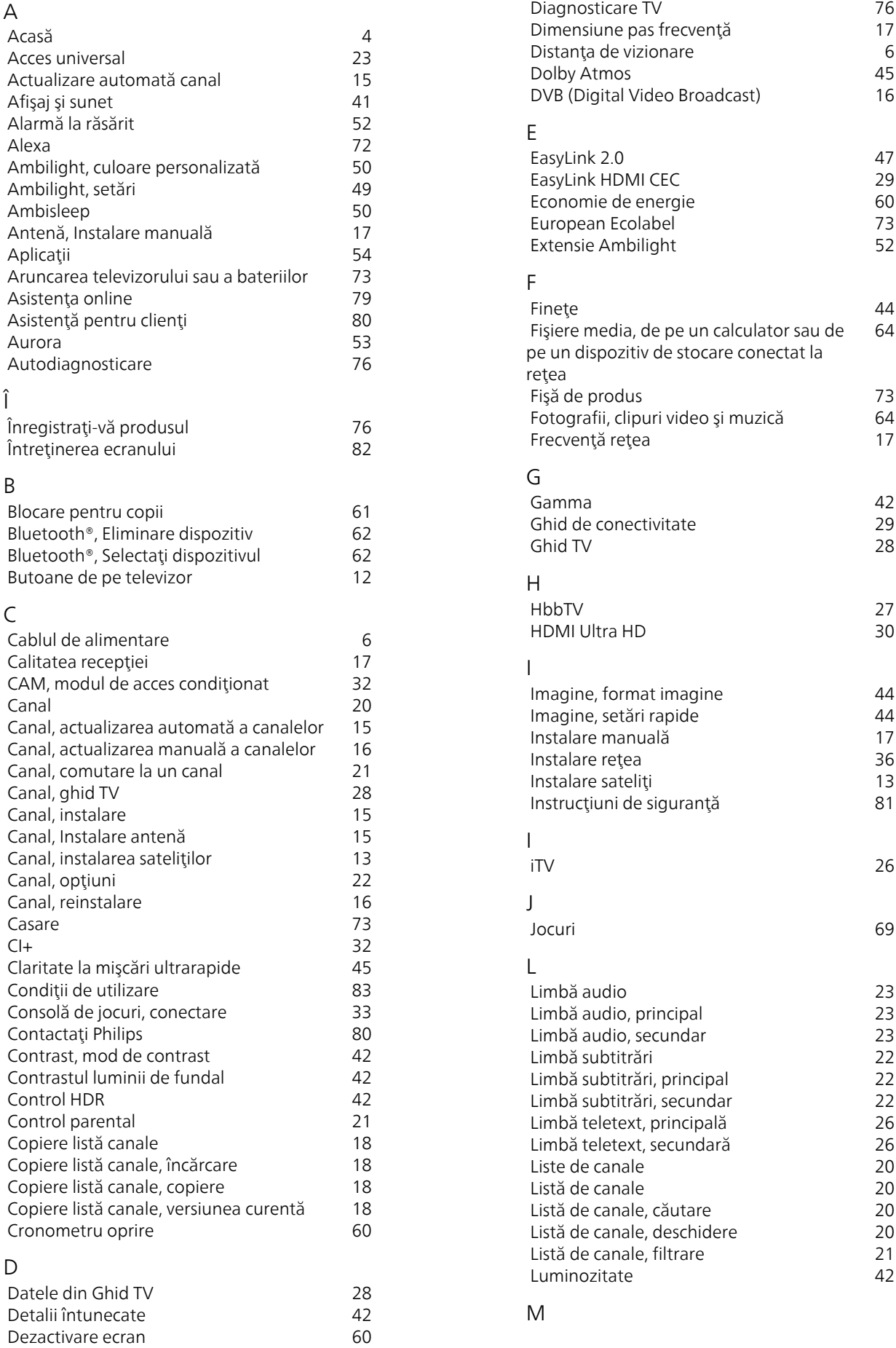

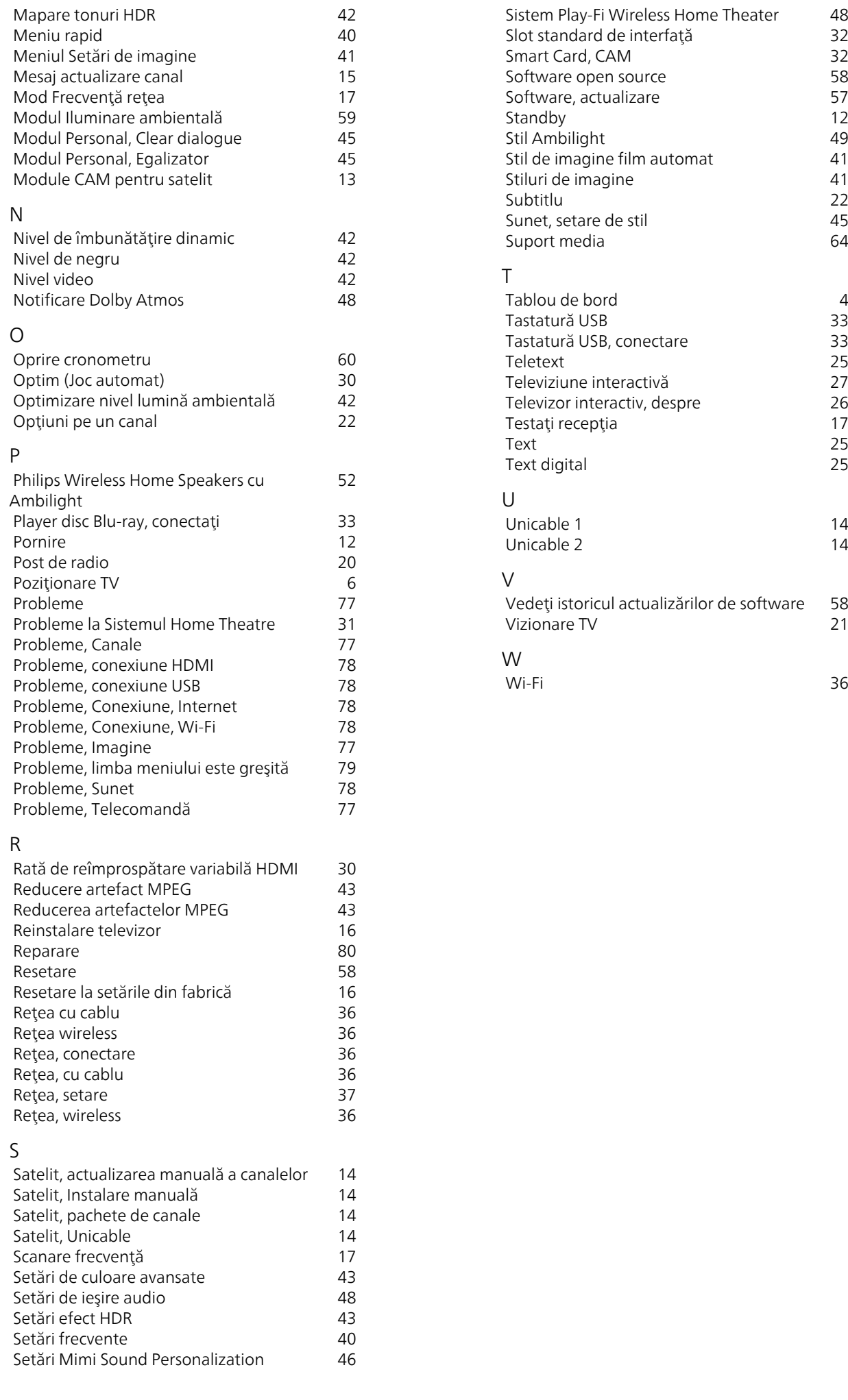

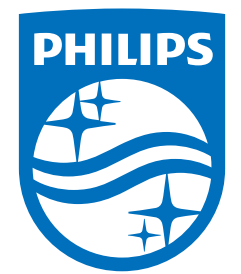

All registered and unregistered trademarks are property of their respective owners.<br>Specifications are subject to change without notice.<br>Philips and the Philips' shield emblem are trademarks of Koninklijke Philips N.V. and This product has been manufactured by and is sold under the responsibility of TP Vision Europe B.V., and TP Vision Europe B.V. is the warrantor in relation to this product. 2023©TP Vision Europe B.V. All rights reserved.

www.philips.com/welcome